**SOCIABILITY** THROUGH<br>URBAN DESIGN<br>INNOVATION

**Intellectual Output 2 - STUD.IO** STUD.IO: E-Learning Platform

# **STUD.IO E-LEARNING PLATFORM**

# **FUNKCIE PLATFORMY &<br>POUŽÍVATEĽSKÁ<br>PRÍRUČKA**

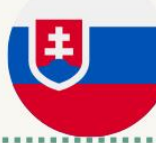

#### ELEARNING.STUDIO-PROJECT.EL

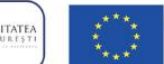

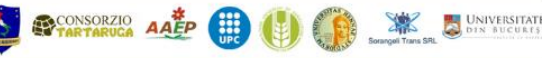

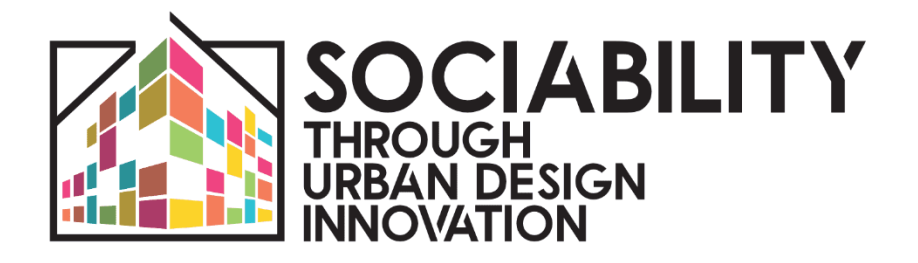

# **INTELLECTUAL OUTPUT 2 STUD.IO - E-LEARNING PLATFORM**

www.studio-project.eu

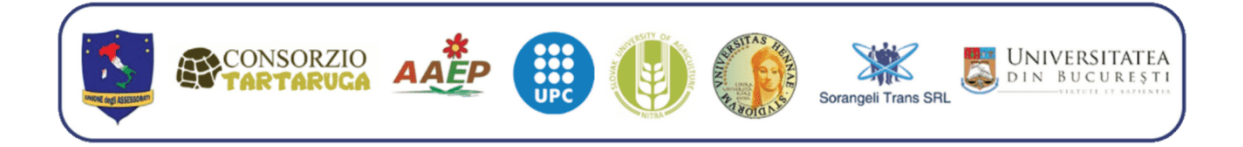

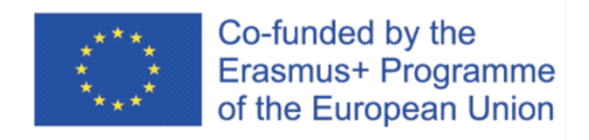

apríl 2023 - angličtina - v.2

Podpora Európskej komisie na vydanie tejto publikácie neznamená podporu jej obsahu, ktorý vyjadruje len názory autorov, a Komisia nenesie zodpovednosť za akékoľvek použitie informácií v nej obsiahnutých.

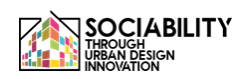

# **ÚVOD**

Projekt STUD.IO (Sociability Through Urban Design Innovation): stručná prezentácia Projekt STUD.IO je strategické partnerstvo v oblasti vysokoškolského vzdelávania, ktoré sa realizuje v spolupráci ôsmich univerzít a organizácií z Talianska, Slovenska, Rumunska a Španielska.Konkrétne sú do projektu zapojené štyri univerzity a štyri súkromné organizácie (ziskové a neziskové), ktoré sa aktívne podieľajú na zlepšovaní sociálnej starostlivosti a rozvoji inovatívnych sociálnych politík. Projekt vychádza z potreby zistenej počas štúdií, ktoré vedúca organizácia v spolupráci s partnerskými univerzitami uskutočnila v teréne, o potrebách, ktoré majú dnešné mestské centrá, či už malé - stredné - veľké, v súvislosti s novými sociálnymi výzvami, ktoré s nimi súvisia.

Jedným z prvkov, ktoré ovplyvňujú život jednotlivca v meste a jeho sociabilitu, je nevyhnutne mestská organizácia a s ňou súvisiaca sociálna politika; z tejto motivácie musí byť znalosť úplného pochopenia potrieb, sociálnych potrieb, hlavných problémov a silných stránok mestského kontextu, ako aj znalosť plánovania a navrhovania vhodných intervencií vedomosťami a zručnosťami tých, ktorí pracujú v oblasti mestského a územného plánovania, s prihliadnutím na absolútne relevantné sociologické a psychologické aspekty.

Vzhľadom na potrebu zistenú na miestnej úrovni, ako aj v univerzitných vzdelávacích kurzoch, je cieľom projektu prepojiť komplementárne vedy psychológie, sociológie a urbanizmu s

cieľom vytvoriť špecializovanú univerzitnú cestu sprevádzanú inovatívnymi nástrojmi a metodikami, najmä s využitím najmodernejších technológií, na zlepšenie a zdokonalenie kariéry univerzitných študentov a neuniverzitných študentov pracujúcich a študujúcich v oblasti rozvoja miest a spoločnosti. Hlavným cieľom projektu je poskytnúť univerzitám študijné cesty rozdelené do špecifických modulov pokrývajúcich rôzne tematické oblasti (urbanistickú, sociálnu, antropologickú, environmentálnu, politickú), ktoré by zodpovedali potrebám rozvoja miest s cieľom uspokojiť psychologické, vzťahové, sociologické a fyziologické potreby jednotlivcov žijúcich v mestách. Na dosiahnutie tohto cieľa STUD.IO naplánoval realizáciu štyroch intelektuálnych výstupov

**1. Prehľad literatúry o** hlavných modeloch a výskumoch, ktoré sú v súčasnosti k dispozícii v oblasti integrácie sociológie, psychológie a urbanizmu, s cieľom pochopiť prúdy akademického myslenia a špecifické vzdelávacie potreby študentov, ktorý bude obohatený o experimenty a fokusové skupiny;

**2. vytvorenie platformy STUD.IO,** OnLine platformy na podporu projektu, interaktívneho nástroja pozostávajúceho z niekoľkých vzdelávacích sekcií a priestorov na spoluprácu medzi učiteľmi a študentmi z rôznych fakúlt, inštitútov a krajín s cieľom dosiahnuť širšiu výmenu poznatkov, zručností a metodických prístupov k danej téme;

**3. vytvorenie spoločného učebného plánu pre** odbornú prípravu experta v oblasti poradenstva, plánovania a riadenia územných zdrojov na podporu družnosti v mestskom kontexte, ktorý bude v

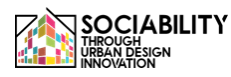

pilotnej fáze určený štyridsiatim študentom, ktorí sa zúčastnia na intenzívnom študijnom programe trvajúcom 15 dní.

**4. Fáza experimentovania a zverejnenie usmernení pre**  študentov a odborníkov v tejto oblasti, aby mali študenti možnosť uplatniť v praxi a priamo si vyskúšať získané vedomosti s cieľom implementovať model STUD.IO v konkrétnych podmienkach.

V tomto dokumente podrobne opisujeme výsledky implementácie platformy elektronického vzdelávania STUD.IO (Intelektuálny výstup 2). Všetky materiály vznikli v rámci projektu, a to na základe prednášok aj rozhovorov s odborníkmi, ktorí súhlasili s účasťou a príspevkom na tejto aktivite, s cieľom poskytnúť kvalitné a aktuálne materiály na otvorenej platforme prístupnej pre všetkých.

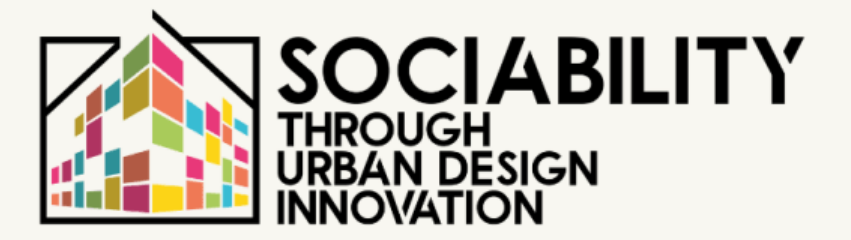

**Intellectual Output 2 - STUD.IO** STUD.IO: E-Learning Platform

# **1. VLASTNOSTI A CIELE PLATFORMY: OBSAH, ROZHOVORY A POUČENIA**

**STUD.IO E-LEARNING PLATFORM** 

# **Platforma elektronického vzdelávania STUD.IO: funkcie a ciele**

Partnerstvo projektu STUD.IO pracovalo na vytvorení digitálneho prostredia a súvisiaceho obsahu pre sledované ciele odbornej prípravy a vzdelávania: S cieľom zabezpečiť agilné a dostupné vyučovanie pre študentov aj občanov bola digitálna platforma umiestnená online v rámci webovej stránky projektu www.studioproject.eu.

Vytvorenie platformy umožnilo partnerstvu vytvoriť škálovateľný digitálny priestor založený na technológii MOODLE, ktorá sa široko využíva v univerzitnom a akademickom prostredí, kde sa zverejňuje a sprístupňuje vzdelávací obsah komunite študentov, ktorí oň majú záujem.

Počas pilotnej fázy projektu hostila platforma študentov intenzívneho študijného programu (ISP) STUD.IO, ktorí sa zúčastnili na skúšobnej fáze projektu a zimnej škole, ktorá sa uskutočnila v januári 2023. Platforma je v skutočnosti jednou z požiadaviek na vzdelávanie v rámci memoranda o porozumení (MoU) podpísaného medzi partnermi pre udelenie titulu "Interdisciplinárny prístup k podpore sociability v mestskom prostredí".

Inovatívnym prvkom platformy je určite jej široký záber, keďže nie je výlučne viazaná na štatút univerzitného študenta, ale je otvorená pre všetkých občanov, ktorí majú záujem o danú problematiku: po registrácii alebo prostredníctvom hosťovského prístupu s menším počtom funkcií je možné získať prístup k školiacim priestorom a využívať prednášky a školiace materiály.

Okrem toho bola platforma rozdelená do rôznych profilov na lepšiu správu priestorov, ako aj na interakciu so študentmi. Rozdelenie podľa profilov umožňuje riadiť a zlepšiť komunikáciu medzi tými, ktorí sa na platforme zúčastnia; učitelia zodpovední za sekcie elektronického vzdelávania majú totiž možnosť ľahko vizualizovať a komunikovať so všetkými účastníkmi, najmä so študentmi, ktorí budú sledovať lekcie pilotného kurzu, overované prostredníctvom špeciálnych písomných a ústnych testov, štruktúrovaných prostredníctvom softvéru Moodle.

Obsah platformy preto prezentujeme prostredníctvom odkazov a opisov obsahu školení, ako aj používateľských príručiek pre učiteľov a študentov, aby bolo možné nástroj úplne používať.

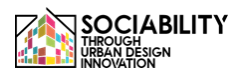

# **1. Obsah platformy: rozhovory a video lekcie**

E-learning STUD.IO obsahuje celkovo 16 modulov školenia s viac ako 25 hodinami videomateriálov a viac ako 100 hodinami samoštúdia prostredníctvom školiacich materiálov poskytnutých ku každému modulu.

Ku každému vzdelávaciemu modulu sú pripojené cvičenia, ktoré definuje každý prednášajúci, s otázkami s výberom odpovede alebo otvorenými otázkami.

Na získanie osvedčenia o absolvovaní modulu musí každý študent vykonať všetky činnosti, ktoré sa predpokladajú v jednotlivých moduloch, a po ich vykonaní zaškrtnúť "označiť ako splnené".

Študent, ktorý sa zúčastní na module, dostane:

- Videomateriál použiteľný prostredníctvom služby youtube s prekladom do jazykov partnerstva a strojovým prekladom google; materiál je tiež opatrený titulkami s korekciou zo strany partnerstva a automaticky zo strany služby youtube.

- Materiály na školenie na stiahnutie, materiály na rozdanie, čítanie a hĺbkové štúdie, ako aj prepis lekcie na uľahčenie štúdia a hĺbkovej analýzy;

- Sekcia fóra, kde môžete komunikovať s ostatnými študentmi a lektormi;

- Časť s kvízom na vyplnenie modulu a získanie osvedčenia o jeho absolvovaní. Nižšie je uvedený príklad kvízu pre jeden z dokončených modulov:

Okrem vzdelávacej platformy boli na stránke www.studioproject.eu umiestnené aj materiály, ktoré vznikli počas realizácie projektu, ako napríklad kniha "Podpora družnosti v mestskom prostredí" a Príručka na experimentovanie s miestnymi aktivitami.

Celkovo teda platforma hostí

- 14 videoprednášok, spolu 12 hodín nahraných prednášok, ktoré možno použiť online;

- 9 videorozhovorov s odborníkmi, tvorcami politík a lektormi v oblasti sociálnej politiky, sociológie miest a mestského plánovania

- Vedecká publikácia "Podpora sociability v mestskom prostredí" a súvisiace výskumné nástroje (IO1)

- Príručka STUD.IO a nástroje pre účasť a uľahčenie ciest k spoločenskému životu.

- Blog a sieťová sekcia, kde môžu registrovaní používatelia komunikovať a nadväzovať kontakty.

Študenti, ktorí sa zúčastnili školenia na titul "Interdisciplinárny prístup k podpore sociability v mestskom prostredí", čiastočne využili obsah platformy na štruktúrovanie svojej projektovej práce pre individuálne záverečné hodnotenie lektormi a s tým súvisiace uznanie kreditov.

Vzdelávacie moduly platformy: oblasti a obsah

Prostredníctvom platformy boli vytvorené vzdelávacie moduly pre každú zo 4 oblastí projektu, t. j. pre mestskú, environmentálnu, sociologickú a psychologickú oblasť.

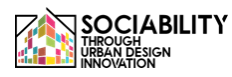

Pri každej z nich uvádzame obsah platformy; v ďalšej časti sú k dispozícii podrobné informácie a prístupové odkazy.

Nižšie je uvedený dostupný katalóg kurzov:

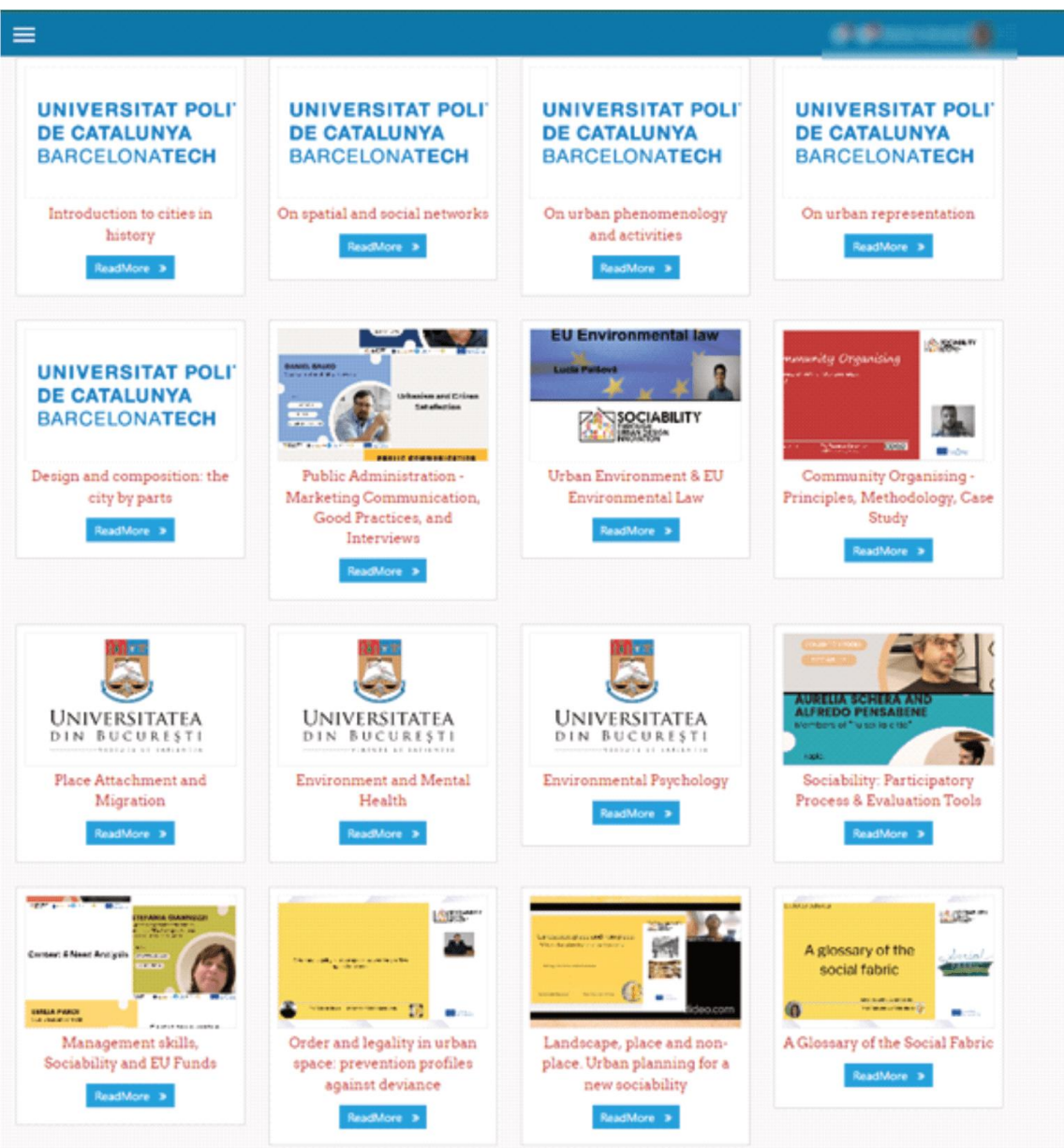

#### **Sociologická oblasť - Univerzita v Enne "Kore**

- Slovník sociálnej štruktúry;

- Poriadok a zákonnosť v mestskom priestore: profil prevencie proti deviáciám

- Krajina, miesto a nemiestnosť: ako urbanistické plánovanie pre novú spoločenskosť

# **Oblasť mestského plánovania - vydáva ETSAB-UPC Barcelona Laboratory of Urbanism**

- Úvod do mestskej skutočnosti a do mestského plánovania a dizajnu; rôzne časové obdobia a rôzne mierky

- Úvod do mestských prvkov, v ktorých budú občania komunikovať, chápaných ako prostredie, v ktorom sa rozvíja spoločenskosť

- Úvod do čítania o prirodzenej podpore a rovnováhe, na ktorej sú mestá založené

- Úvod do kartografického zobrazovania

- Úvod do fenomenológie miest ako kľúčového prístupu k analýze miest

- Úvod do teórií a metód sieťovej analýzy aplikovaných na urbanistický dizajn

**Psychologická oblasť - Univerzita v Bukurešti-**Environmentálna psychológia

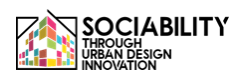

- Životné prostredie a duševné zdravie
- Pripútanie k miestu a migrácia

# **Environmentálna oblasť - Slovenská poľnohospodárska univerzita v Nitre**

- Právo EÚ v oblasti životného prostredia základné pojmy
- Mestské prostredie

Nižšie ponúkame podrobnosti o materiáloch na platforme vrátane odkazu na prístup k zdroju a stručného opisu obsahu.

Všetky materiály sú k dispozícii po bezplatnej registrácii na elearningovej platforme: www.elearning.studio-project.eu

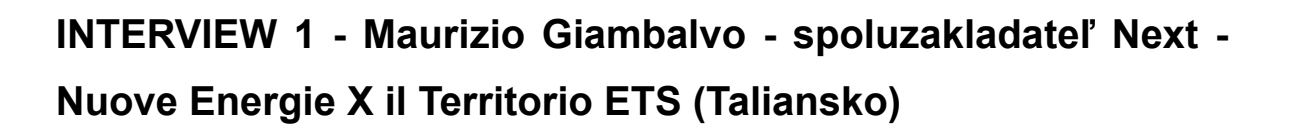

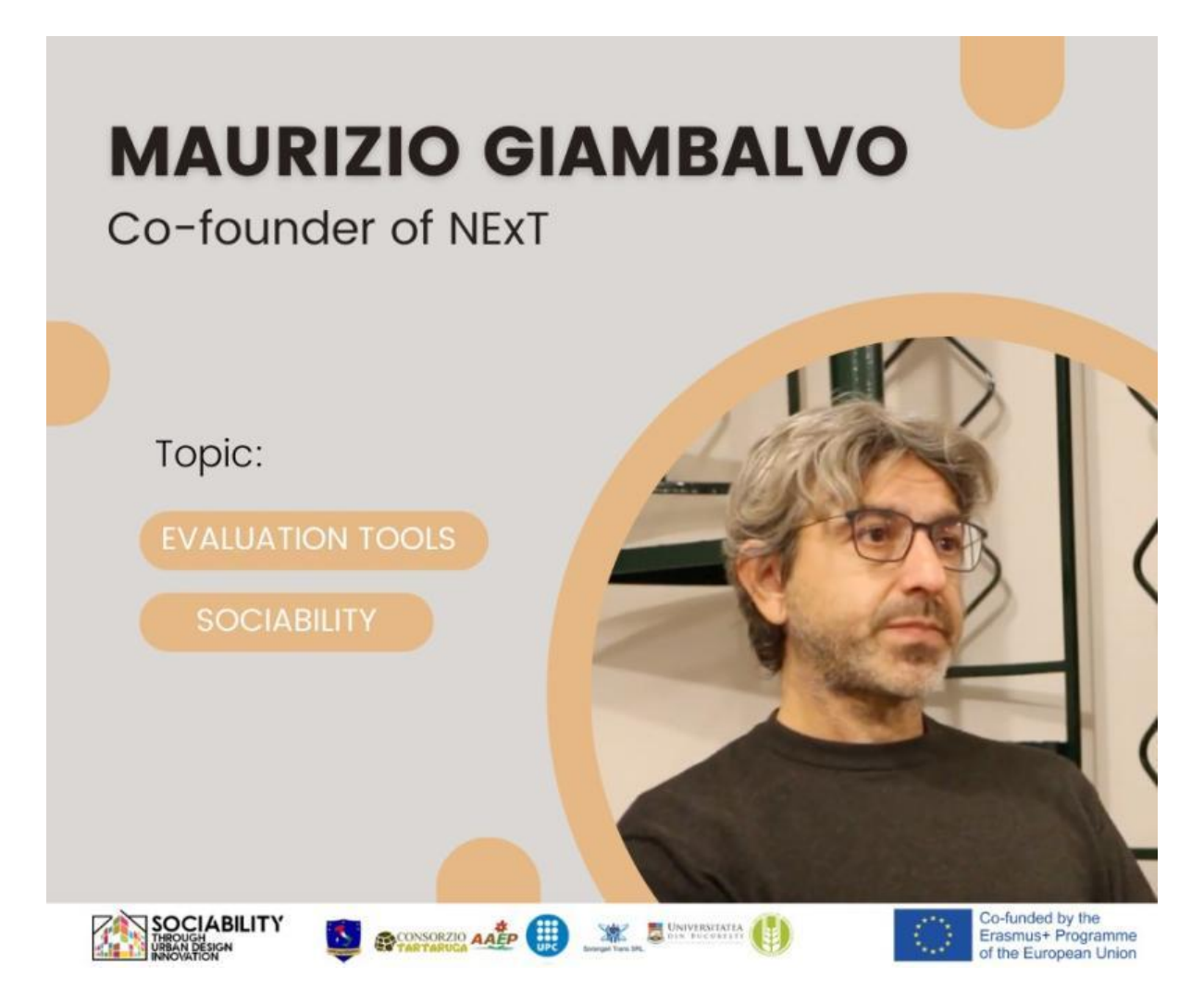

Spoločnosť NExT, založená v roku 2000, stojí na čele sociálneho výskumu, podporuje participatívne procesy a hodnotí vplyv sociálnych projektov. V tomto rozhovore sa Maurizio delí o neoceniteľné poznatky o ich poslaní, prístupe a transformačnej sile ich práce so zameraním na nástroje hodnotenia a podporu sociability.

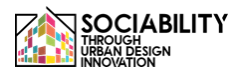

**INTERVIEW 2 - Michelangelo Pavia Giambalvo - zakladateľ Neu [nòi] Spazio al Lavoro (Taliansko)**

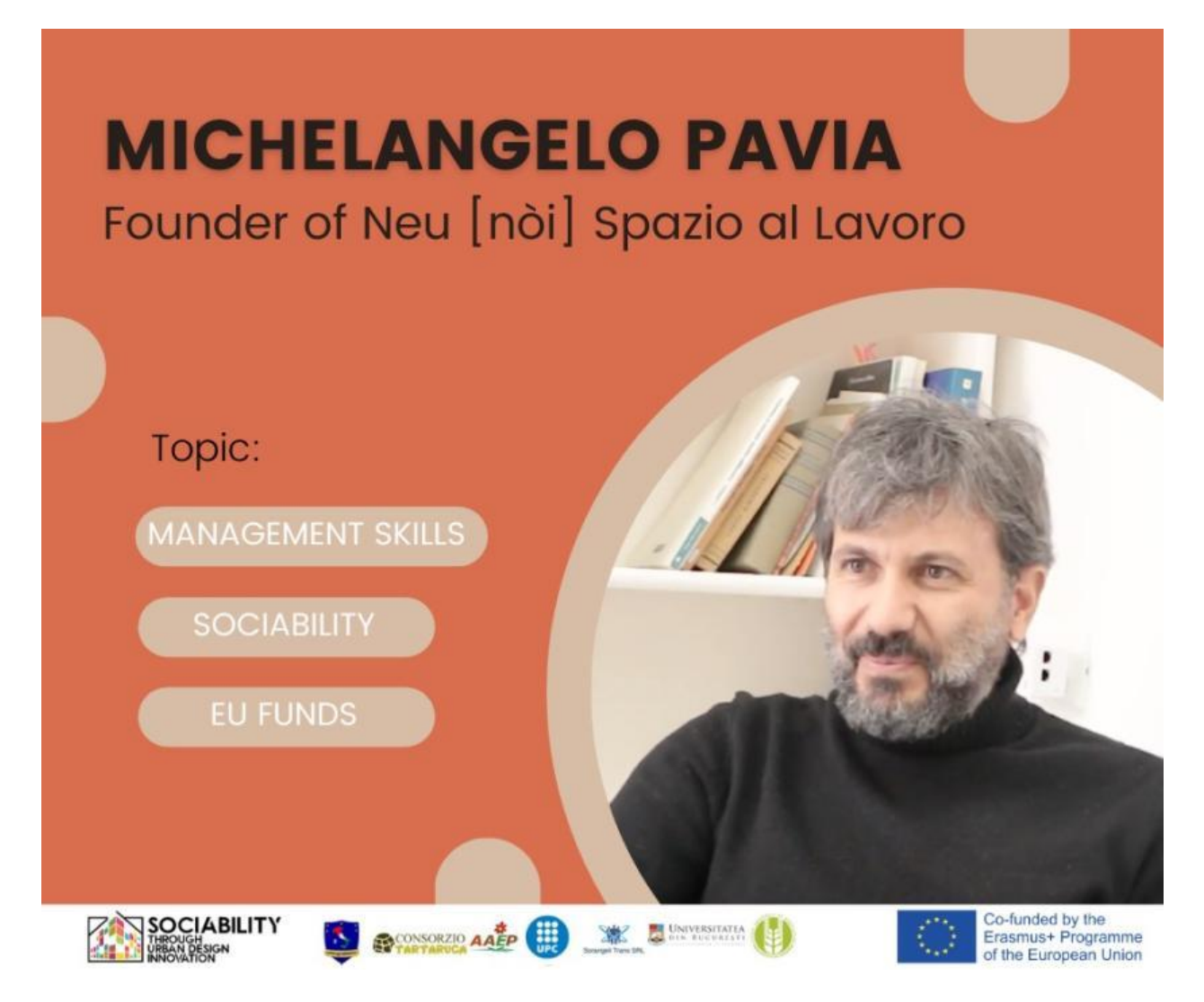

Michelangelo je zakladateľom Neu [nòi] Spazio al Lavoro, jedného z prvých co-workinov na Sicílii, otvoreného od januára 2012. Cieľom Neu [nòi] je priniesť na Sicíliu kooperatívny model práce.

Neu [nòi] je tiež nezisková organizácia, ktorej cieľom je spojiť svet neziskových organizácií so svetom podnikania.

V tomto rozhovore bude hovoriť o manažérskych zručnostiach, spoločenskosti a fondoch EÚ.

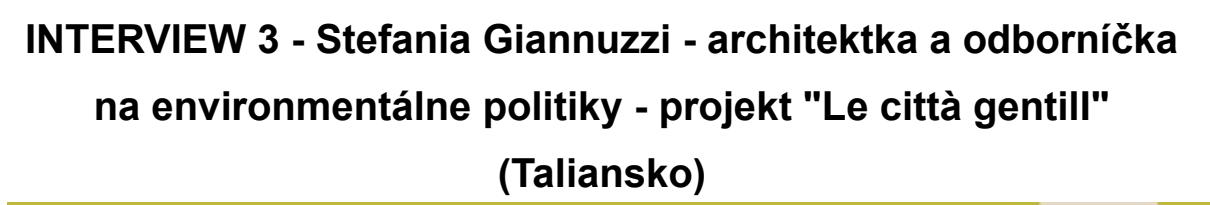

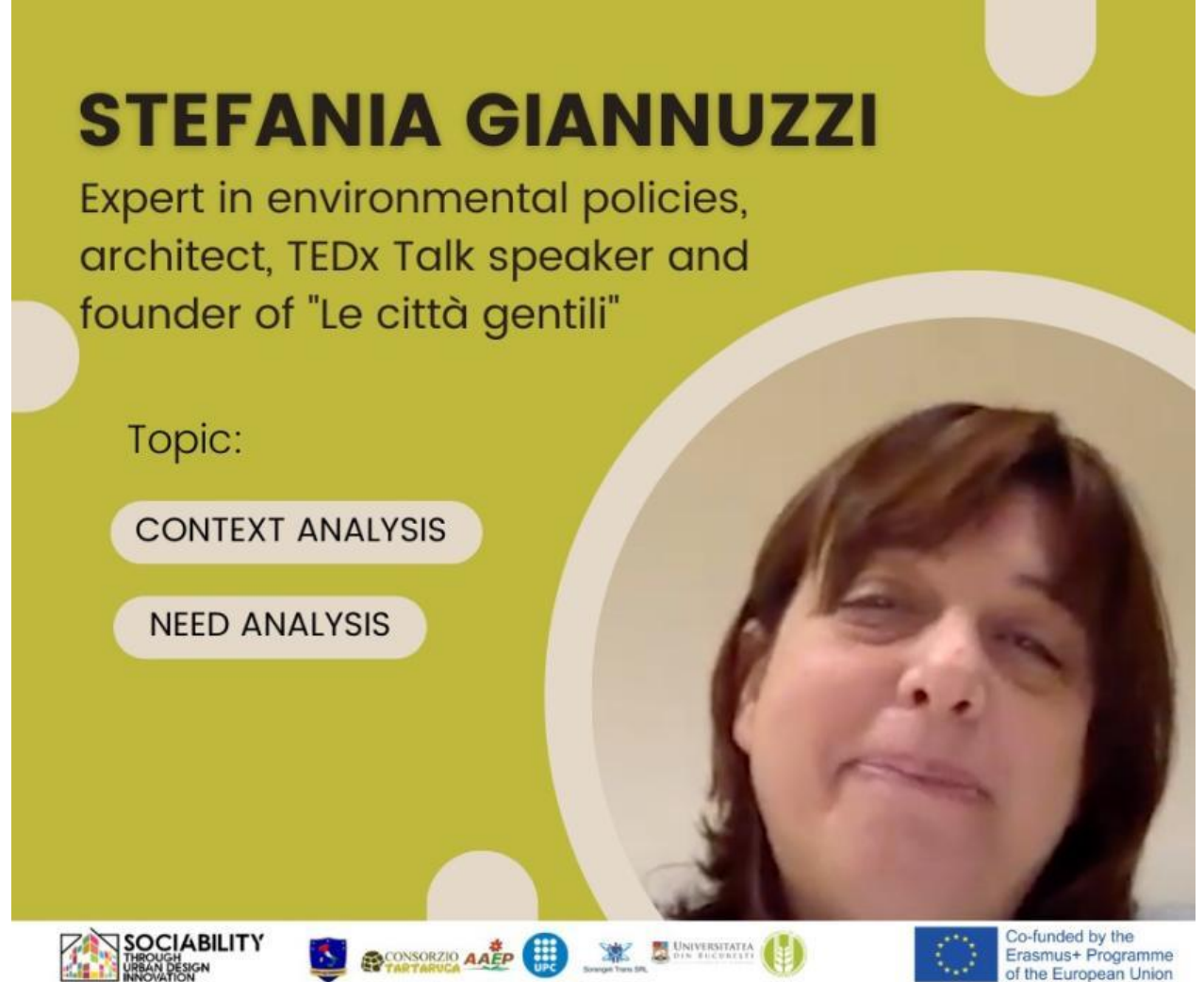

Stefania je odborníčkou na environmentálnu politiku, architektkou, rečníčkou na TEDx Talk a zakladateľkou projektu "Le città gentili" (Nežné mestá), ktorý uplatňuje koncept láskavosti na rozvoj miest, a to z hľadiska mestského plánovania a stratégií zameraných na vytvorenie udržateľných miest. V tomto rozhovore vysvetľuje kontext a analýzu potrieb.

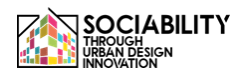

**INTERVIEW 4 - Aurelia Schera a Alfredo Pensabene, členovia skupiny "Tu sei la città" (Taliansko)**

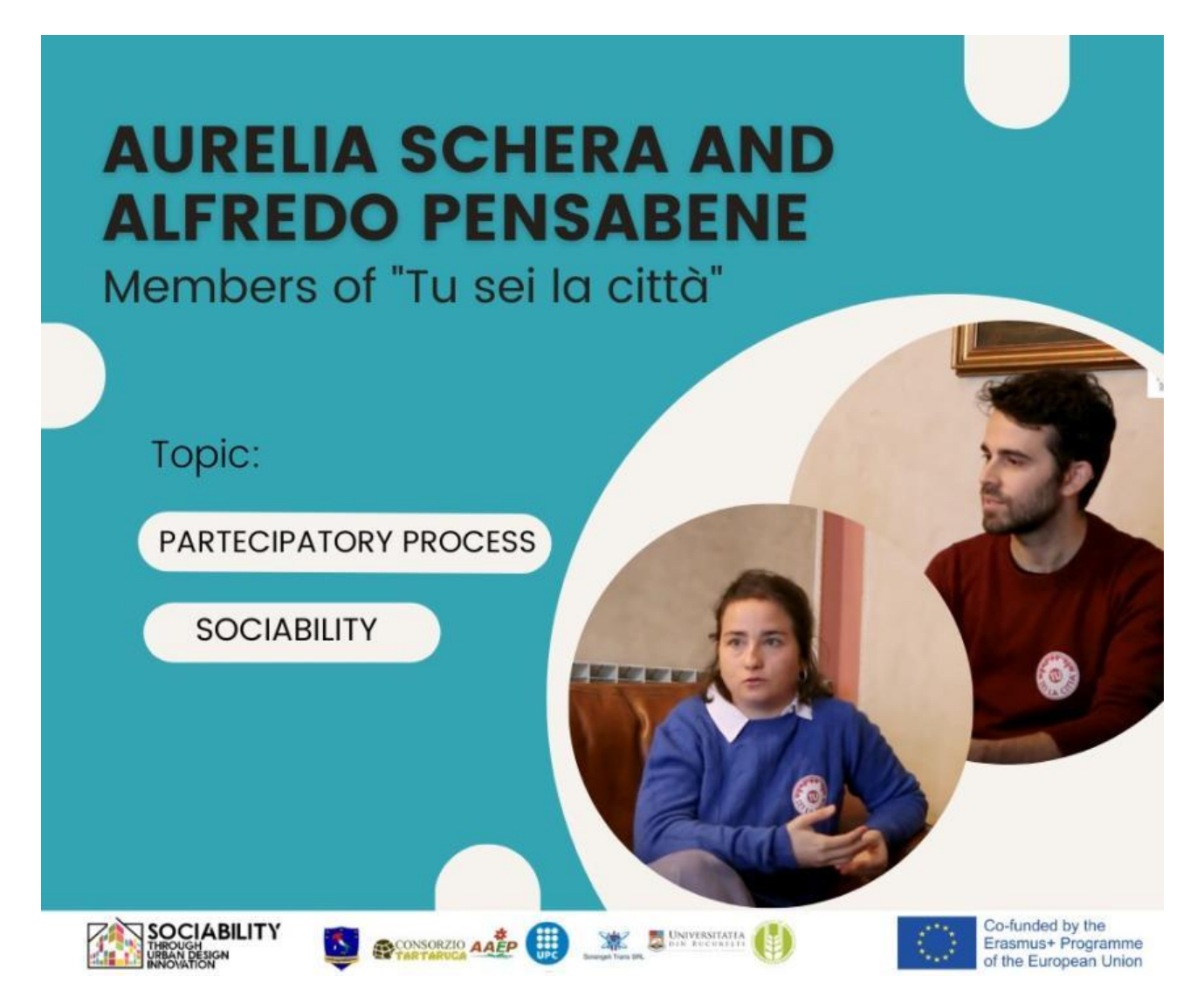

Aurelia a Alfredo sú členmi organizácie "Tu sei la città", ktorá sa zaoberá sociálnou podporou mladých ľudí v Palerme a ktorej hlavným cieľom je podporovať obnovu miest a zaoberať sa témami, ako je environmentálna udržateľnosť, udržateľná mobilita a posilňovanie sicílskej kultúry a tradícií. V tomto rozhovore budú hovoriť o participačnom procese pre sociabilitu.

# **INTERVIEW 5 - Emilia Pardi, podpredsedníčka združenia PUSH (Taliansko)**

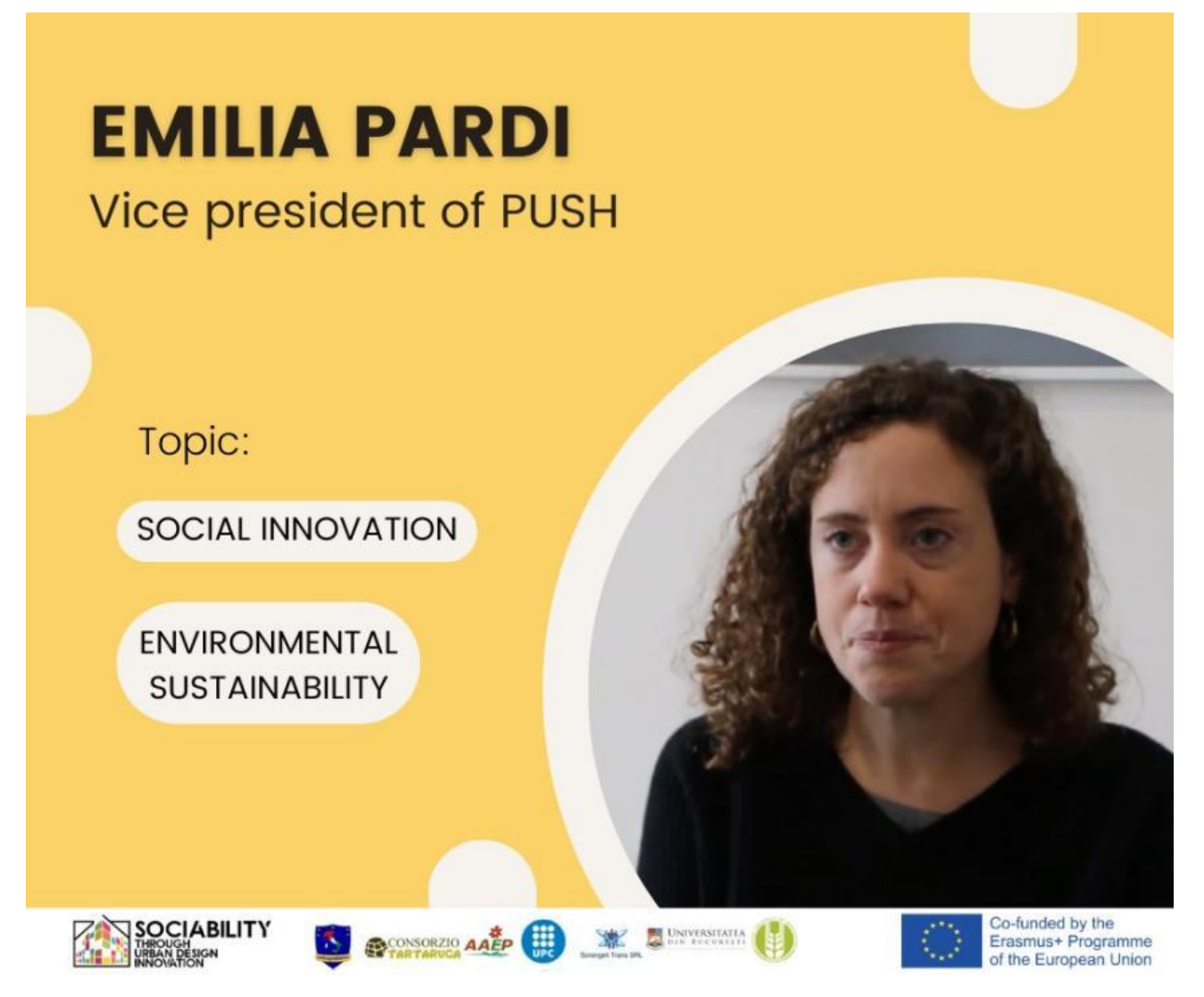

Emilia je viceprezidentkou organizácie PUSH, ktorá sa zameriava na sociálne inovácie a environmentálnu udržateľnosť a bola založená v Palerme v roku 2013. Jej členmi sú dizajnéri, architekti a inžinieri, ktorí realizujú projekty s cieľom ovplyvniť miestne komunity a podporiť verejnú správu. V tomto rozhovore bude hovoriť o sociálnych inováciách a environmentálnej udržateľnosti v Palerme.

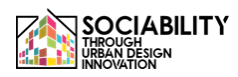

# **ROZHOVOR 6 - Daniel Balko viceprimátor Nitry (Slovensko)**

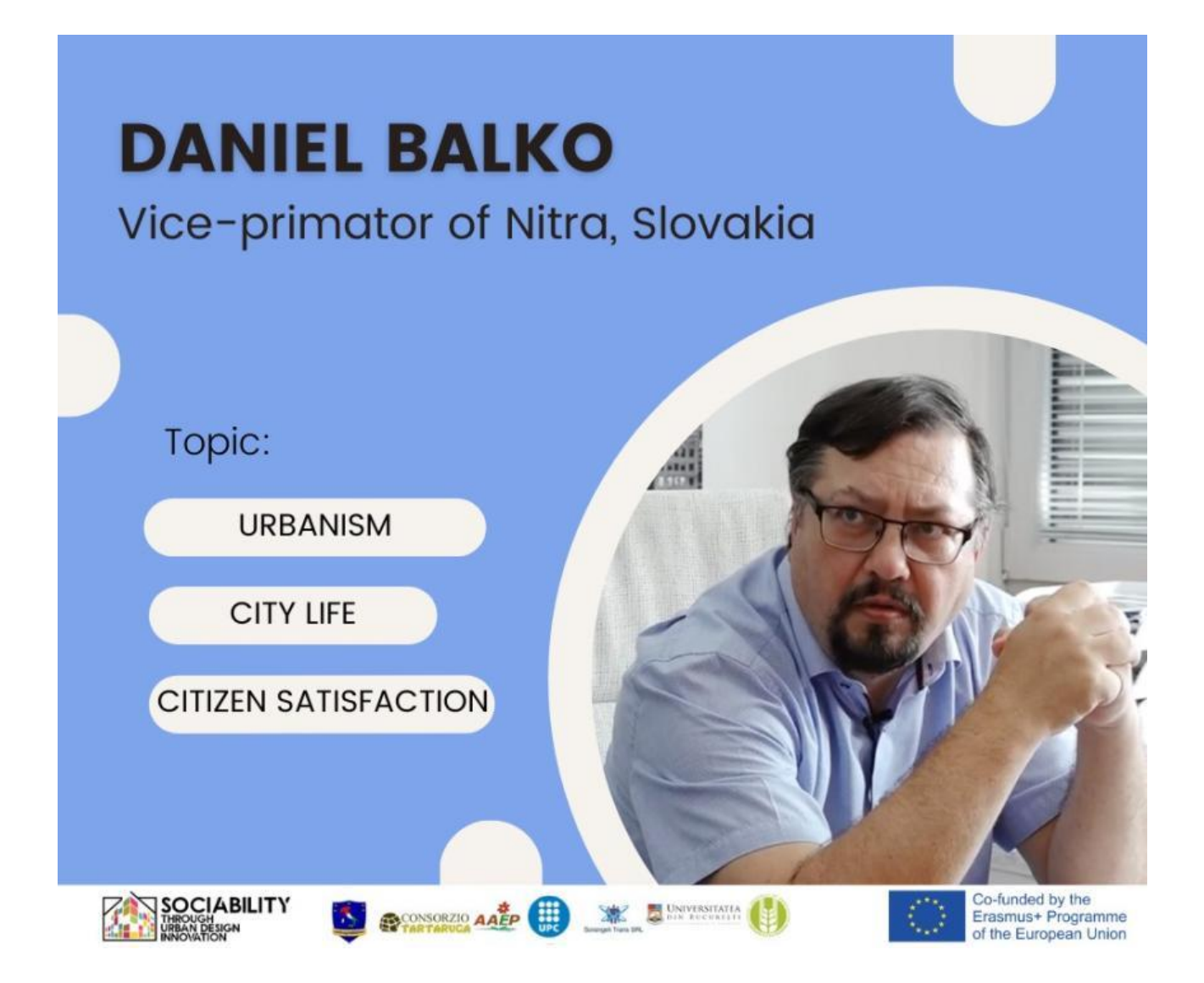

Daniel je viceprimátorom Nitry, mesta na Slovensku.

V tomto rozhovore bude hovoriť o urbanizme, živote v meste a spokojnosti občanov.

# **ROZHOVOR 7 - Miroslav Kollár primátor mesta Hlohovec**

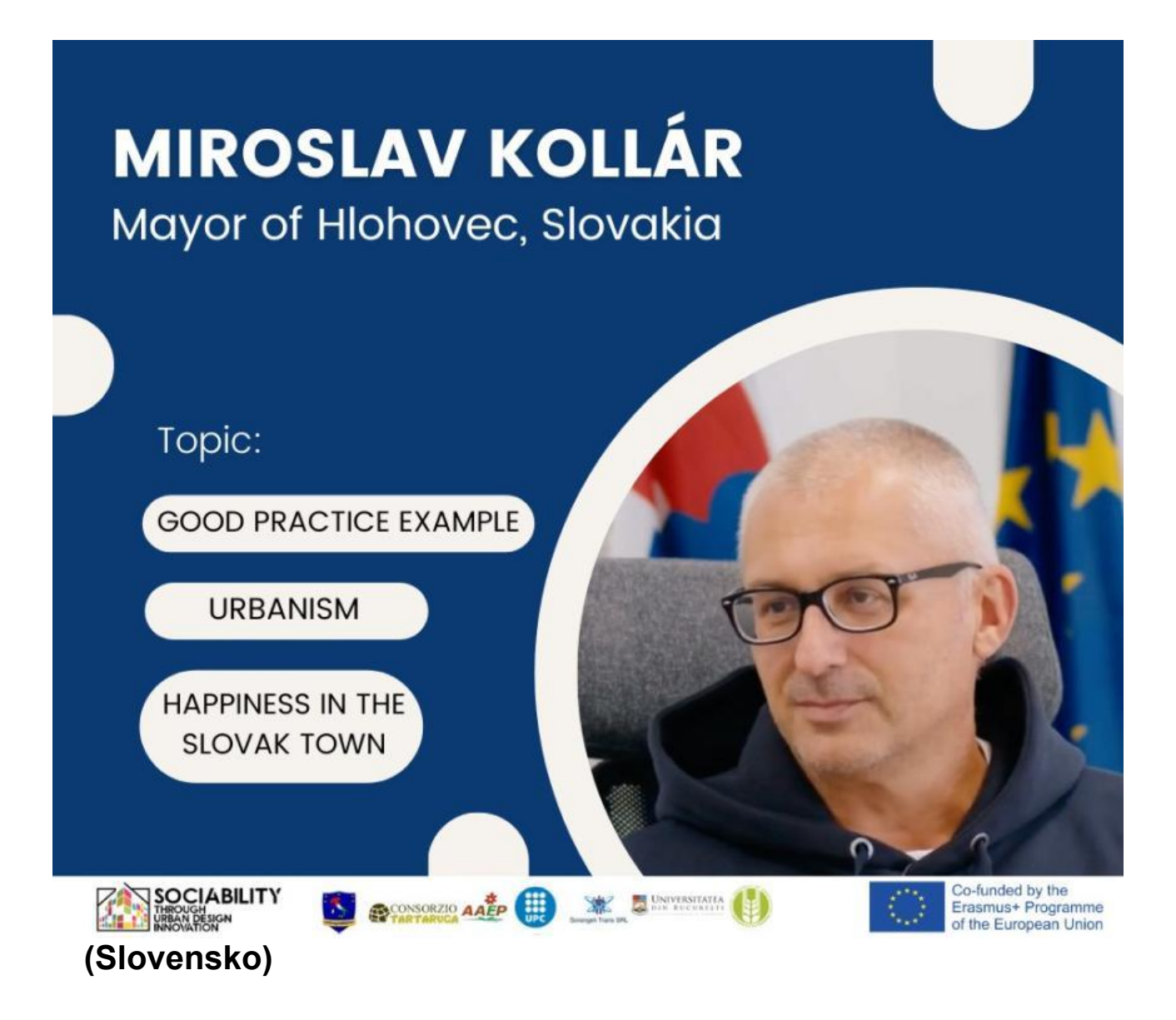

Miroslav Kollár, primátor mesta Hlohovec na Slovensku. V tomto rozhovore bude hovoriť o príklade dobrej praxe - urbanizme a šťastí v slovenskom meste Hlohovec.

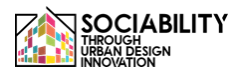

# **ROZHOVOR 8 - Alexandru Palas - expert a komunitný organizátor (Rumunsko)**

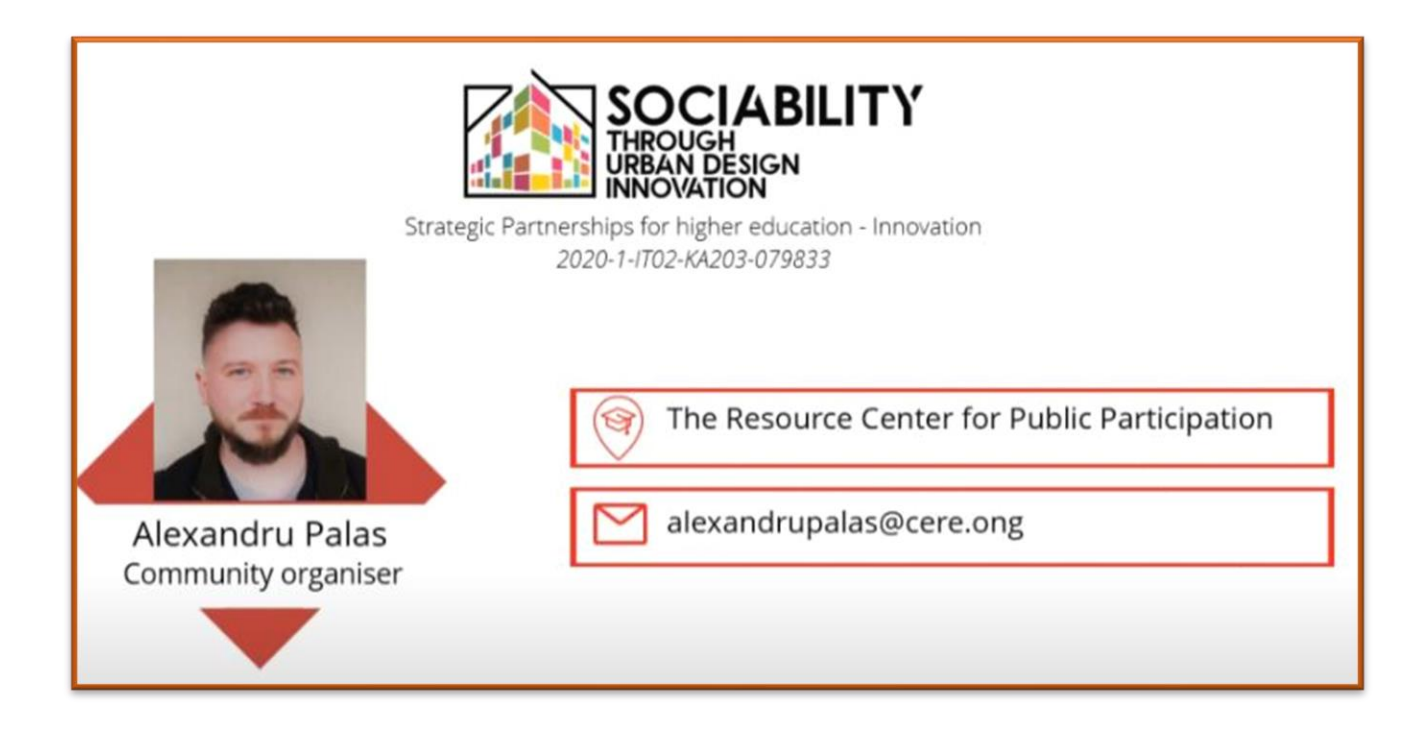

Alexandru Palais je odborník, ktorý pracuje ako komunitný organizátor pre "The Resource Center for Public Participation".

V tomto rozhovore bude hovoriť o prípadovej štúdii: **občianske Grozavesti - neformálna občianska skupina.**

Toto je prvý z troch rozhovorov

**INTERVIEW 9 - Alexandru Palas - expert a komunitný organizátor (Rumunsko)**

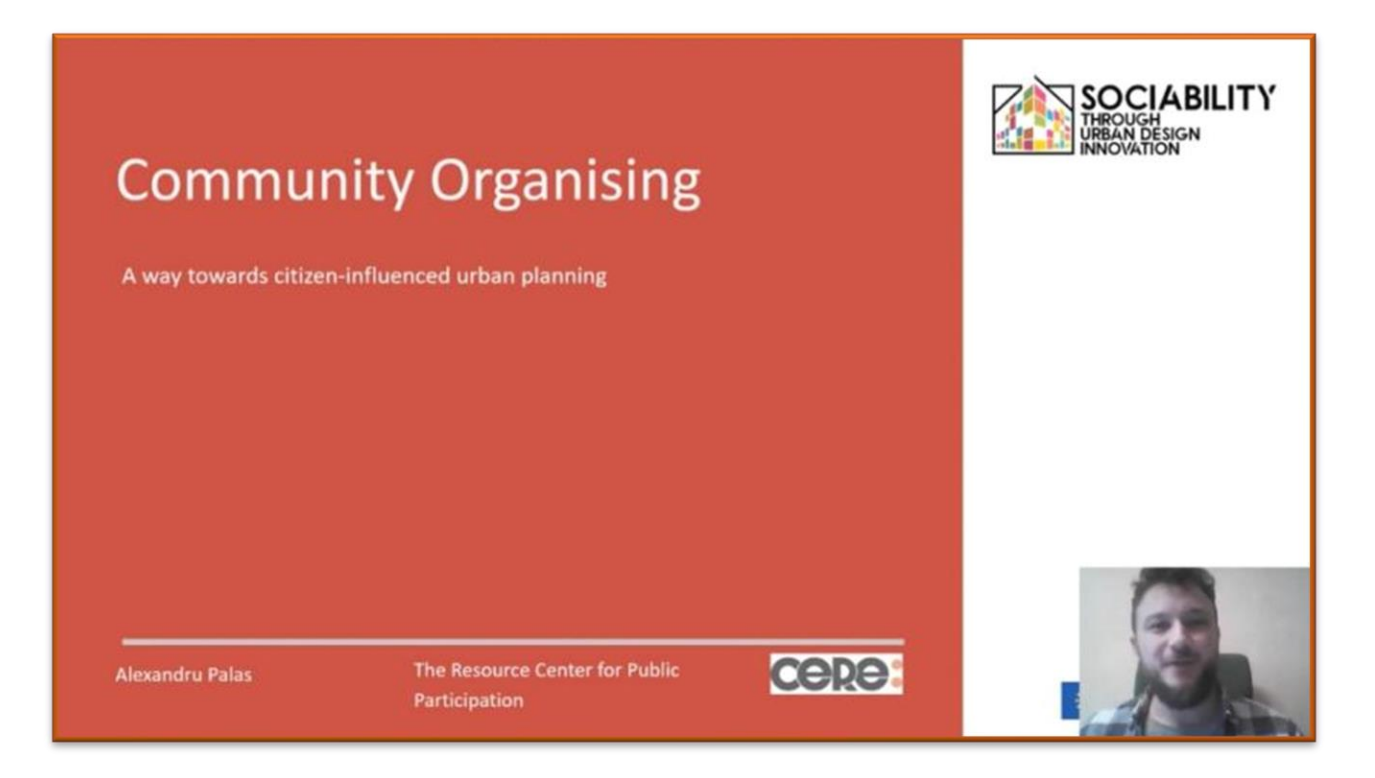

Druhá časť rozhovoru s Alexandrom Palaisom je odborníkom, ktorý pracuje ako komunitný organizátor pre "The Resource Center for Public Participation".

V tomto rozhovore bude hovoriť o **komunitnom organizovaní spôsobe, ako dosiahnuť mestské plánovanie pod vplyvom občanov.**

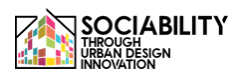

# **ROZHOVOR 9 (PT2) - Alexandru Palas - expert a komunitný organizátor (Rumunsko)**

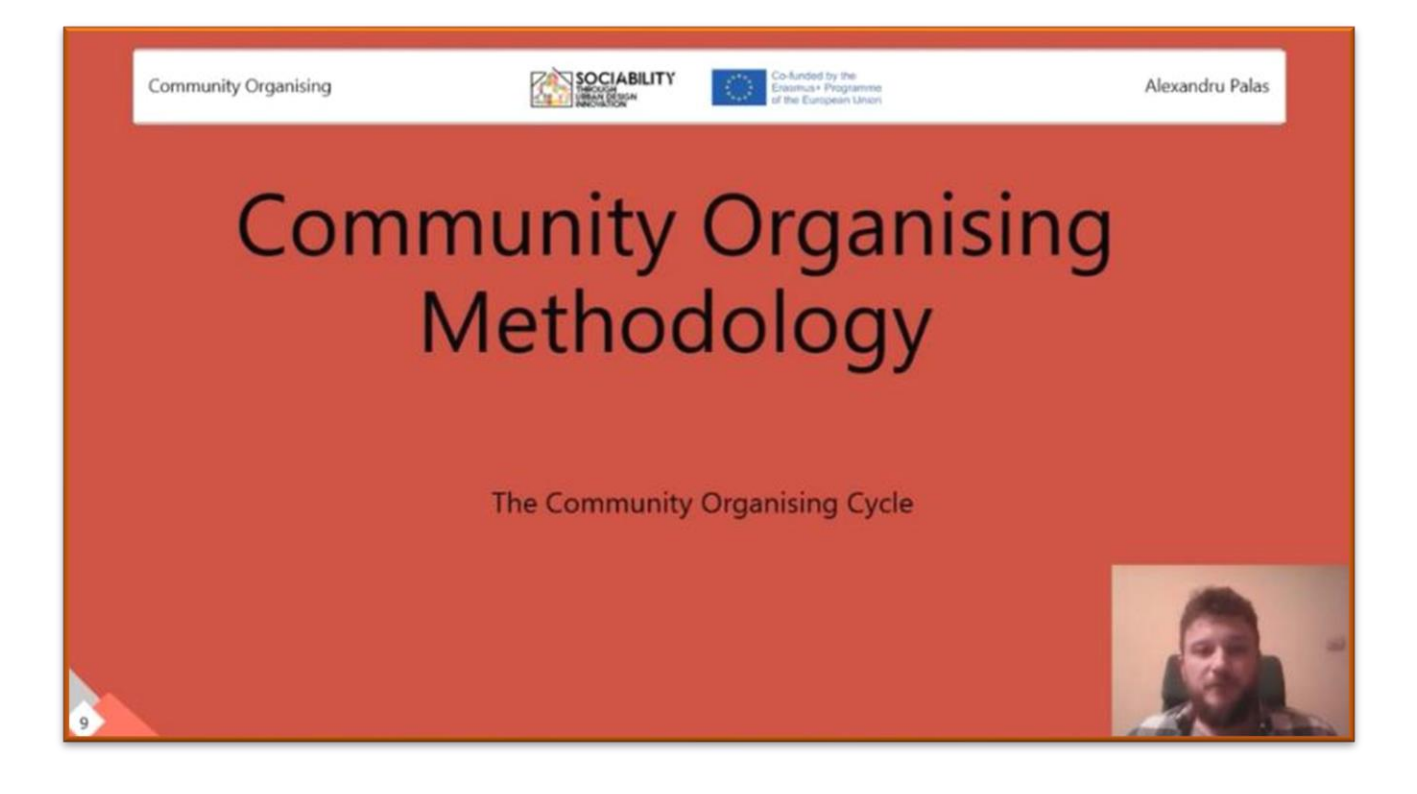

Tretia časť rozhovoru s Alexandrom Palaisom je odborníkom, ktorý pracuje ako komunitný organizátor pre "The Resource Center for Public Participation".

V tejto lekcii bude hovoriť o **metodike organizovania komunity cykle organizovania komunity**

**LEKCIA 1 - Loreta Schwarczová - profesorka Fakulty európskych štúdií a regionálneho rozvoja Slovenskej poľnohospodárskej univerzity v Nitre.**

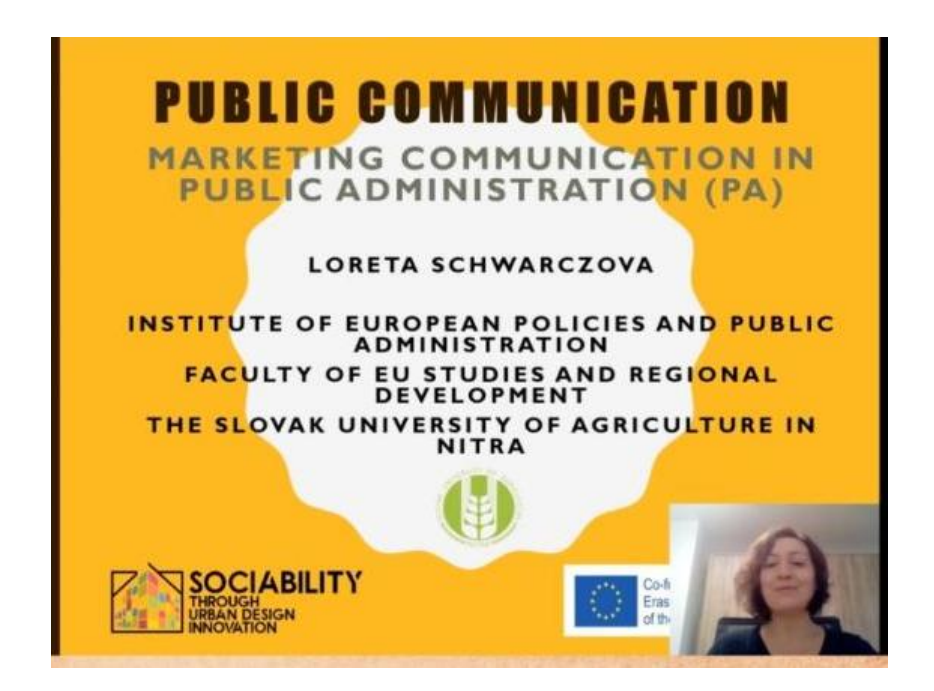

V tejto lekcii bude hovoriť o marketingovej komunikácii vo verejnej správe. Témy:

-Proces komunikácie - všeobecné definície

-Marketingová komunikácia všeobecne (nástroje)

-Marketingová komunikácia vo verejnej správe (samospráva) - nástroje a charakteristiky

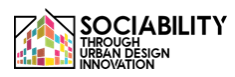

**LEKCIA 2 - Lucia Palšová členka Ústavu práva, Fakulta európskych štúdií a regionálneho rozvoja UK v Nitre, Slovensko**

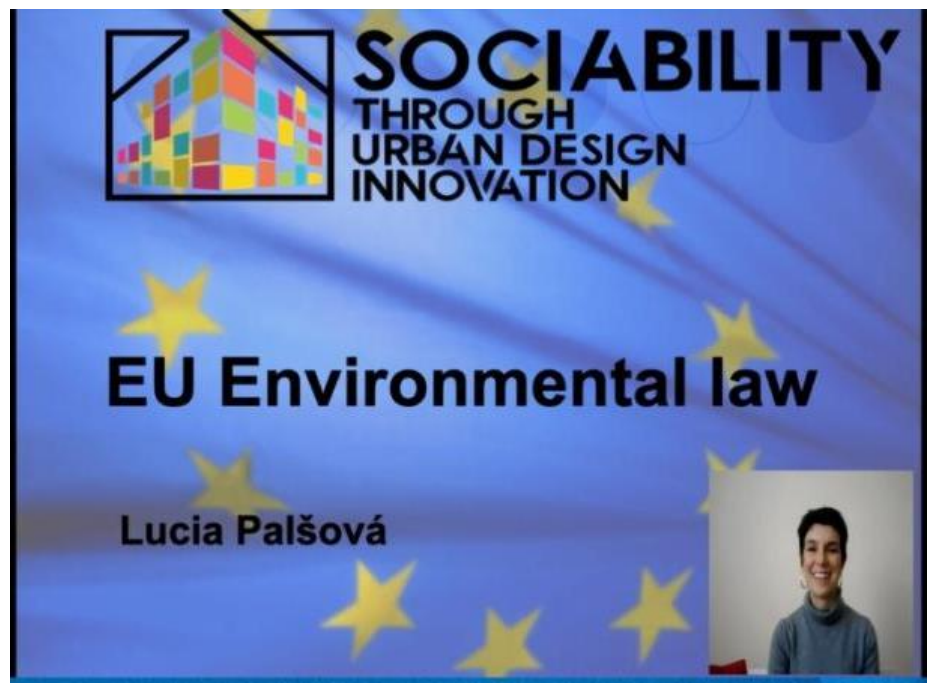

Cieľom prednášky je oboznámiť študentov so základmi environmentálneho práva EÚ. Mestské životné prostredie je oblasť, ktorá je hlboko regulovaná spoločnými prístupmi nariadení EÚ. Preto prednáška poskytne prehľad o právnom systéme EÚ. Študenti pochopia koncept, ako sa právo snaží regulovať mestské životné prostredie. Výsledky vzdelávania: Študenti budú schopní porozumieť právu EÚ v oblasti životného prostredia a základným aspektom jeho fungovania. Na prednáške budú prezentované najnovšie výskumy a aktuálne právne predpisy.

**LEKCIA 3 - Mária Buhuñová krajinná architektka, výskumná pracovníčka na Fakulte záhradníctva a krajinného inžinierstva SPU v Nitre a členka riadiaceho výboru Asociácie záhradnej a krajinnej tvorby.**

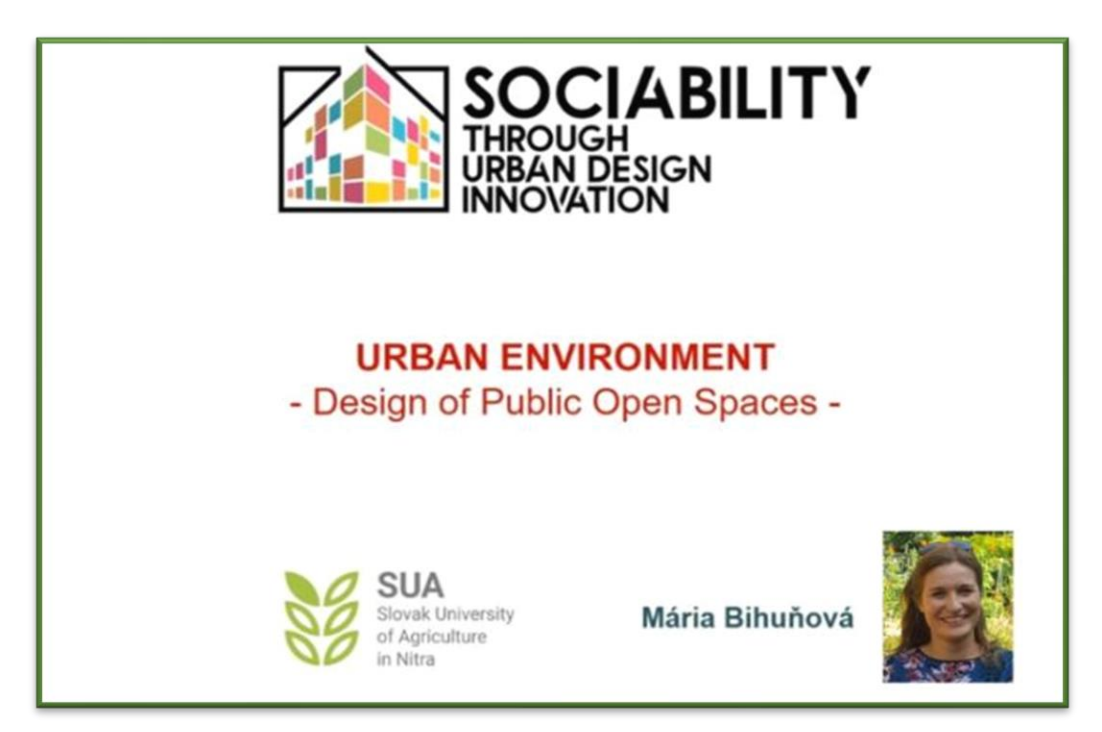

Cieľom prednášky architektky Márie Buhuñovej je naučiť študentov o mestskom prostredí pre študentov. Keďže viac ako 80 % európskej populácie žije v mestách, študenti získajú poznatky o kvalite mestského prostredia a hrozbách vyplývajúcich z koncentrácie mestského obyvateľstva. Preto sa prednáška zameria najmä na rôzne sociálne aspekty a sociálne interakcie mestského prostredia. Počas prednášky budú prezentované aj niektoré praktické príklady.

Výsledky vzdelávania: Študenti budú schopní posúdiť mestské prostredie a potenciálne problémy, ktoré je potrebné zohľadniť pri plánovaní miest.

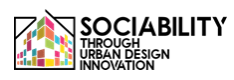

**LEKCIA 4 - MariaClaudia Cusumano - doktorandka na univerzite v Enne "Kore"**

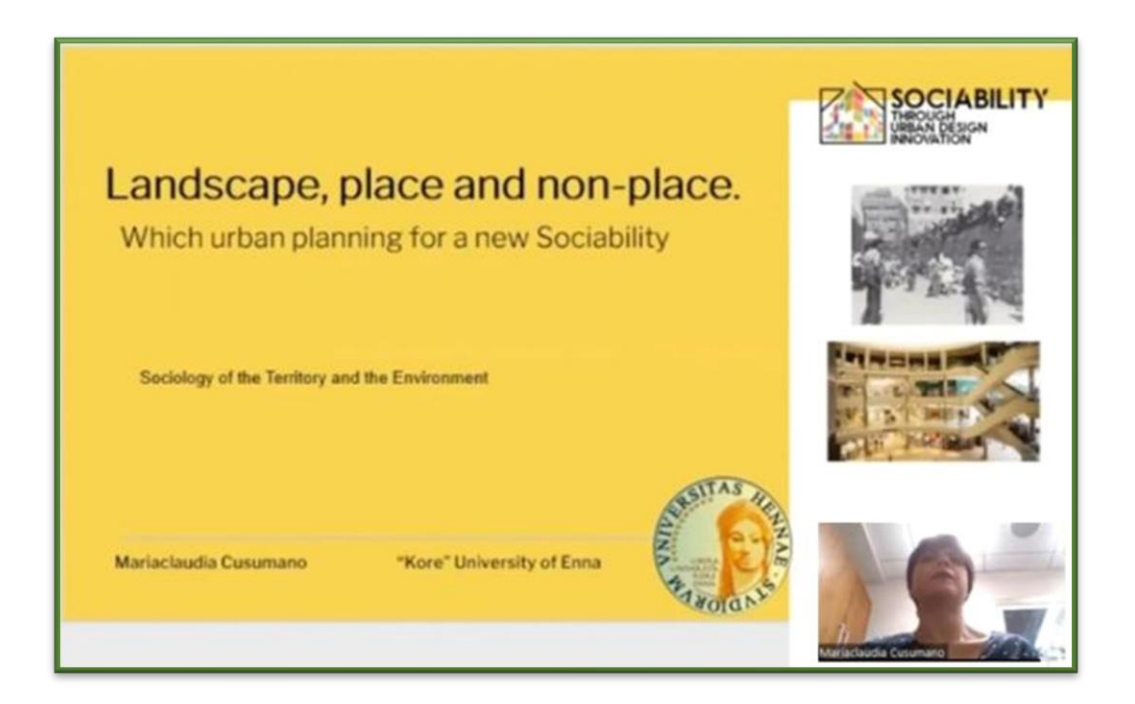

Cieľom lekcie je poskytnúť dobré vedomosti o sociálnej a urbanistickej dynamike, ktorá je spojená s fenoménom spotreby typickým pre spotrebiteľskú spoločnosť, pričom sa berie do úvahy aj problém nemiestnosti ako prejav dezintegrácie modernej spoločnosti.

V celom Pasoliniho videní sveta je možné uvažovať o význame krajiny ako výrazu krásy i etiky. Pasolini podáva komplexnú predstavu o miestach, ktoré v sebe uchovávajú odlišnosti, rozmanitosť a autenticitu. Vychádzajúc z Pasoliniho vízie sa študenti budú môcť priblížiť k myšlienkam Marca Augeho o nemiestnosti. Ide o priestor typický pre éru surmoderny. Okrem toho sa vyznačujú homologizáciou a štandardizáciou. Preto sú ľudia súkromní identity a tiež ich spoločenskosti.

**LEKCIA 5 - Nicola Malizia - docentka sociológie deviácie, kriminológie, sociológie práva na univerzite v Enne "Kore".**

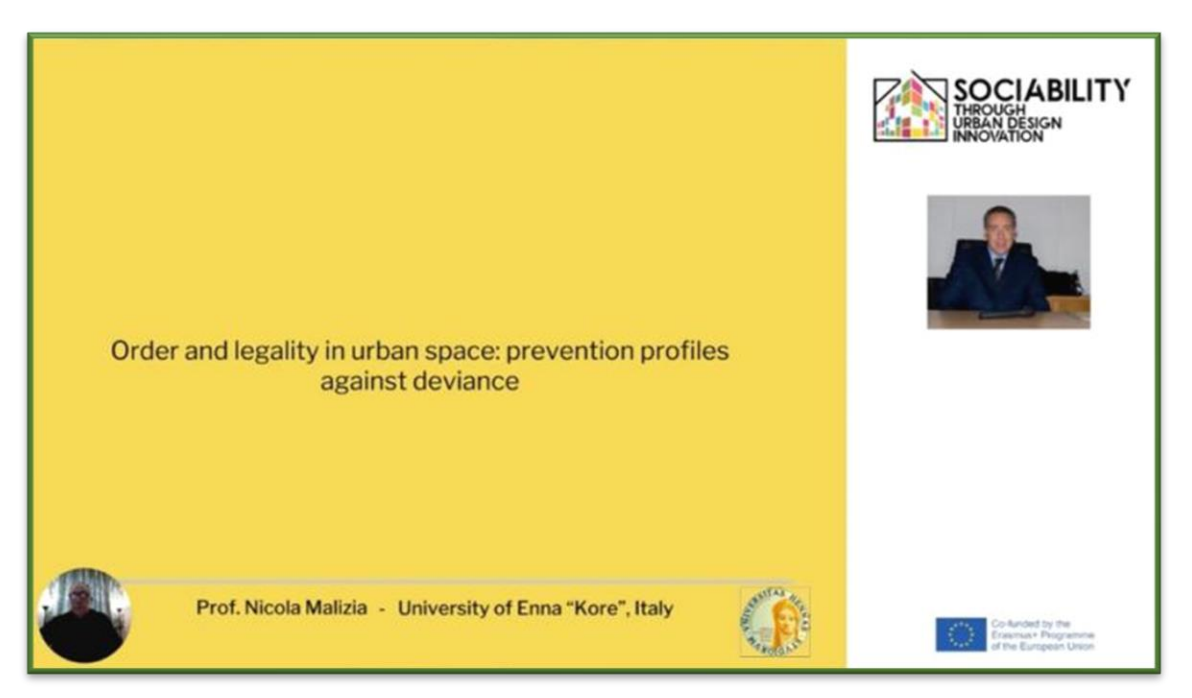

V tejto lekcii rozoberá pojmy poriadok a zákonnosť, ako aj to, ako určiť profily na prevenciu deviácie v mestskom priestore.

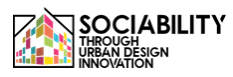

**LEKCIA 6 - PhD Giada Cascino v spolupráci s Prof. Sergiom Severinom z Univerzity v Enne "Kore"**

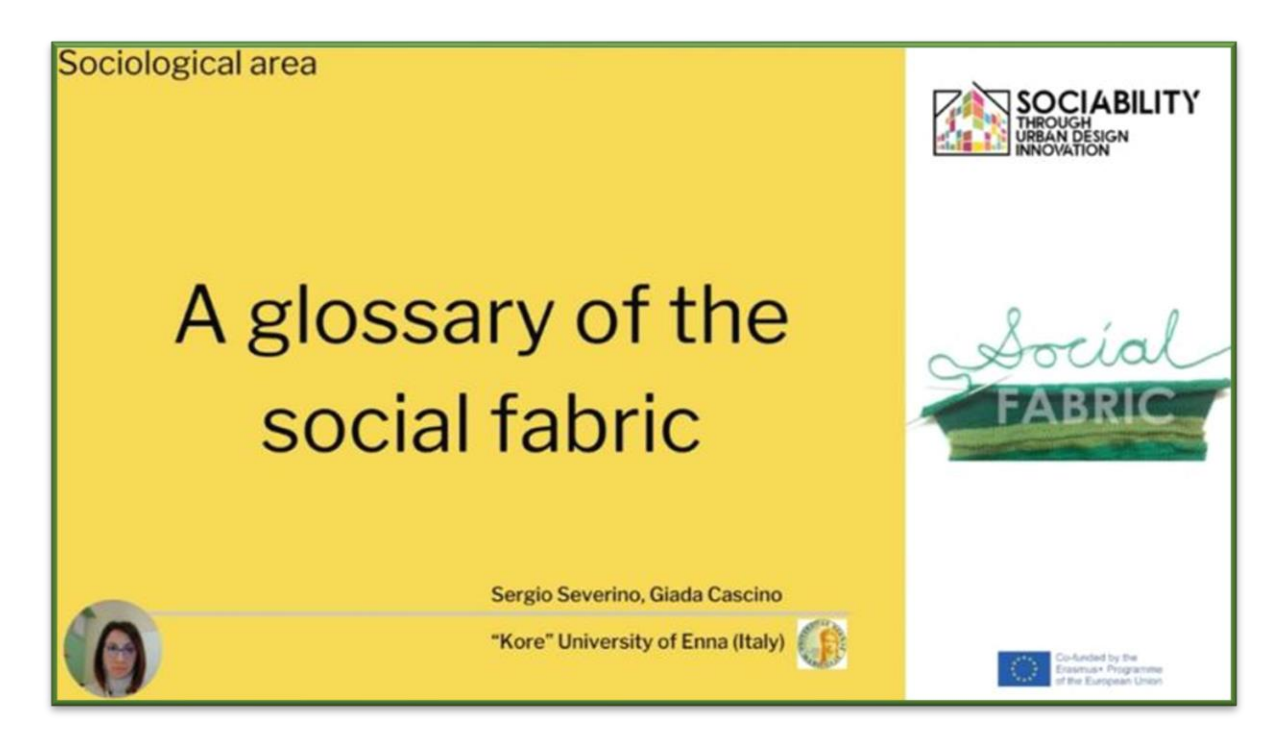

Cieľom tejto lekcie je vytvoriť sociologický rámec významu niektorých primárnych sociálnych prvkov, ktoré svojimi vlastnosťami tvoria sociálnu štruktúru.

Učivo ponúka základný slovník, ktorý zdôrazňuje základné formy a vlastnosti sociálnych vzťahov s osobitným dôrazom na pojmy sociálne konanie, vzťah, sociálna interakcia, skupiny a ich vlastnosti, ako aj členitejší pohľad na sociálne vzťahy prostredníctvom pojmov sieť a sociálny kapitál.

# **LEKCIA 7 - prof. Gómez-Escoda Eulàlia, Barcelonské laboratórium urbanizmu, ETSAB-UPC**

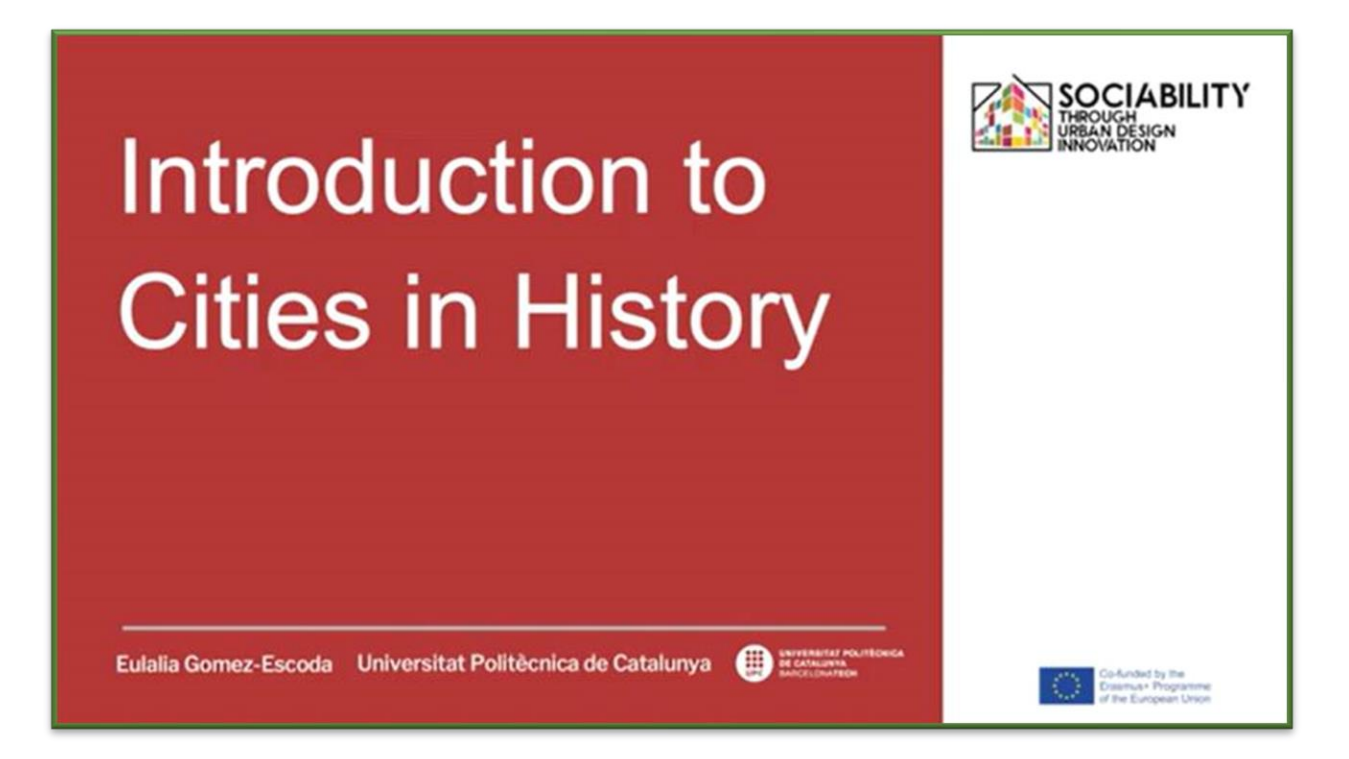

Úvod do dejín miest. Vznik miest možno vysvetliť zo základných dôvodov, ktoré súvisia s interakciou medzi ľuďmi, z ktorých všetci predstavujú prvý stupeň sociability avant la letter. Táto video lekcia, ktorú pripravila Universitat Politecnica de Catalunya, má tieto ciele: oboznámenie sa s mestskou skutočnosťou prostredníctvom príkladov vzniku miest - oboznámenie sa s mestským plánovaním a dizajnom prostredníctvom príkladov premeny miest.

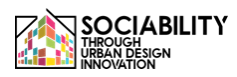

# **LEKCIA 8 - prof. Alvaro Clua, Barcelonské laboratórium urbanizmu, ETSAB-UPC**

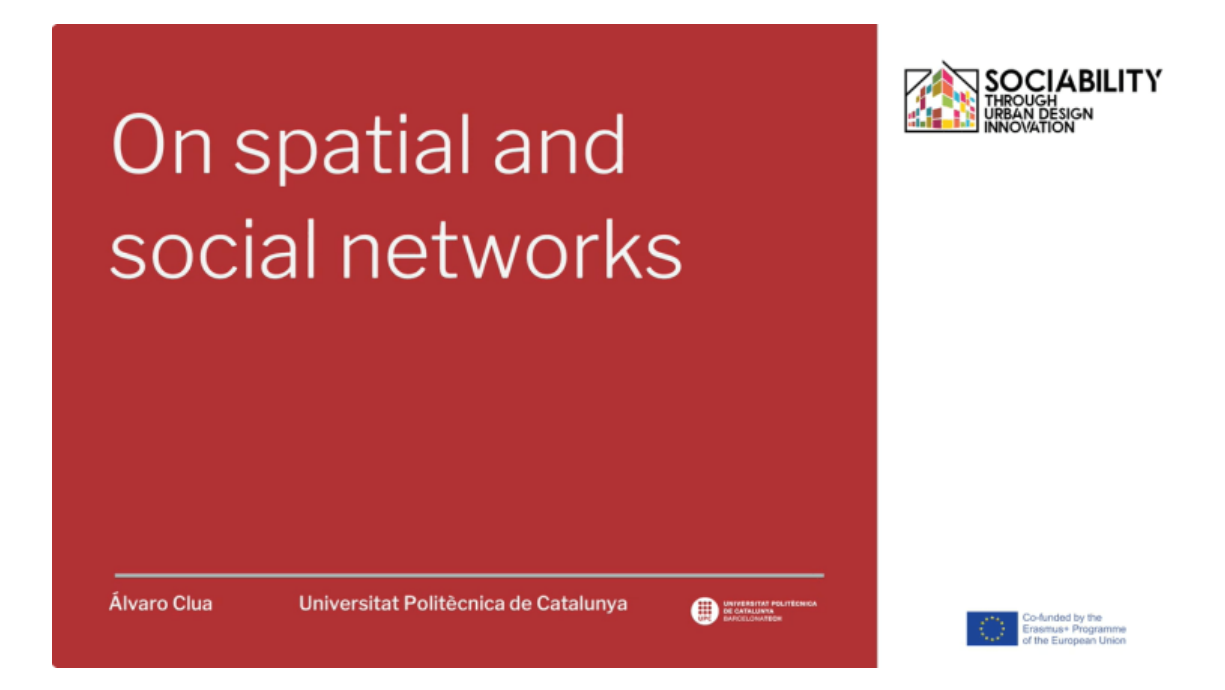

Úvod do štúdia interakcií medzi ľuďmi a mestskou formou prostredníctvom teórií a metód sieťovej analýzy. Táto video lekcia, ktorú pripravila Universitat Politecnica de Catalunya, má tieto ciele: - Predstavenie teórií a metód sieťovej analýzy aplikovaných na urbanistický dizajn. - Predstavenie základných konceptov a nástrojov teórie "syntaxe priestoru" ako jedného z najvýznamnejších prístupov na pochopenie dostupnosti a potenciálneho pohybu v mestách.

# **LEKCIA 9 - prof. Alvaro Clua, Barcelonské laboratórium urbanizmu, ETSAB-UPC**

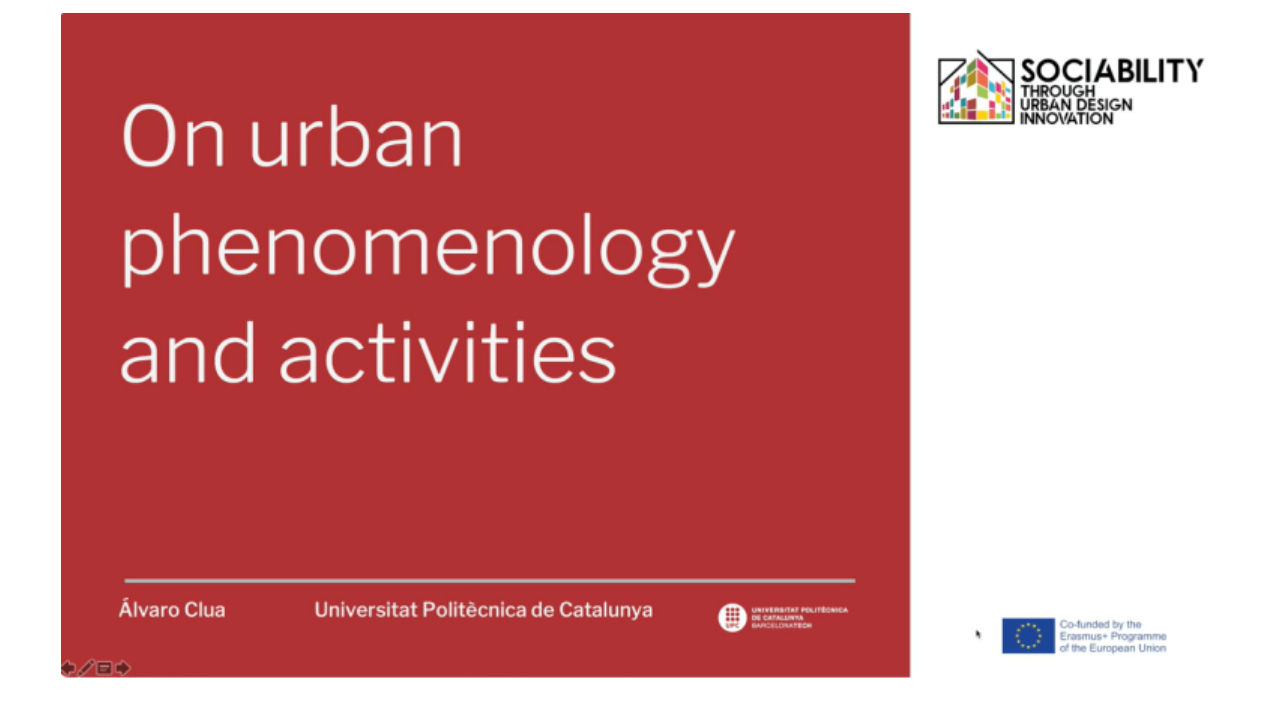

Štúdiom mestského života sa od 60. rokov 20. storočia zaoberá množstvo vedných odborov. Táto prezentácia predstavuje niektoré z najvýznamnejších postáv a prác o fenomenologickom vnímaní verejnej sféry. Táto video lekcia, ktorú pripravila Universitat Politecnica de Catalunya, má tieto ciele: - Predstavenie fenomenológie mesta ako kľúčového prístupu k analýze mesta. - Poskytnúť súbor praktických nástrojov na štúdium spoločenského života medzi budovami.

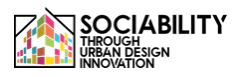

# **LEKCIA 10 - prof. Gómez-Escoda Eulàlia, Barcelonské laboratórium urbanizmu, ETSAB-UPC**

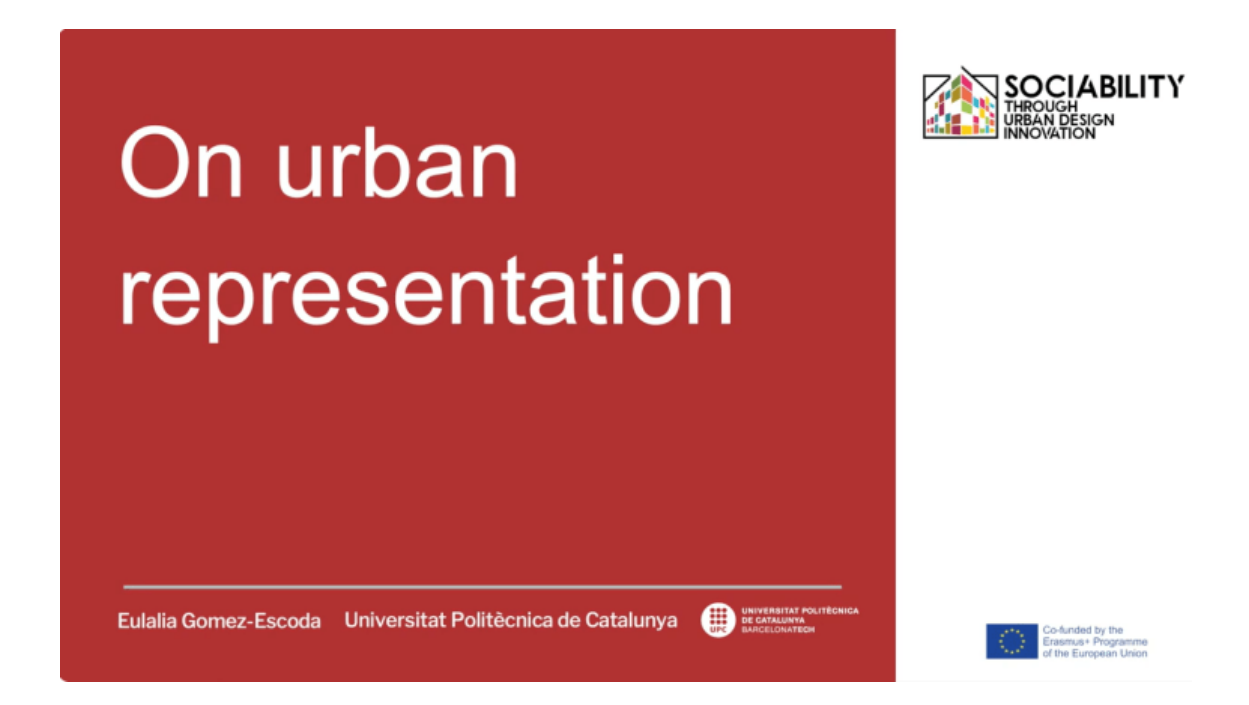

Každé mesto sa dá znázorniť nekonečným množstvom spôsobov: prostredníctvom geologických máp, ktoré vysvetľujú zloženie pôdy; prostredníctvom morfologických výrazových máp, ktoré kreslia mestské fragmenty; prostredníctvom diagramov, ktoré merajú rovnováhu činností; prostredníctvom mapovania, ktoré zachytáva ľudskú činnosť v rámci mestskej formy. Táto video lekcia, ktorú pripravila Universitat Politecnica de Catalunya, má tieto ciele: - predstaviť kartografické zobrazenie mesta chápané ako konvenčná a kodifikovaná kresba, syntetické vyjadrenie jeho materiálnosti a odraz jeho dynamiky, konfliktov a nádejí. - oboznámenie sa s kartografiou ako nástrojom, ktorý kvantifikuje údaje a lokalizuje ich na území.

**LEKCIA 11 - prof. Gómez-Escoda Eulàlia, Barcelonské laboratórium urbanizmu, ETSAB-UPC**

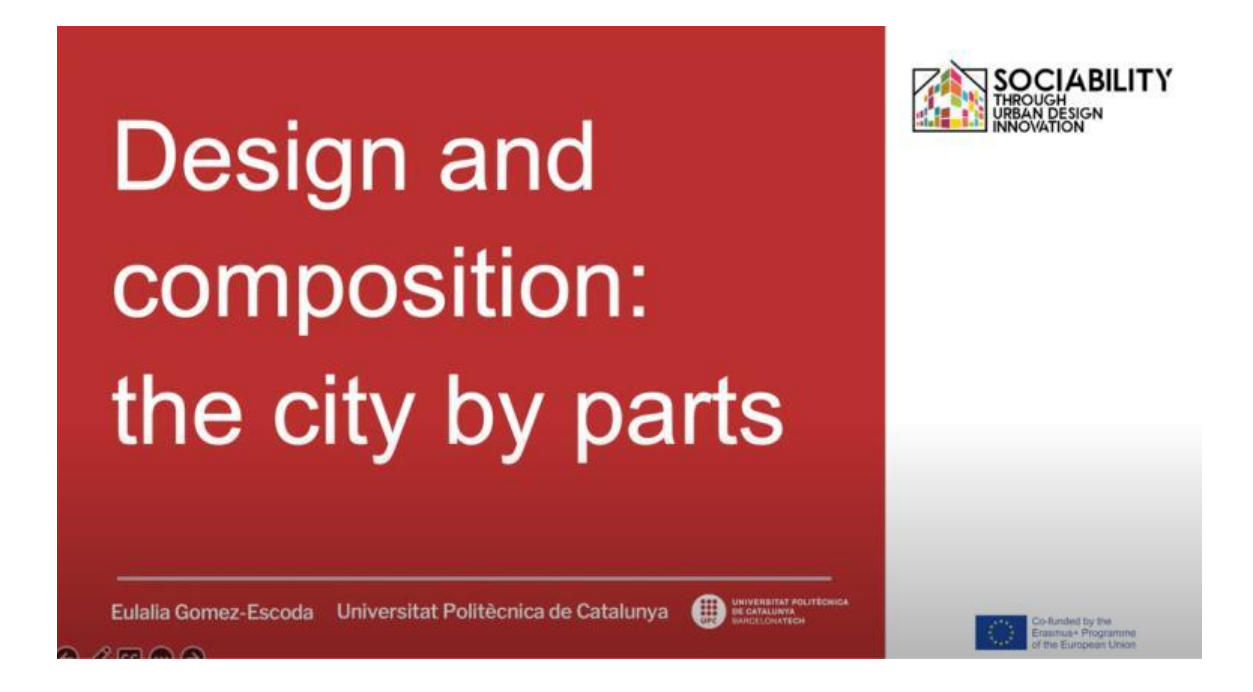

Túto videolekciu pripravila Katalánska politická univerzita a jej cieľom je predstaviť mestské prvky, v ktorých občania komunikujú, ako prostredie, v ktorom sa rozvíja spoločenský život: ulice, námestia a bloky.

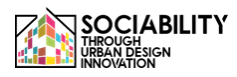

**LEKCIA 12 - prof. Gómez-Escoda Eulàlia, Barcelonské laboratórium urbanizmu, ETSAB-UPC**

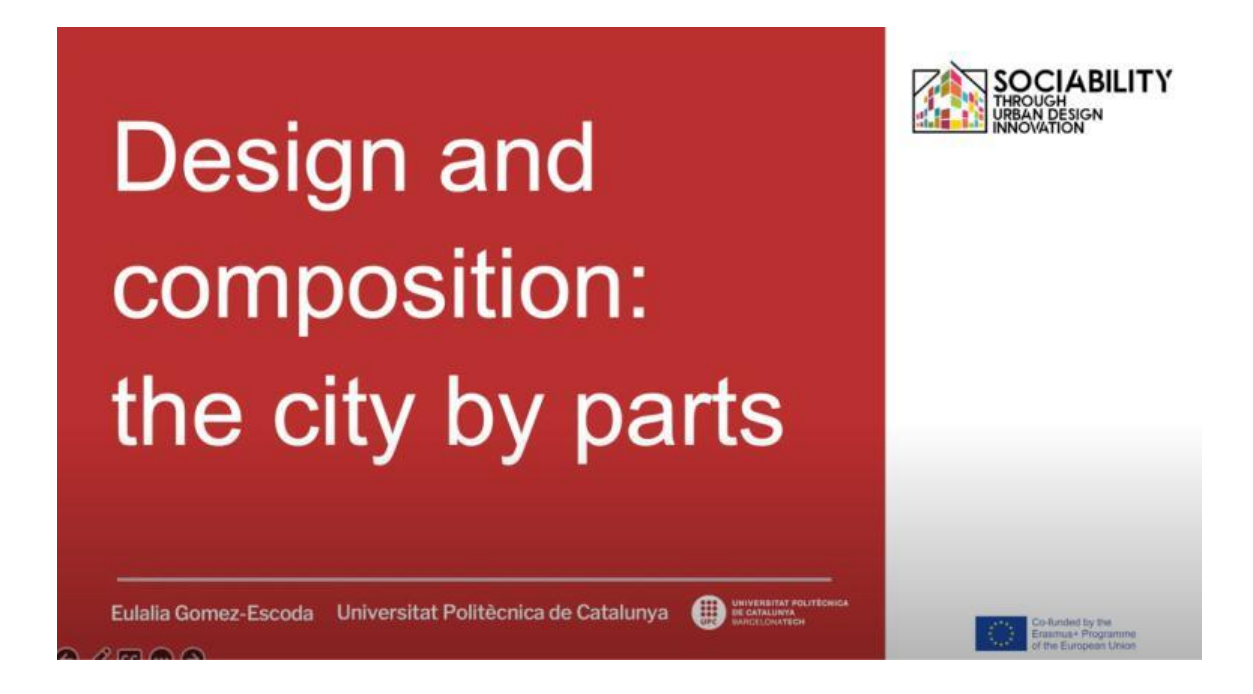

Túto videolekciu pripravila Katalánska politická univerzita a jej cieľom je predstaviť mestské prvky, v ktorých občania komunikujú, ako prostredie, v ktorom sa rozvíja spoločenský život: ulice, námestia a bloky.
## **LEKCIA 13 - Rotărescu Violeta-Ștefania, Univerzita v Bukurešti (Rumunsko)**

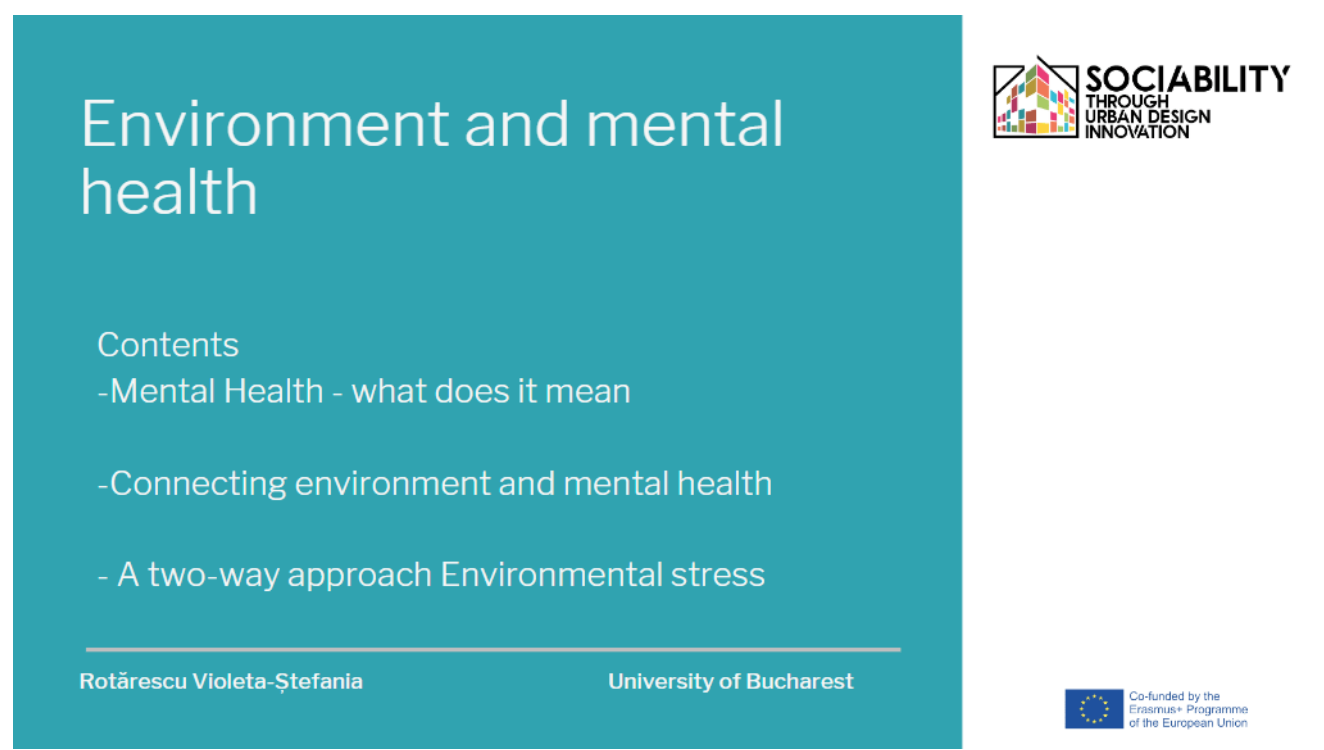

Úvod do témy Životné prostredie a duševné zdravie. Toto video pripravila Univerzita v Bukurešti, Fakulta psychológie a pedagogických vied. Hlavné témy: -Ciele: -Zoznámenie študentov so súvislosťou medzi životným prostredím a duševným zdravím - Prehľad duševných problémov súvisiacich s environmentálnymi problémami

## **[LEKCIA LINK](https://www.youtube.com/watch?v=fzSOr_eFxTI)**

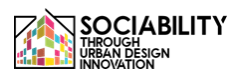

## **LEKCIA 14 - Rotărescu Violeta-Ștefania, Univerzita v Bukurešti (Rumunsko)**

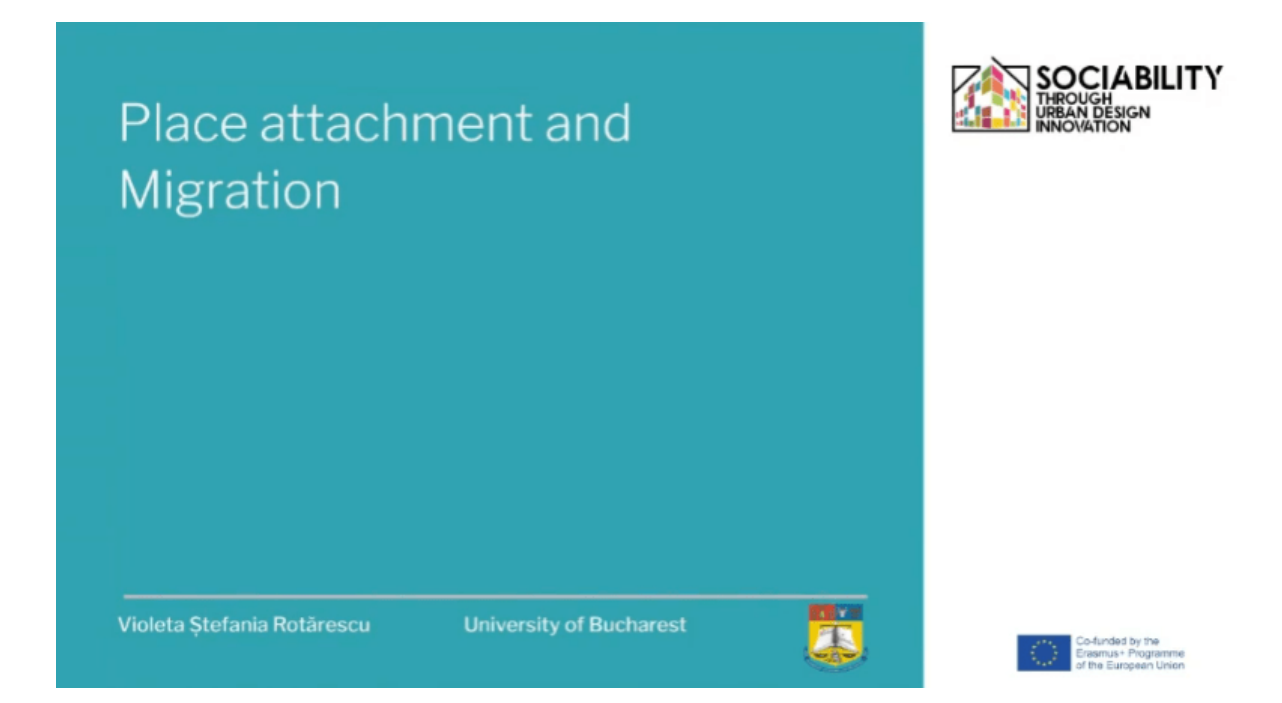

Úvod do témy väzby na miesto a migrácie. Toto video pripravila Univerzita v Bukurešti, Fakulta psychológie a pedagogických vied. Hlavné témy: - Pripútanosť k miestu a migrácia - definície a významy - Pripútanosť k miestu a jej vzťah k psychológii a životnému prostrediu - Migrácia - význam, aspekty a dôsledky Ciele: - Oboznámenie študentov so základným významom pojmov - Spájanie myšlienok a významov; vytvorenie mentálnej siete vzájomne súvisiacich pojmov

## **[LEKCIA LINK](https://www.youtube.com/watch?v=ihH_iRlWl7U)**

## **LEKCIA 15 - Rotărescu Violeta-Ștefania, Univerzita v Bukurešti (Rumunsko)**

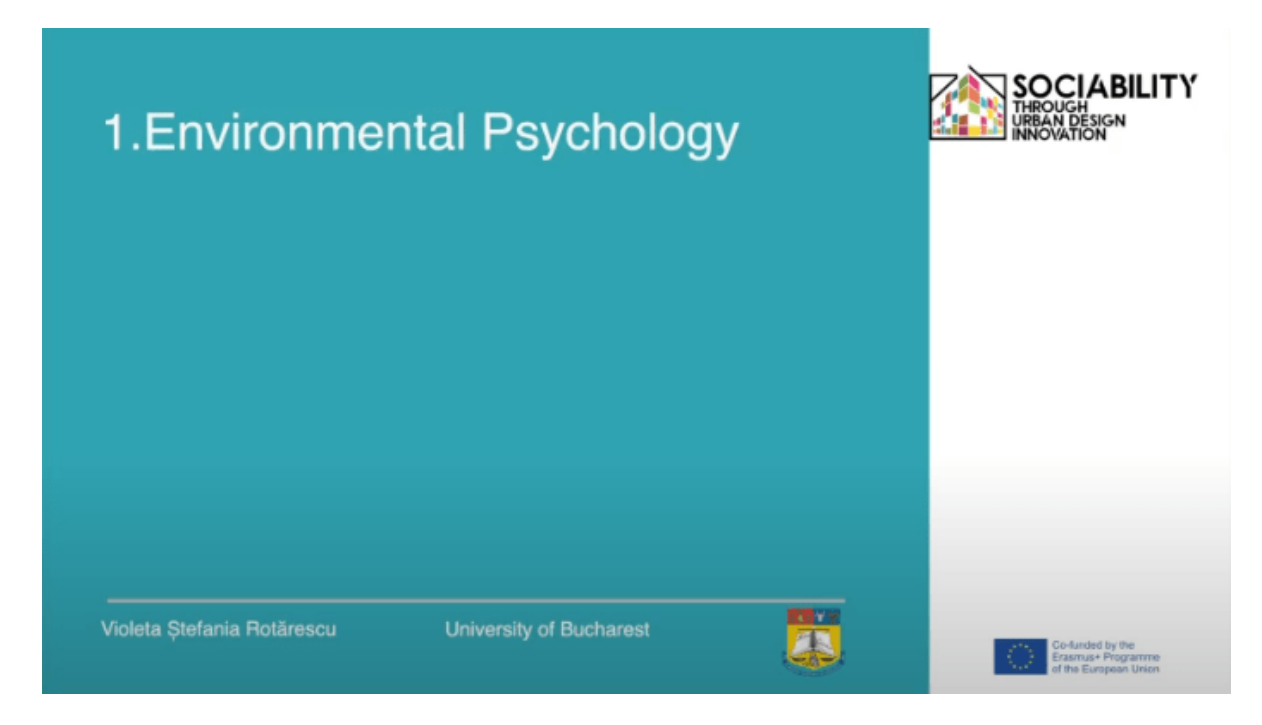

Úvod do environmentálnej psychológie. Toto video vytvorila Univerzita v Bukurešti, Fakulta psychológie a pedagogických vied. Hlavné témy: - Environmentálna psychológia - definícia, významy -Faktory ovplyvňujúce environmentálne správanie -Vplyv životného prostredia na ľudské správanie -Úloha životného prostredia na blahobyt - Podporovanie proenvironmentálneho správania Ciele kurzu: Zoznámenie študentov s hlavnými pojmami environmentálnej psychológie Prepojenie pojmov a oblastí: životné prostredie a psychológia; dôsledky.

## **[LEKCIA LINK](https://www.youtube.com/watch?v=NiKHScHm3q8)**

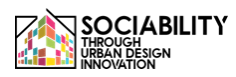

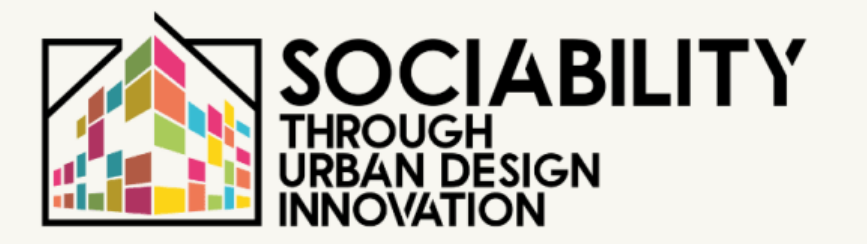

**vzdelávania STUD.IO**

# **2. POUŽÍVATEĽSKÝ MANUÁL**

## **ŠTUDENTI**

**STUD.IO E-LEARNING PLATFORM** 

40 **Platforma elektronického** 

## **Príručka pre študentov na používanie platformy elektronického vzdelávania Stud.io**

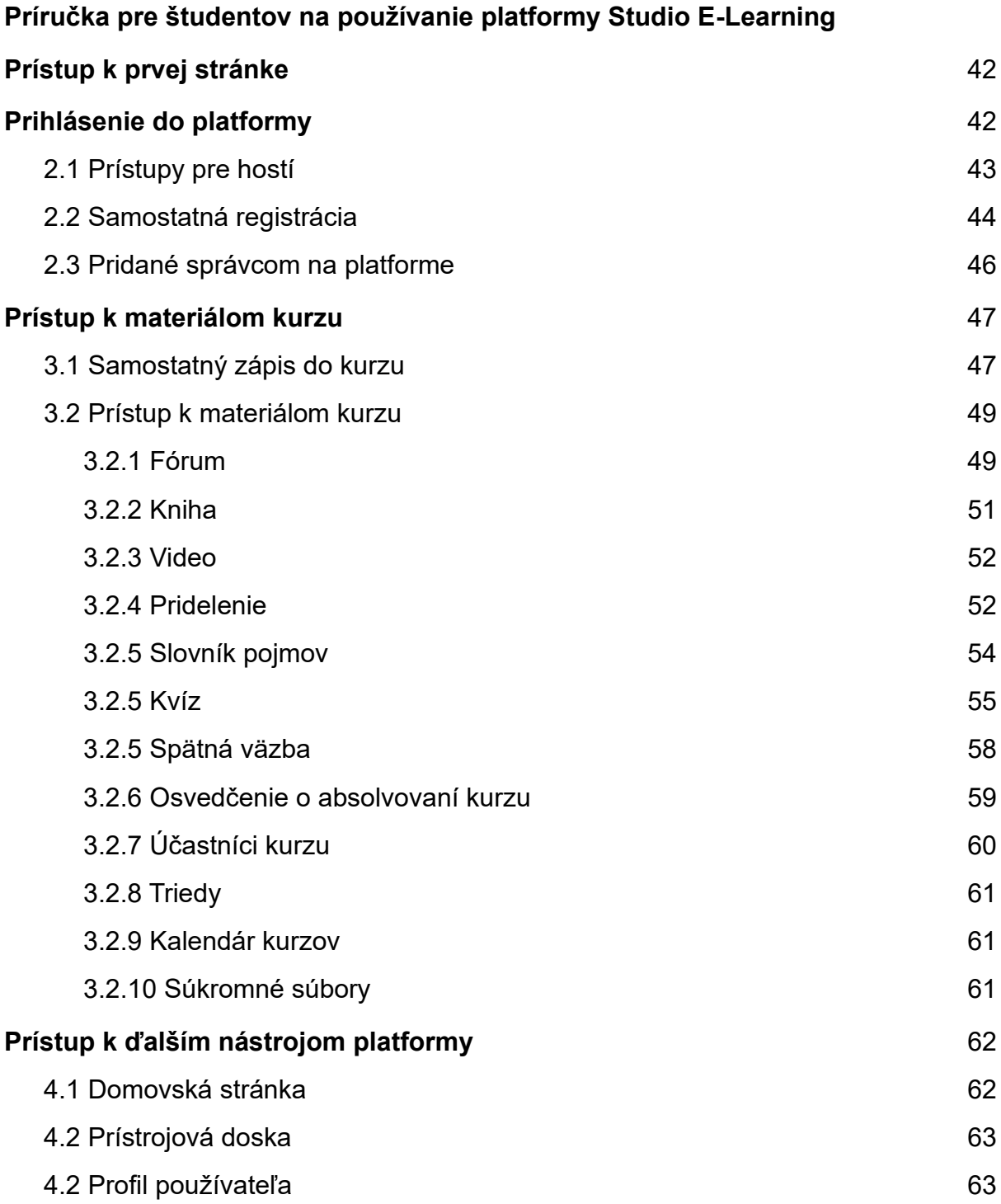

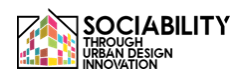

### <span id="page-41-0"></span>**1. Prístup k prvej stránke - www.elearning.studio-project.eu**

Na prvej stránke platformy sa používateľ bez prihlásenia dostane do ponuky projektu, kde sú informácie o projekte, letnej škole, materiáloch a ďalšie. Taktiež sú viditeľné aktuálne kurzy v platforme a informácie o projekte.

Na prístup k platforme je potrebné prihlásenie. Možnosť prihlásenia vidíme vpravo (podfarbená purpurovou farbou). Klikneme na ňu.

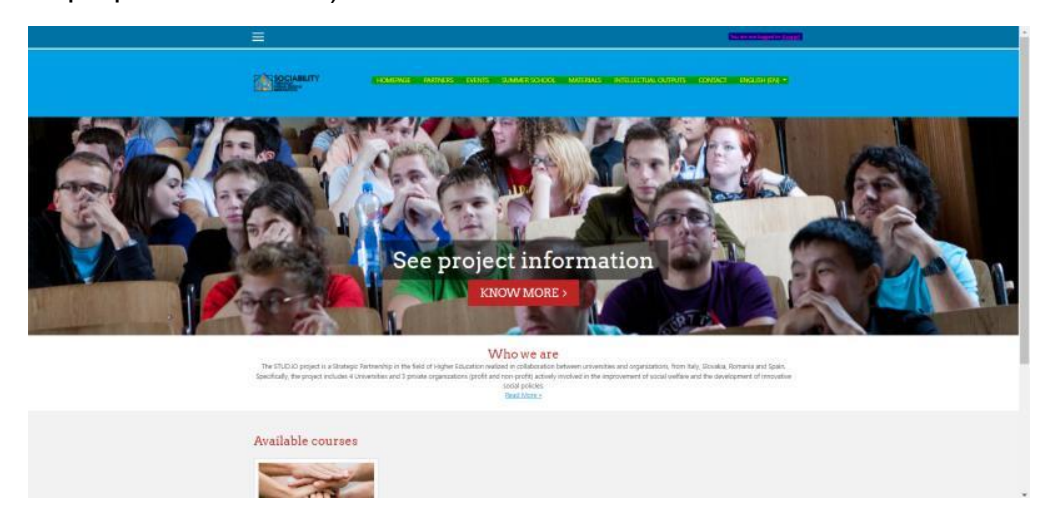

<span id="page-41-1"></span>**2. Prihlásenie do platformy**

Existuje viac možností prístupu k materiálom platformy. Ak konto vytvorí správca, používateľ použije poskytnuté poverenia s možnosťou zmeny hesla. V opačnom prípade sa osoba môže do platformy zaregistrovať sama alebo ju navštíviť ako hosť. Tieto možnosti však majú svoje obmedzenia, ktoré nastavujú učitelia alebo správcovia. Hosť napríklad nebude môcť odpovedať na otázky kvízu alebo položiť otázku na fóre. Takisto, ak správcovia nevyberú kurz, ktorý má byť prístupný pre hosťa alebo samoregistrujúcich sa používateľov, potom kurz nebude viditeľný pre týchto používateľov, ale len pre používateľov, ktorých do kurzu zapíše správca alebo učiteľ.

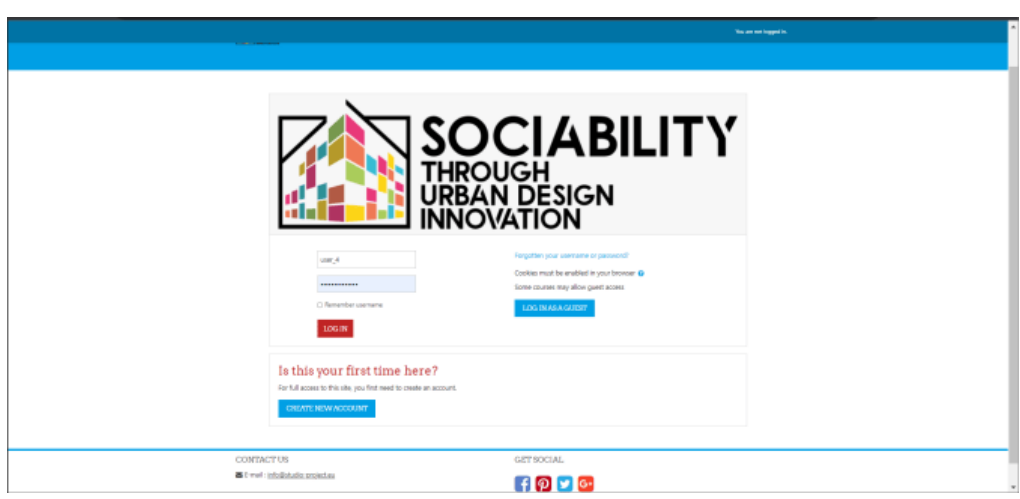

<span id="page-42-0"></span>**2.1 Prístupy pre hostí**

Pre tento typ prístupu klikneme na tlačidlo **PRIHLÁSIŤ SA AKO HOSŤ**. Potom sa stránka znovu načíta a zobrazí sa kurz. Všetky materiály sú k dispozícii na prezeranie, ale nie všetky na prístup. Napríklad hosť môže pristupovať do Knihy aktivít a prezrieť si celý jej obsah alebo si pozrieť priložené videomateriály, prípadne získať prístup do fóra, ale nebude môcť položiť otázku do fóra alebo do chatu. V príklade chatu sa objavila vyskakovacia správa, ktorá hosťovi oznamuje, že aktivita chatu nie je otvorená pre prístup hosťa a možnosť vytvorenia účtu. Kliknutím na tlačidlo môžeme pokračovať a proces vlastnej registrácie sa zobrazí nižšie.

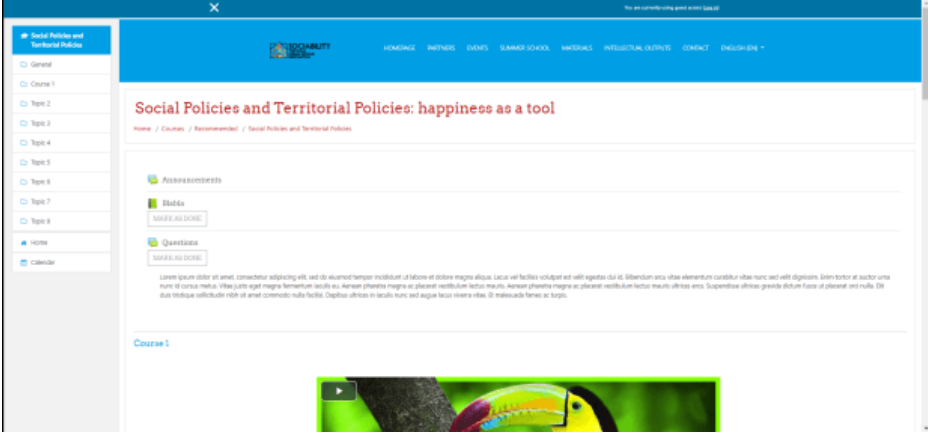

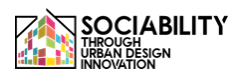

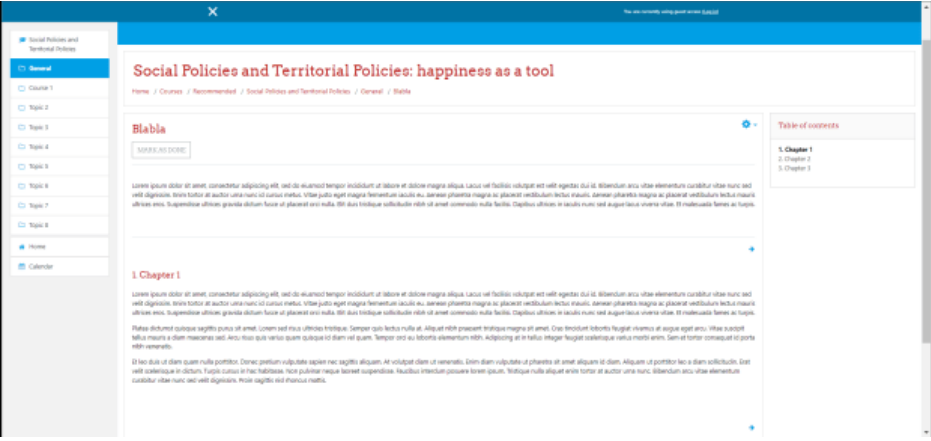

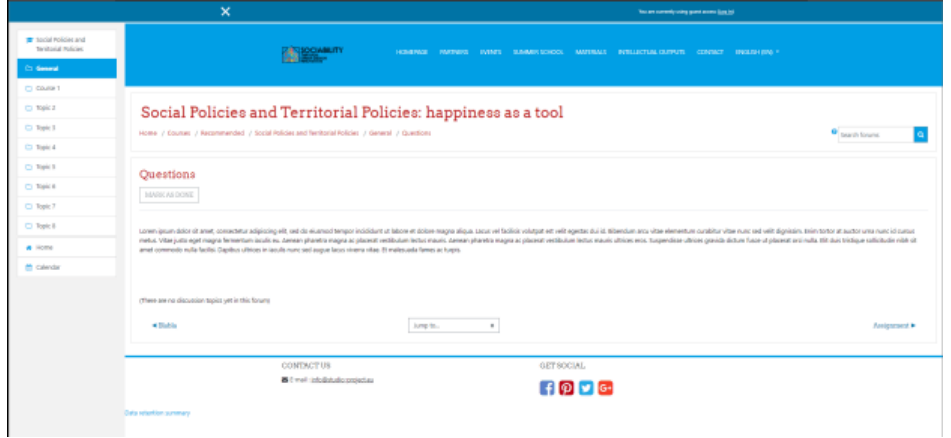

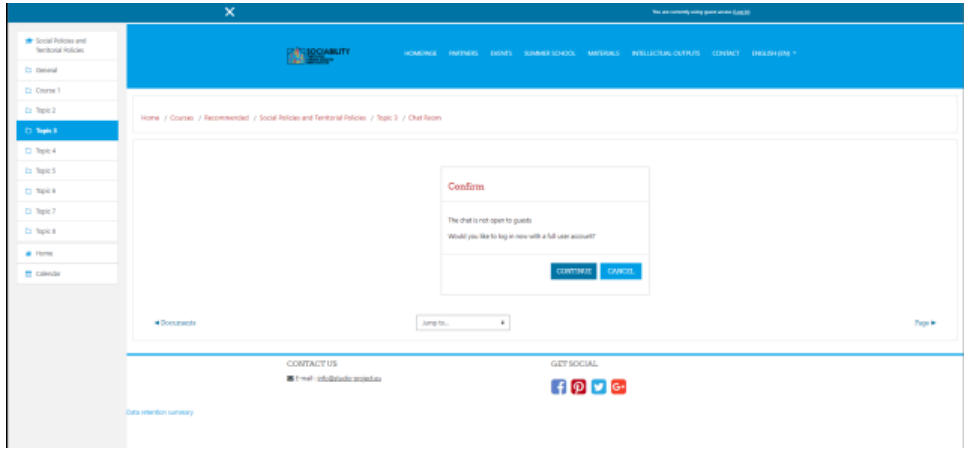

### **2.2 Samostatná registrácia**

<span id="page-43-0"></span>Na prihlasovacej stránke klikneme na tlačidlo **VYTVORIŤ NOVÝ ÚČET.** Potom sa stránka znovu načíta a zobrazia sa niektoré polia.

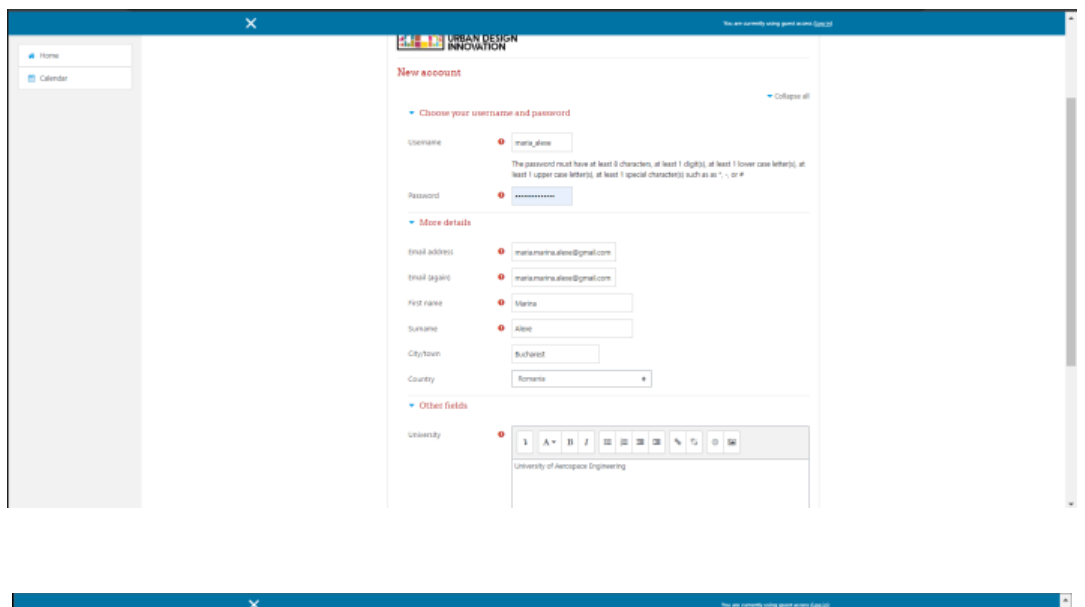

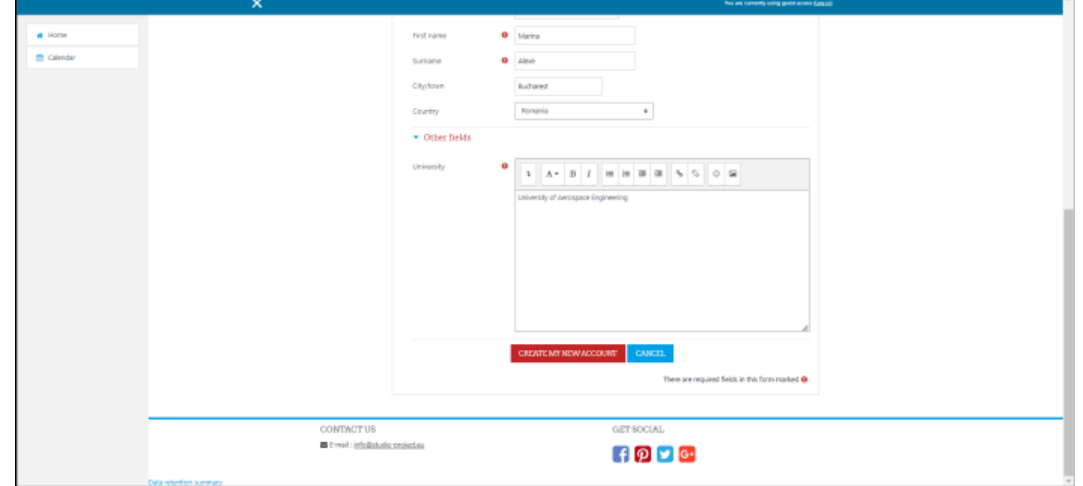

Po vyplnení potrebných polí stlačíme tlačidlo **VYTVORIŤ NOVÝ ÚČET,** potom sa na používateľom zadanú e-mailovú adresu odošle e-mail.

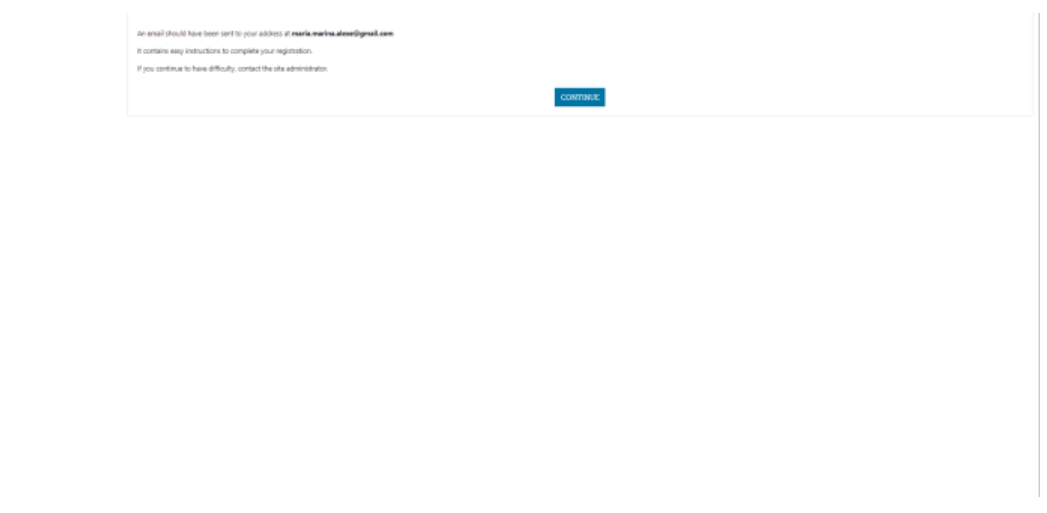

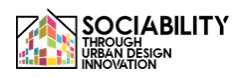

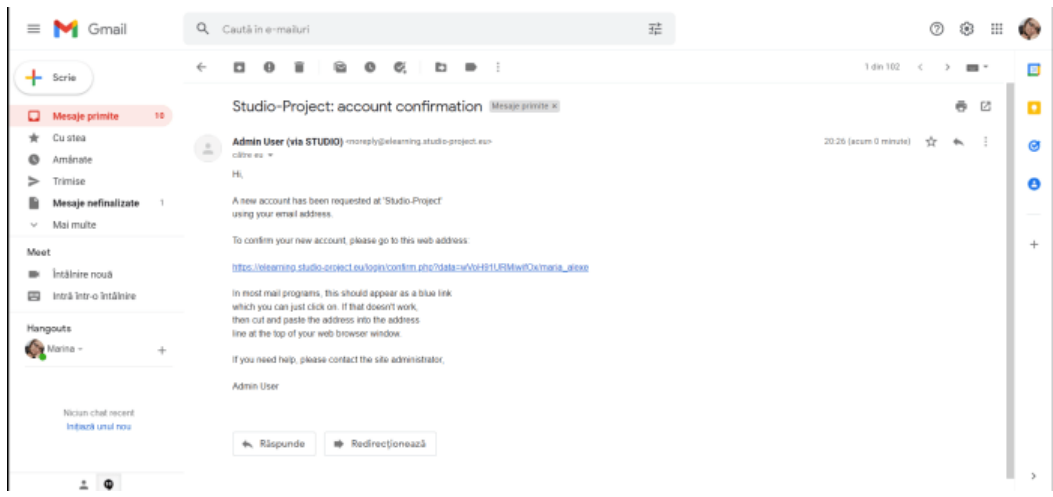

Používateľ potvrdí vytvorenie účtu kliknutím na zadanú url adresu a potom sa účet úspešne vytvorí.

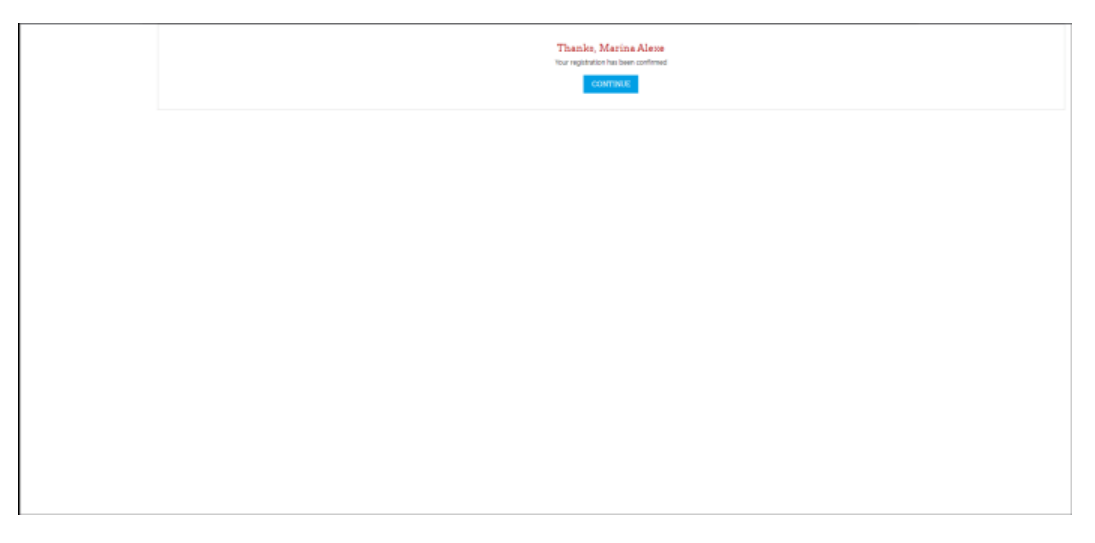

Kliknutím na tlačidlo CONTINUE bude používateľ presmerovaný na hlavnú stránku platformy.

### **2.3 Pridané správcom na platforme**

<span id="page-45-0"></span>V tomto prípade sa poverovacie údaje poskytnú prostredníctvom e-mailu, potom bude môcť používateľ upraviť heslo a upraviť svoj profil.

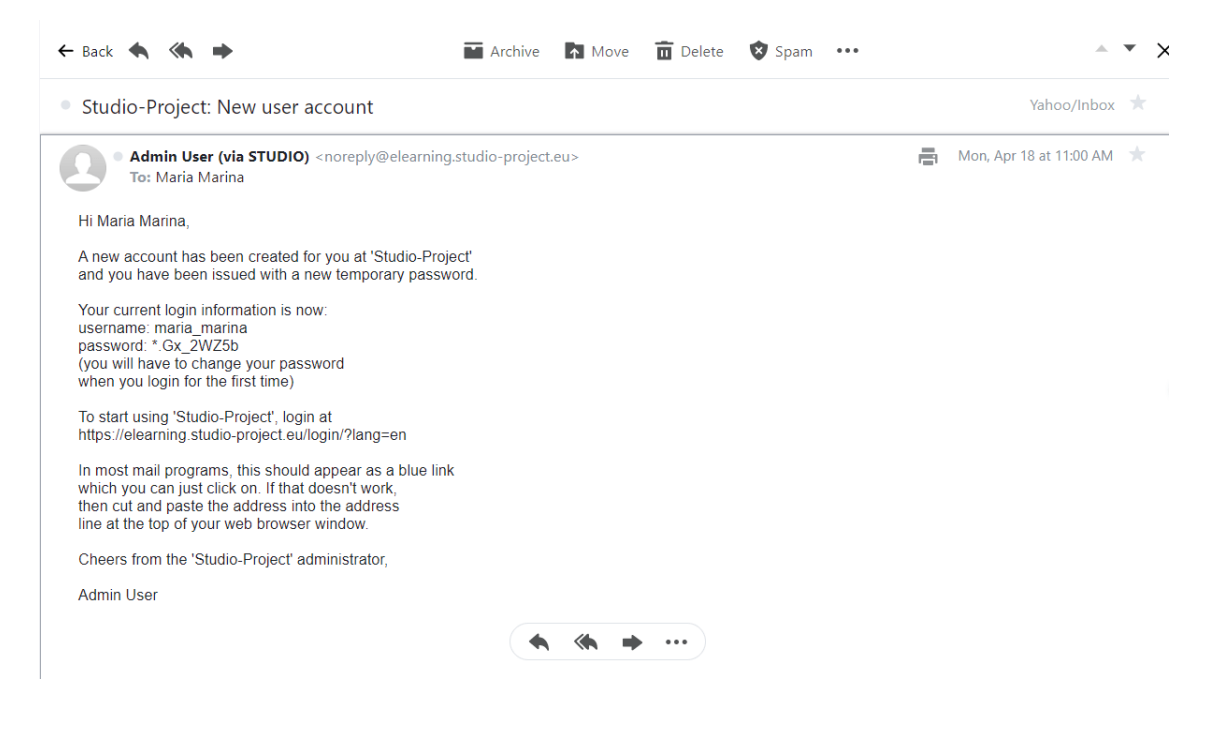

- <span id="page-46-1"></span><span id="page-46-0"></span>3. Prístup k materiálom kurzu
	- 3.1 Samostatný zápis do kurzu

Ak bol účet vytvorený na základe vlastnej registrácie, je možné, že nie všetky kurzy z platformy budú viditeľné pre tento typ účtu (v závislosti od nastavení správcu/učiteľa). Viditeľné kurzy sa zobrazia v ľavej časti ponuky.

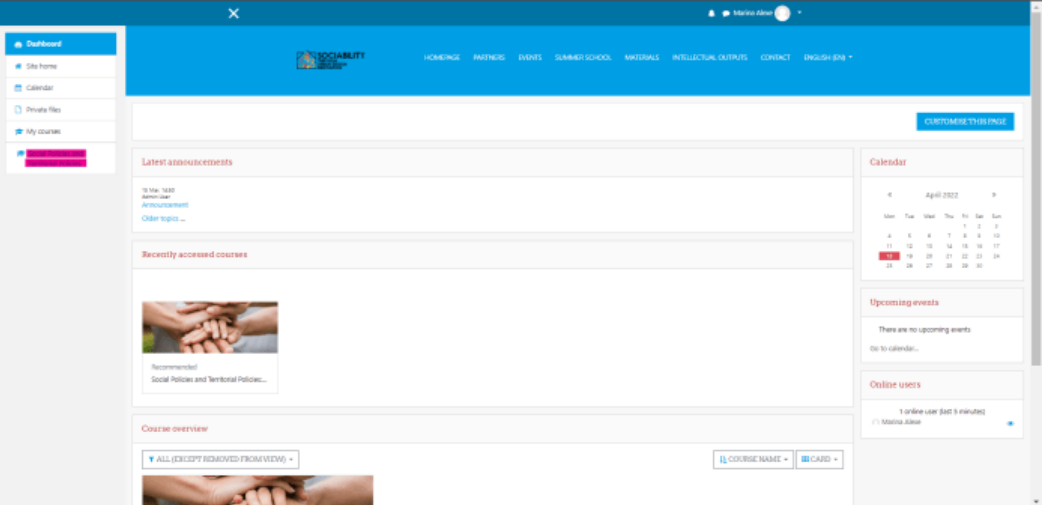

Klikneme na kurz, stránka sa znovu načíta a na pravej strane stránky sa zobrazí možnosť prihlásiť sa do kurzu.

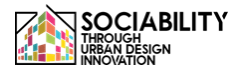

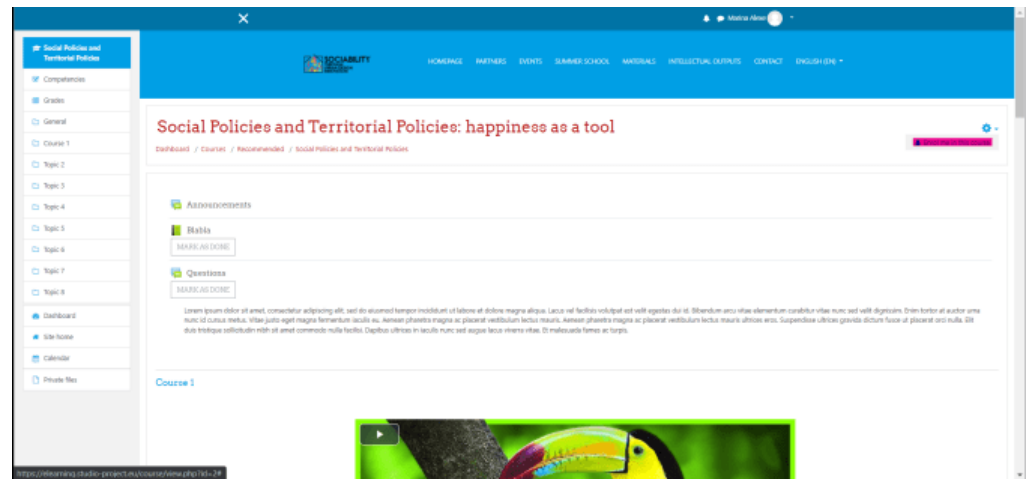

Stránka sa načíta s krátkou prezentáciou kurzu, popisom a možnosťou prístupu k profilom učiteľov. Používateľ stlačí tlačidlo **ENROL ME**.

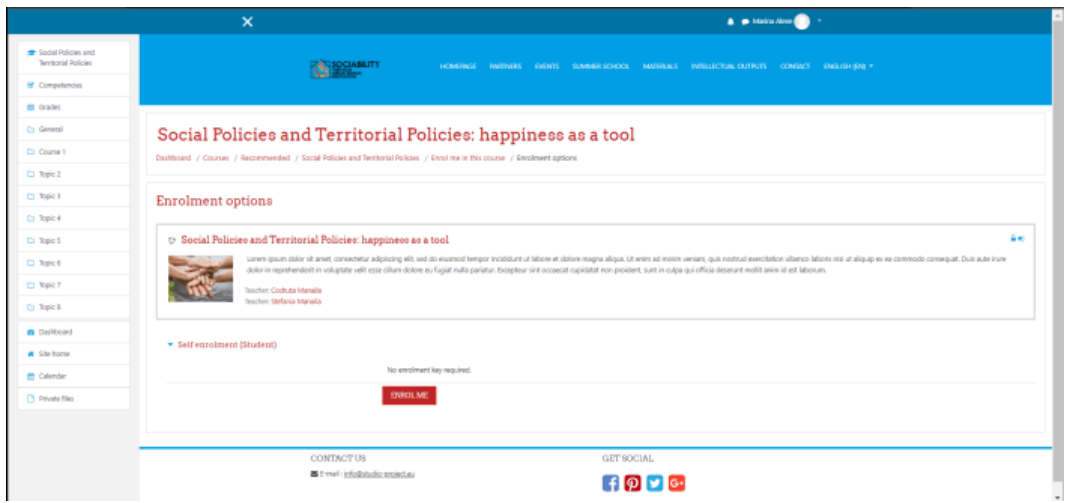

Používateľ sa teraz bude môcť zúčastniť kurzu, kvízov a iných aktivít, byť hodnotený a na konci získať certifikát. Na ľavej strane sa zobrazí správa o úspešnom prihlásení a jednoduchá prehliadka prístupu k platforme.

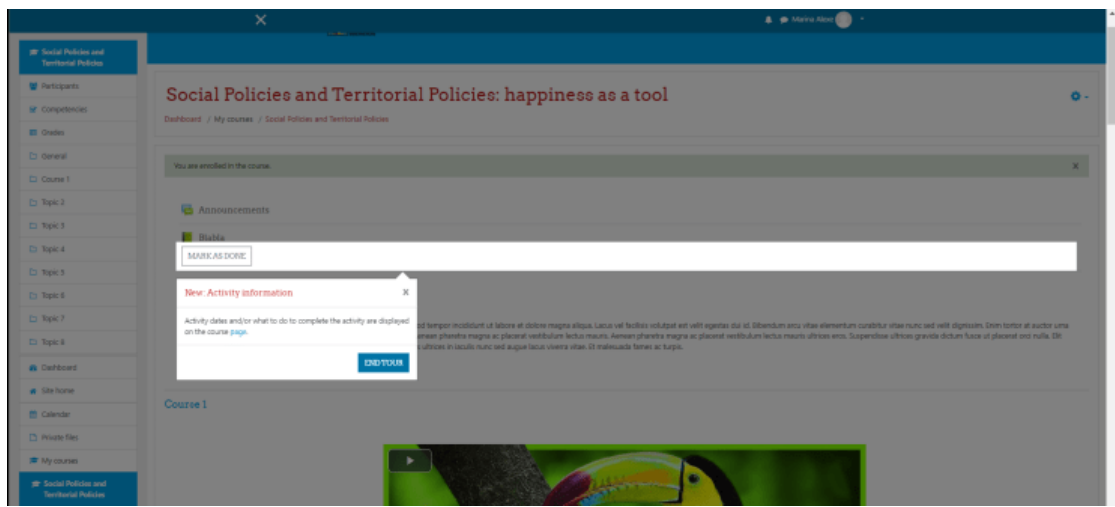

Ak si to overíme, používateľovi sa teraz zobrazí aj zoznam účastníkov. V ľavom menu klikneme na tlačidlo Účastníci a stránka sa znovu načíta so zoznamom všetkých účastníkov kurzu. Odtiaľto bude môcť používateľ komunikovať prostredníctvom správ v chate s ostatnými účastníkmi alebo s učiteľom, správcom, ak sa niečo vyskytne.

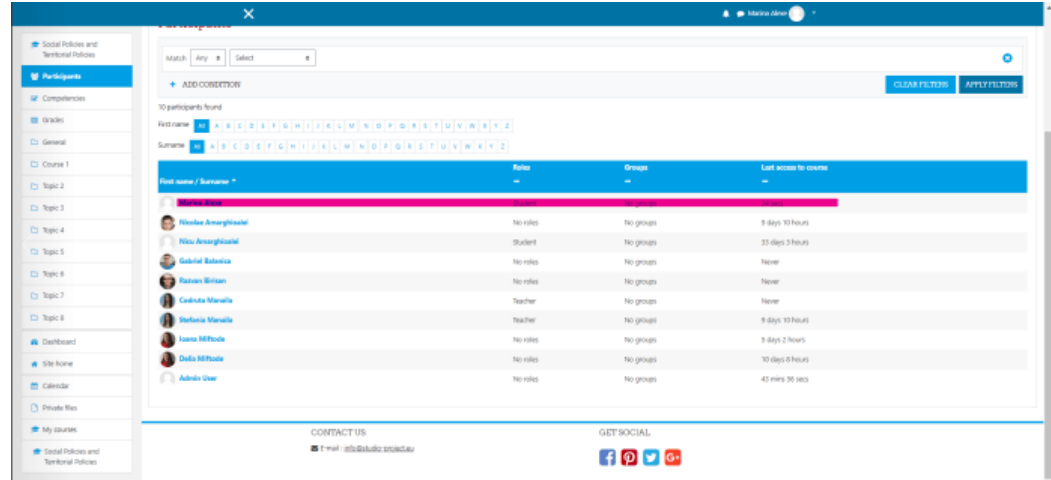

#### **3.2 Prístup k materiálom kurzu**

<span id="page-48-0"></span>Prístup k materiálom je rovnaký pre manuálne pridaných používateľov (administrátorom alebo profesormi) aj pre samoprihlásenie.

<span id="page-48-1"></span>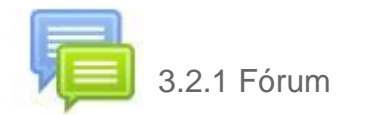

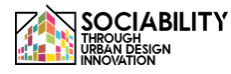

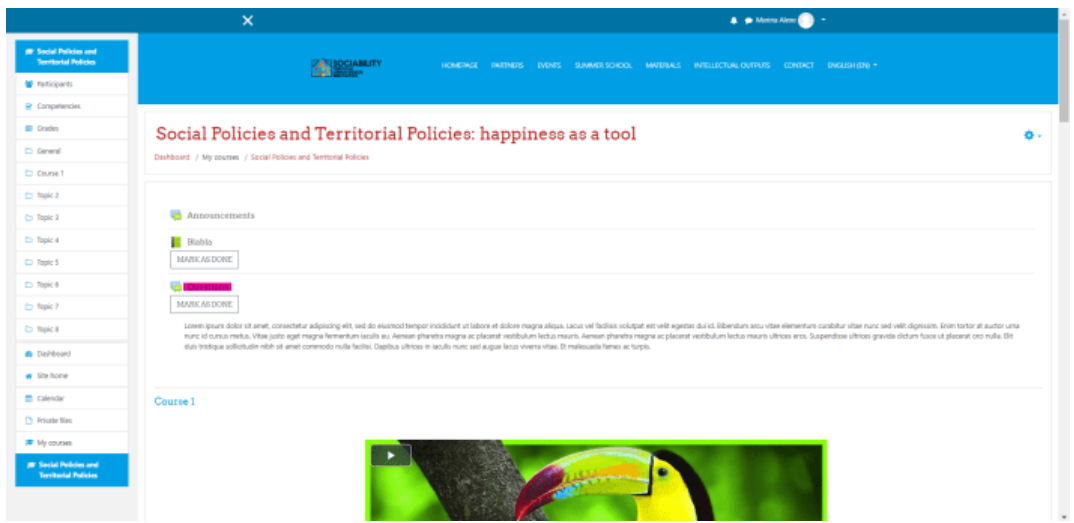

Aktivita Fórum, ako už názov napovedá, predstavuje fórum, kde môže učiteľ zverejňovať oznámenia alebo študenti klásť otázky. Platnosť týchto otázok nikdy nevyprší, počas prvých 30 minút ich možno upravovať a používatelia na ne môžu odpovedať. Klikneme na tému Otázky, potom klikneme na tlačidlo **PRIDAŤ NOVÚ TÉMU DISKUSIE** a potom zadáme názov a obsah príspevku vo fóre. Klikneme na tlačidlo **PRIDAJTE DO FÓRA,** a potom sa otázka pridá.

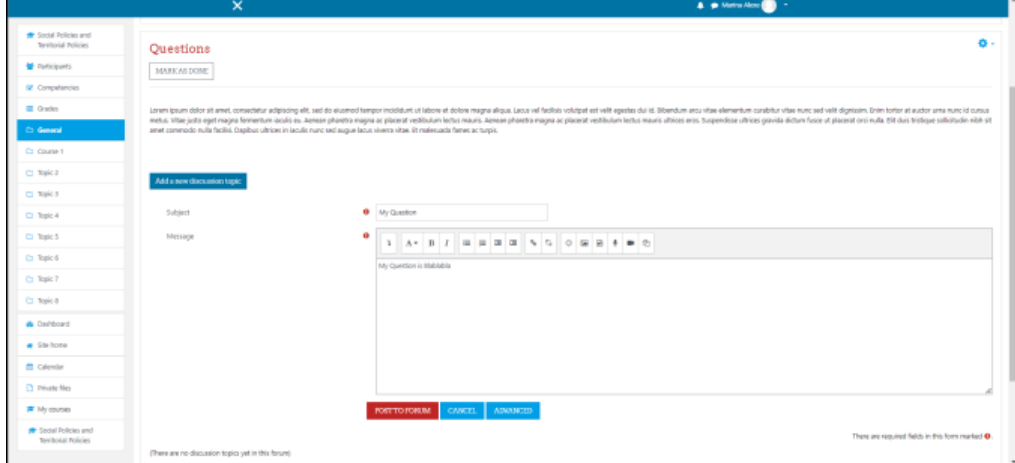

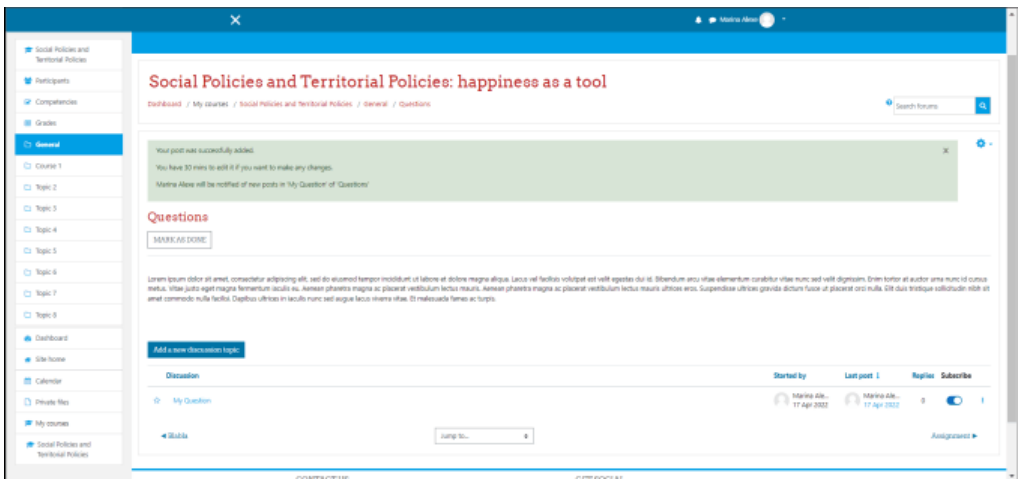

![](_page_50_Picture_21.jpeg)

<span id="page-50-0"></span>Aktivita s knihou sa jednoducho používa, stačí na ňu kliknúť a podobne ako v prípade bežnej knihy sa sprístupní celý obsah.

![](_page_50_Picture_22.jpeg)

![](_page_50_Picture_4.jpeg)

|                                                        | $\times$<br>A Administer                                                                                                    |                                                          |
|--------------------------------------------------------|----------------------------------------------------------------------------------------------------|----------------------------------------------------------|
| <b>The Social Policies and</b><br>Territorial Policies | Social Policies and Territorial Policies: happiness as a tool                                                                                                    |                                                          |
| <b>M</b> Pericipants                                   |                                                                                                    |                                                          |
| <b>U</b> Badges                                        | Dashboard / My courses / Social Policies and Territorial Policies / General / Book                                                                                                    | TURN EDITING OFF                                         |
| E Competencies                                         | ۰.                                                                                                    |                                                          |
| <b>ITI</b> Grades                                      | Book                                                                                                    | Table of contents                                        |
| C) General                                             | MARK AS DONE                                                                                                    | $400+$<br>1. Chapter 1.<br>2. Chapter 2<br><b>4400**</b> |
| Ci Course 1                                            |                                                                                                    | $+00+$<br>3. Chapter 2                                   |
| Ct Topic 2                                             | Lorem ignum dolor sit amet, consectetur adipiscing elit, sed do eiusmod tempor incididunt ut labore et dolore magna aliqua. Lacus vel facilisis volutpat est velit egentas dui id.<br>Elbendum arou vitae elementum curabitur vitae nunc sed velit dignissim. Enim tortor at auctor uma nunc id cursus metus. Vitae justo eget magna fermentum iaculis eu. Aenean<br>pharetra magna ac placerat vestibulum lectus reauris. Aenean pharetra magna ac placerat vestibulum lectus magnis ultrices eros. Suspendisse ultrices gravida dictum fusce ut.<br>placerat orci nulla. Elit duis tristique soliicitudin nibh sit amet commodo nulla facilisi. Depibus ultrices in iaculis nunc sed augue lacus viverra vitae. Et malesuada fames ac turpis.                |                                                          |
| Ct Topic 3                                             |                                                                                                    |                                                          |
| <b>C</b> Topic 4                                       |                                                                                                    |                                                          |
| <b>C</b> Teek 5                                        | $\leftarrow$                                                                                                    |                                                          |
| <b>Ct</b> Tapic 6                                      |                                                                                                    |                                                          |
| <b>Ct Topic 7</b>                                      | 3. Chapter 2<br>Lorem ipsum dolor sit amet, consectetur adipiscing elit, sed do eiusmod tempor incididunt ut labore et dolore magna aliqua. Lacus vel facilisis volutpat est velit egentas dui id.<br>Ribendum arou vitae elementum curabitur vitae nunc sed velit dignissim. Enim tortor at auctor uma nunc id cursus metus. Vitae justo eget rragna fermentum iaculis eu. Aenean<br>pharetra magna ac placerat vestibulum lectus mauris. Aenean pharetra magna ac placerat vestibulum lectus mauris ultrices eros. Suspendisse ultrices gravida dictum fusce ut<br>placenat orci nulla. Elit duis tristique soliicitudin nibh sit amet commodo nulla facilisi. Depibus ultrices in iaculis nunc sed augue lacus viversa vitae. Et malesuada fames ac turpis. |                                                          |
| <b>CI Topic 8</b>                                      |                                                                                                    |                                                          |
| <b><i>Cushboard</i></b>                                |                                                                                                    |                                                          |
| <b>A</b> She home                                      | Platea dictumst guisque sagittis pusus sit amet Loren sed risus ultricies trinique. Semper quis lectus nuila at. Aliquet nibh praesent tristique magna dit amet. Cras tincidunt<br>lobortis Reugiat vivames at augus eget arou. Vitae suscipit telles mauris a diam maecenas sed. Arou risus quis varius quam quisque id diam vel quam. Tempor onci eu lobortis<br>elementum nich. Adipiscing at in tellus integer Nupiat scelerisgue varius morbi enim. Sem et torior consequat id porta nibh veneratis,                                                                                                    |                                                          |
| <b>M</b> Calendar                                      | Et leo duis ut diam quam riulla portfitor. Donec pretium vulputate sapien nec sopitiis aliquam. At volutpat diam ut veneratis. Enim diam vulputate ut pharetra sit amet aliquam.                                                                                                    |                                                          |

**3.2.3 Video** 

<span id="page-51-0"></span>Pokiaľ ide o prístup k videozáznamom, tie sú k dispozícii v témach, stačí kliknúť na tlačidlo prehrať.

![](_page_51_Picture_3.jpeg)

<span id="page-51-1"></span>![](_page_51_Picture_4.jpeg)

![](_page_52_Picture_31.jpeg)

Úlohy sú aktivity, pri ktorých používatelia nahrávajú súbory, domáce práce, ktoré učitelia hodnotia. Aby sme sa k nim dostali, rovnako ako v ostatných prípadoch, stačí kliknúť na aktivitu. Stránka sa načíta a zobrazia sa podrobnosti súvisiace s úlohou, ako je opis, stav odovzdania, stav hodnotenia. Aby sme mohli nahrať materiály potrebné k úlohe, klikneme na tlačidlo **PRIDAŤ ÚLOHU**. Presunieme naše súbory do rámčeka pre Odoslanie súboru a na záver uložíme zmeny. Stránka sa znovu načíta a my vidíme aktuálny stav.

![](_page_52_Picture_32.jpeg)

![](_page_52_Picture_33.jpeg)

![](_page_52_Picture_4.jpeg)

![](_page_53_Picture_25.jpeg)

<span id="page-53-0"></span>![](_page_53_Picture_1.jpeg)

## 3.2.5 Slovník pojmov

![](_page_53_Picture_26.jpeg)

Ak chcete získať prístup k slovníku, postup je rovnaký ako v prípade knihy, stačí naň kliknúť a zobrazí sa zoznam s vysvetlenými konkrétnymi pojmami.

![](_page_53_Picture_27.jpeg)

![](_page_53_Picture_6.jpeg)

<span id="page-54-0"></span>![](_page_54_Picture_0.jpeg)

Ak chcete získať prístup ku kvízu, najprv naň kliknite. Potom sa na stránke zobrazí opis kvízu. Ak sa chceme zapojiť do kvízu, klikneme na tlačidlo ATTEMPT QUIZ NOW a zobrazí sa vyskakovacie okno s oznámením o časovom limite kvízu.

![](_page_54_Picture_22.jpeg)

![](_page_54_Picture_23.jpeg)

![](_page_54_Picture_4.jpeg)

![](_page_55_Picture_28.jpeg)

Typ otázok môže byť rôzny, môže ísť o esej, pravdu/nepravdu, v závislosti od nastavenia učiteľa.

![](_page_55_Picture_29.jpeg)

Keď používateľ dokončí odpovede na všetky otázky, musí ukončiť pokus kliknutím na tlačidlo Dokončiť pokus.. na ľavej strane pod navigáciou Kvíz.

 $\begin{tabular}{|c|c|} \hline \textbf{O} & Priabt & \textbf{Ris} \\ \hline \end{tabular} \vspace{0.5em} \begin{tabular}{|c|c|} \hline $\mathbf{C} & Priabt & \textbf{Pis} \\ \hline \end{tabular} \vspace{0.5em} \begin{tabular}{|c|c|} \hline $\mathbf{C} & Prib+1$ & \textbf{Pis} \\ \hline \end{tabular} \vspace{0.5em} \begin{tabular}{|c|c|} \hline $\mathbf{C} & Prib+1$ & \textbf{Pis} \\ \hline \end{tabular} \vspace{0.5em} \hline \$ 

![](_page_56_Picture_18.jpeg)

Potom sa zobrazia odpovede na otázky, takže používateľ bude vedieť, aké boli správne odpovede.

![](_page_56_Picture_19.jpeg)

![](_page_56_Picture_20.jpeg)

![](_page_56_Picture_4.jpeg)

![](_page_57_Picture_0.jpeg)

Po zobrazení všetkých správnych odpovedí musí používateľ kliknúť na tlačidlo Dokončiť hodnotenie, stránka sa znovu načíta a zobrazí sa známka.

![](_page_57_Picture_42.jpeg)

<span id="page-57-0"></span>Spätná väzba umožňuje používateľom vyjadriť svoje názory a odporúčania týkajúce sa kurzu. Čo sa týka jej použitia, je rovnaká ako kvíz, ale bez fázy hodnotenia.

<span id="page-58-0"></span>![](_page_58_Picture_22.jpeg)

Ako vidíme, na získanie certifikátu o absolvovaní kurzu musíme splniť určité požiadavky. Po ich splnení bude certifikát kurzu k dispozícii na prístup a uloženie.

![](_page_58_Picture_23.jpeg)

![](_page_58_Picture_3.jpeg)

![](_page_59_Picture_0.jpeg)

## 3.2.7 Účastníci kurzu

<span id="page-59-0"></span>![](_page_59_Picture_33.jpeg)

Používateľ si môže pozrieť všetkých účastníkov kurzu s pridelenými rolami pre daný kurz, ak v ľavom menu otvorí položku Účastníci.

#### 3.2.8 Triedy

<span id="page-60-0"></span>![](_page_60_Picture_40.jpeg)

<span id="page-60-1"></span>Používateľ si môže pozrieť svoje známky v ľavom menu v časti Známky.

#### 3.2.9 Kalendár kurzov

Do kalendára kurzov sa dostanete kliknutím na Kalendár v ľavej časti ponuky. V tomto kalendári sa zobrazia všetky udalosti a skúšky z testu.

![](_page_60_Picture_41.jpeg)

#### 3.2.10 Súkromné súbory

<span id="page-60-2"></span>Súkromné súbory sú súbory viditeľné len pre používateľa, môžu to byť akékoľvek dokumenty. K týmto súborom sa dostanete kliknutím na položku Súkromné súbory v ľavej časti ponuky.

![](_page_60_Picture_8.jpeg)

![](_page_61_Picture_40.jpeg)

### <span id="page-61-0"></span>4. Prístup k ďalším nástrojom platformy

#### 4.1 Domovská stránka

<span id="page-61-1"></span>Domovská stránka predstavuje všeobecný pohľad na platformu. Je tu opísaný projekt a zobrazené sú aj dostupné kurzy. Prezentujú sa tu kurzy, kalendár platformy (kde sú zobrazené všetky udalosti), súkromné súbory.

![](_page_61_Picture_4.jpeg)

#### <span id="page-62-0"></span>4.2 Prístrojová doska

Na tejto stránke sú uvedené všetky oznámenia platformy, posledné prístupy používateľov do kurzov, prehľad kurzov a ich priebeh, kalendár, nadchádzajúce udalosti a poslední používatelia online.

![](_page_62_Picture_2.jpeg)

<span id="page-62-1"></span>4.2 Profil používateľa

![](_page_62_Picture_4.jpeg)

Profil používateľa je prístupný z ľubovoľnej stránky, na pravej strane vidíme meno používateľa. Klikneme na šípku nadol a zobrazí sa ponuka. Z ponuky vyberieme položku Profil.

![](_page_63_Picture_28.jpeg)

Stránka sa znovu načíta a po kliknutí na položku Upraviť profil môžeme upraviť informácie, ktoré sú viditeľné pre ostatných používateľov.

![](_page_63_Picture_29.jpeg)

![](_page_64_Picture_26.jpeg)

![](_page_64_Figure_1.jpeg)

![](_page_64_Picture_2.jpeg)

![](_page_65_Picture_10.jpeg)

![](_page_66_Picture_0.jpeg)

# **3. POUŽÍVATEĽSKÝ MANUÁL**

## **UČITEĽI**

**STUD.IO E-LEARNING PLATFORM** 

## **Príručka pre učiteľa na používanie platformy elektronického vzdelávania Stud.io**

![](_page_67_Picture_103.jpeg)

#### <span id="page-68-0"></span>**1. Prístup k prvej stránke - www.elearning.studio-project.eu**

Na prvej stránke platformy sa používateľ bez prihlásenia dostane do ponuky projektu, kde sú informácie o projekte, letnej škole, materiáloch a ďalšie. Viditeľné sú aj aktuálne kurzy v platforme a informácie o projekte.

Na prístup k platforme je potrebné prihlásenie. Možnosť prihlásenia vidíme vpravo (podfarbená purpurovou farbou). Klikneme na ňu.

![](_page_68_Picture_3.jpeg)

1. Prihlásenie do platformy

Existuje viac možností prístupu k materiálom platformy. V prípade učiteľov dostanú od správcu e-mail s prihlasovacími údajmi potrebnými na prístup k platforme. Po prvom prihlásení si učiteľ zmení heslo

![](_page_68_Picture_54.jpeg)

![](_page_68_Picture_7.jpeg)

Ďalšie spôsoby prístupu k platforme nájdete v príručke pre študentov o používaní platformy elektronického vzdelávania.

![](_page_69_Picture_47.jpeg)

![](_page_69_Picture_2.jpeg)

<span id="page-69-0"></span>2. Vytváranie materiálov pre kurzy

Sprístupníme kurz Sociálne politiky a územné politiky: šťastie ako nástroj.

![](_page_69_Picture_48.jpeg)

Stránka sa znovu načíta a celý obsah kurzu bude k dispozícii. Je potrebné upozorniť na skutočnosť, že nový kurz môže vytvoriť iba správca. Učiteľ môže do kurzu pridávať aktivity, hodnotiť študentov, pridávať študentov (ak ich účty vytvoril správca) a ďalšie, ktoré budú uvedené nižšie.

2.1 Oznámenia

<span id="page-70-0"></span>Ak chcete upraviť obsah kurzu, musíte najprv kliknúť na tlačidlo ZAPNÚŤ ÚPRAVY.

![](_page_70_Picture_43.jpeg)

Ako vidíte, kurz je rozdelený podľa tém a má časť s nadpisom. Pri každom členení sa zobrazí tlačidlo **PRIDAŤ AKTIVITU ALEBO ZDROJ.** V tomto prípade pre pridanie témy Oznámenie klikneme na toto tlačidlo.

![](_page_70_Picture_44.jpeg)

Teraz sa zobrazí vyskakovacie okno so všetkými aktivitami a zdrojmi, ktoré je možné pridať. Z nich vyberieme aktivitu Fórum.

![](_page_70_Picture_7.jpeg)

![](_page_71_Picture_19.jpeg)

Stránka sa znovu načíta a potom sa zobrazí zoznam s viacerými nastaveniami pre zvolenú činnosť. Niektoré špecifikácie sú povinné, ako napríklad názov aktivity.

![](_page_71_Picture_20.jpeg)

![](_page_71_Picture_21.jpeg)
Po nastavení všetkých požadovaných možností sa môžeme dotknúť tlačidla **ULOŽIŤ A VRÁTIŤ SA DO KURZU**. Stránka sa znovu načíta, zobrazí sa obsah kurzu a vidíme, že naše fórum bolo vytvorené.

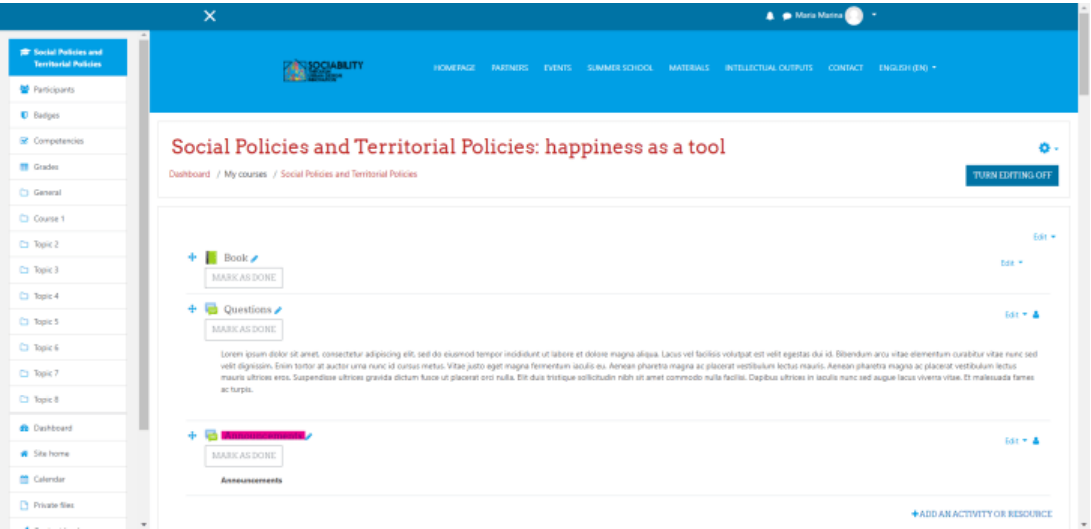

Ak chceme uverejniť oznámenie, musíme kliknúť na vytvorenú aktivitu. Teraz sa nám zobrazí tlačidlo Pridať novú diskusnú tému. Klikneme naň, stránka sa znovu načíta a vidíme dve polia, jedno pre názov oznámenia a druhé pre obsah. Po ich vyplnení môžeme príspevok odoslať do fóra. Ak chceme odpovedať, stačí kliknúť na otázku a pod ňou sa objaví tlačidlo Odpovedať.

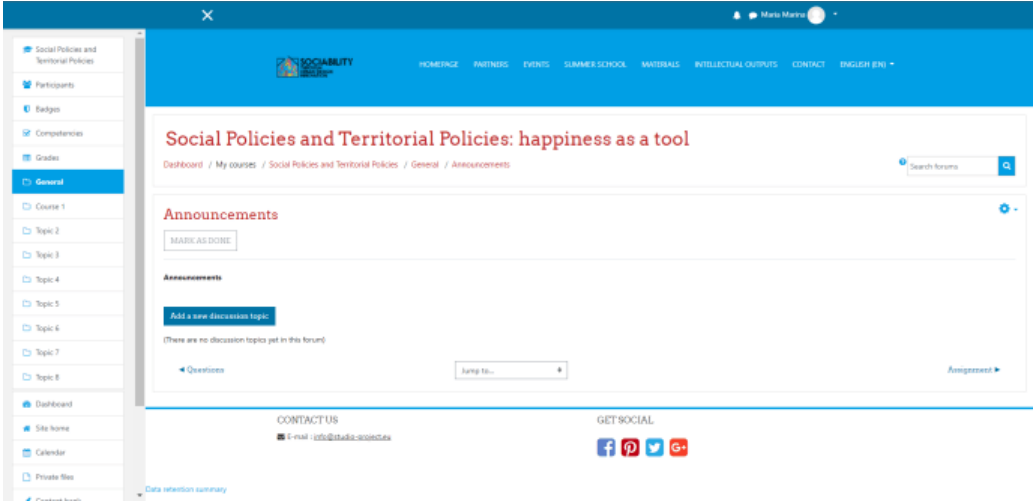

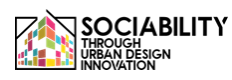

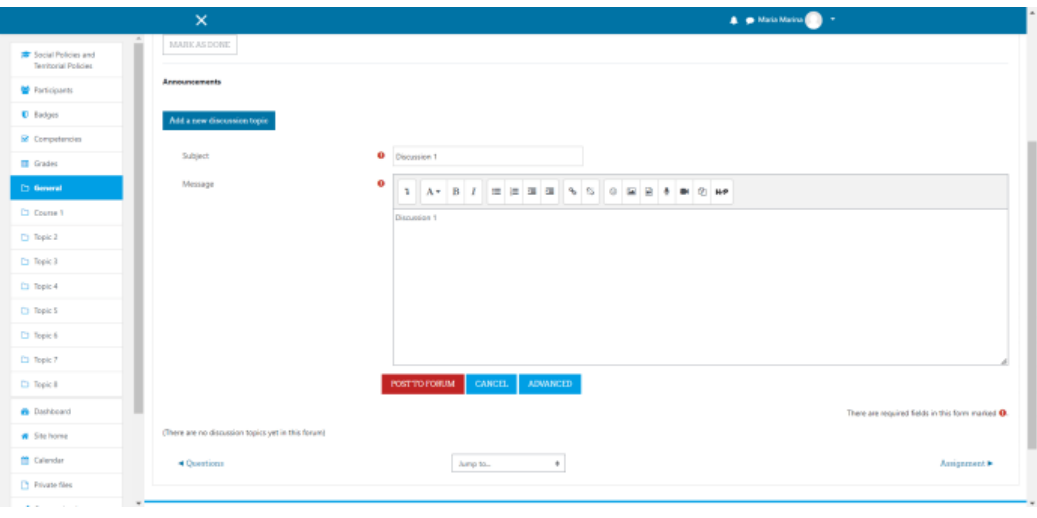

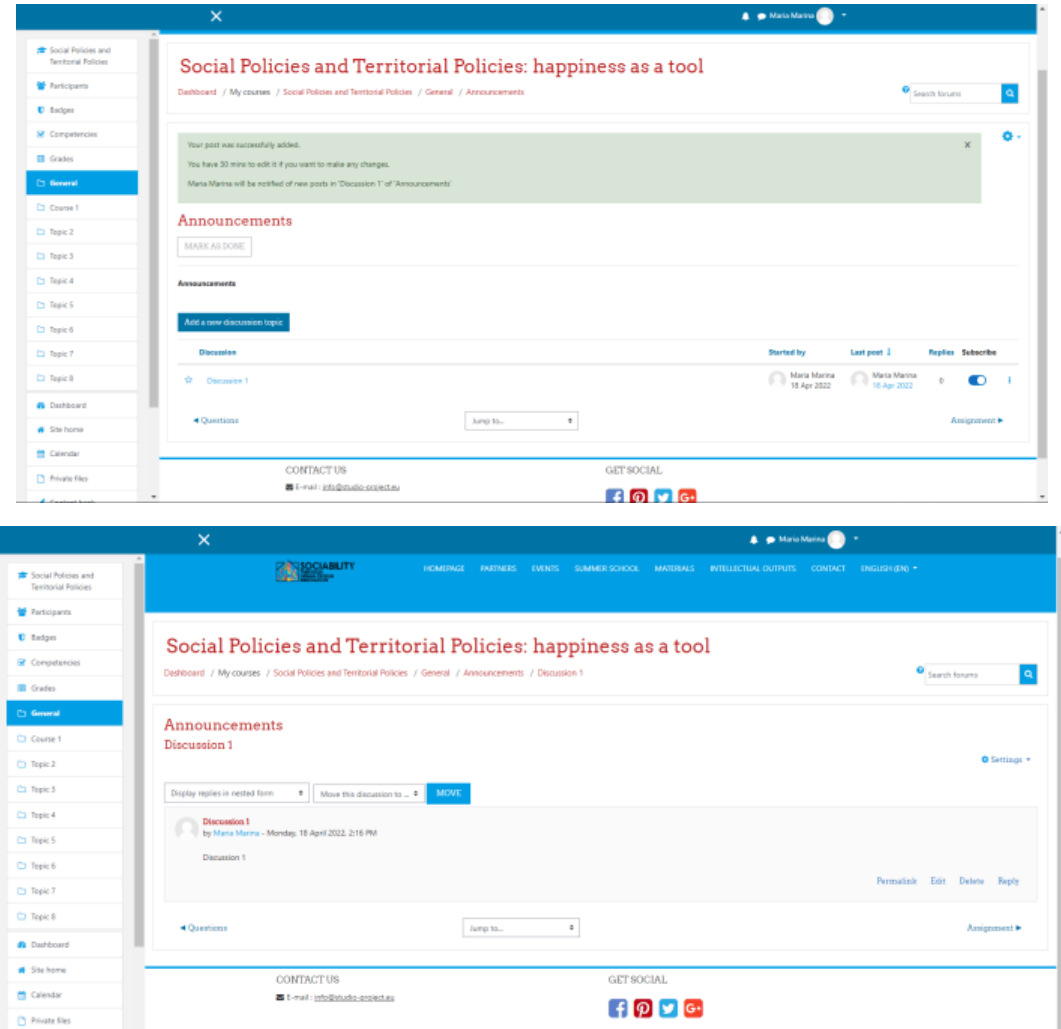

2.2 Video zdroje

Rovnako ako v prípade oznámenia klikneme na Pridať činnosť alebo zdroj. Tentoraz vyberieme aktivitu Label. Stránka sa znovu načíta a z predloženého textového poľa klikneme na tlačidlo, ktoré predstavuje zdroj videa. Zobrazí sa vyskakovacie okno a my klikneme na možnosť video. Tam môžeme zadať url adresu zdroja (pre tento príklad bola zvolená url adresa z youtube), nastaviť veľkosť a niektoré ďalšie pokročilé možnosti. Uložíme obsah a uložíme úpravy štítku a vrátime sa do kurzu, kde si môžeme pozrieť náš zdroj.

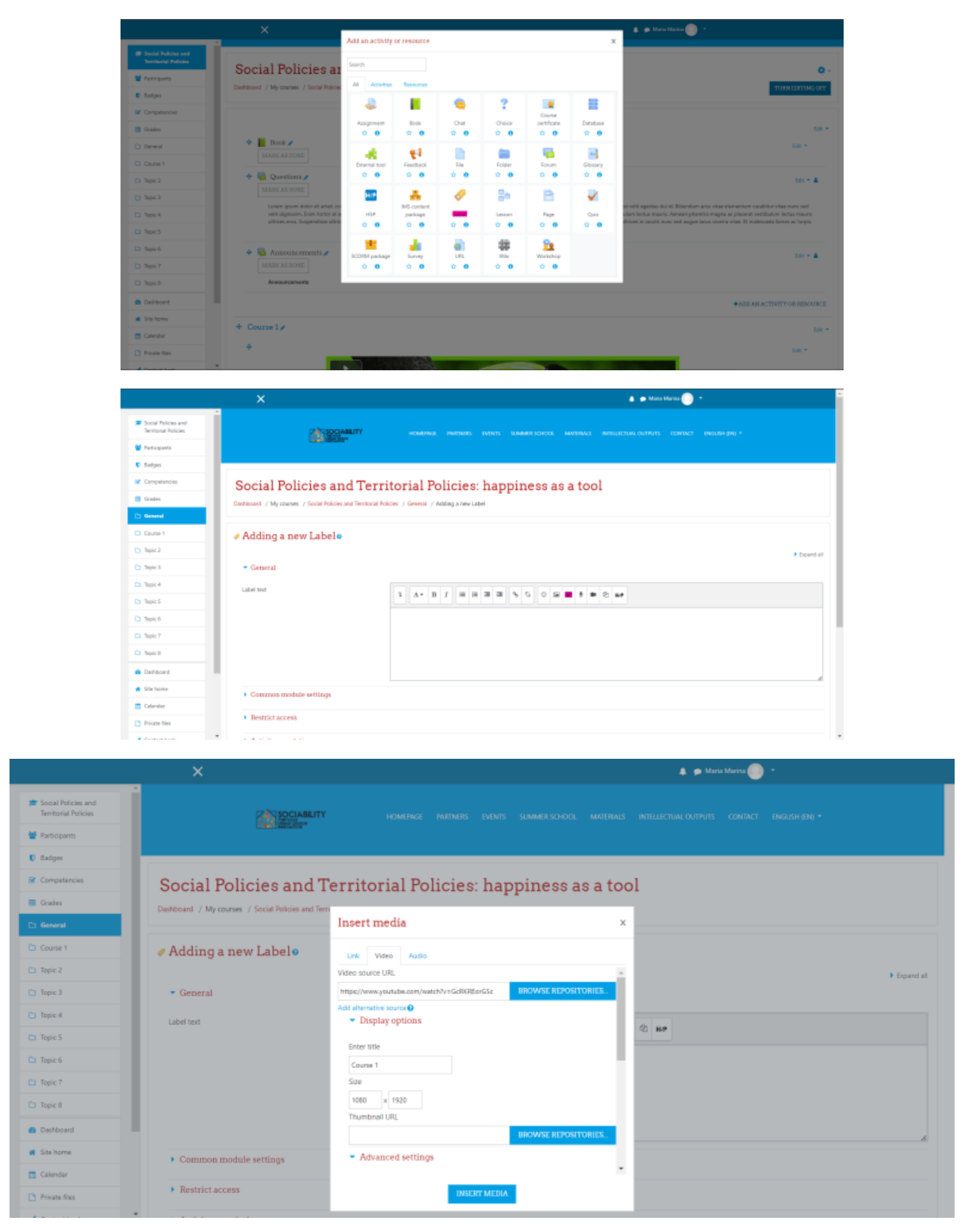

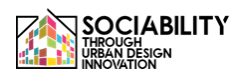

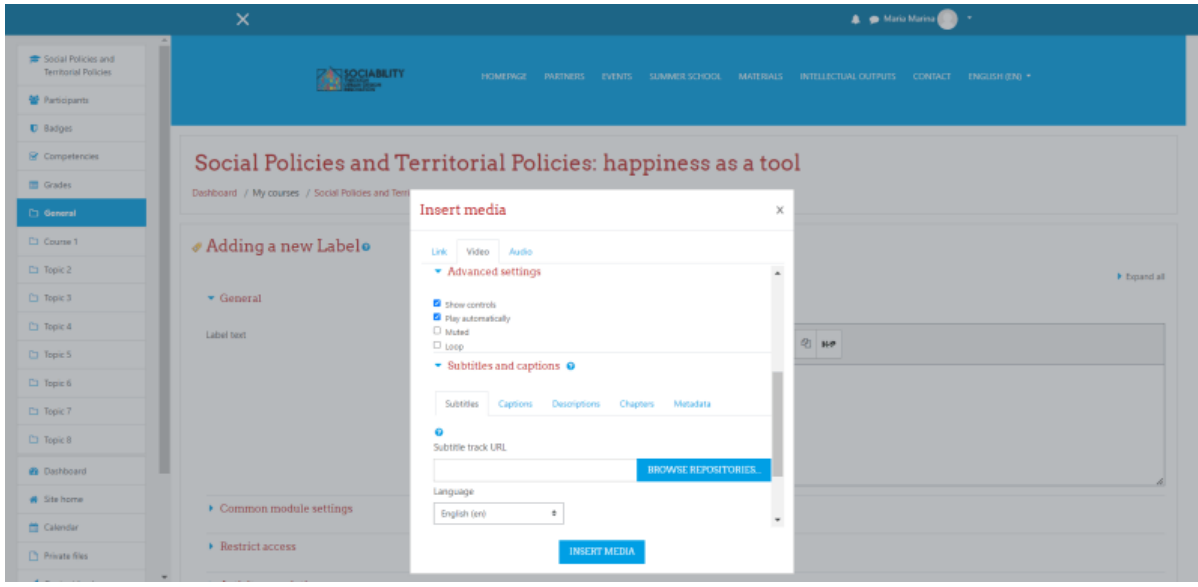

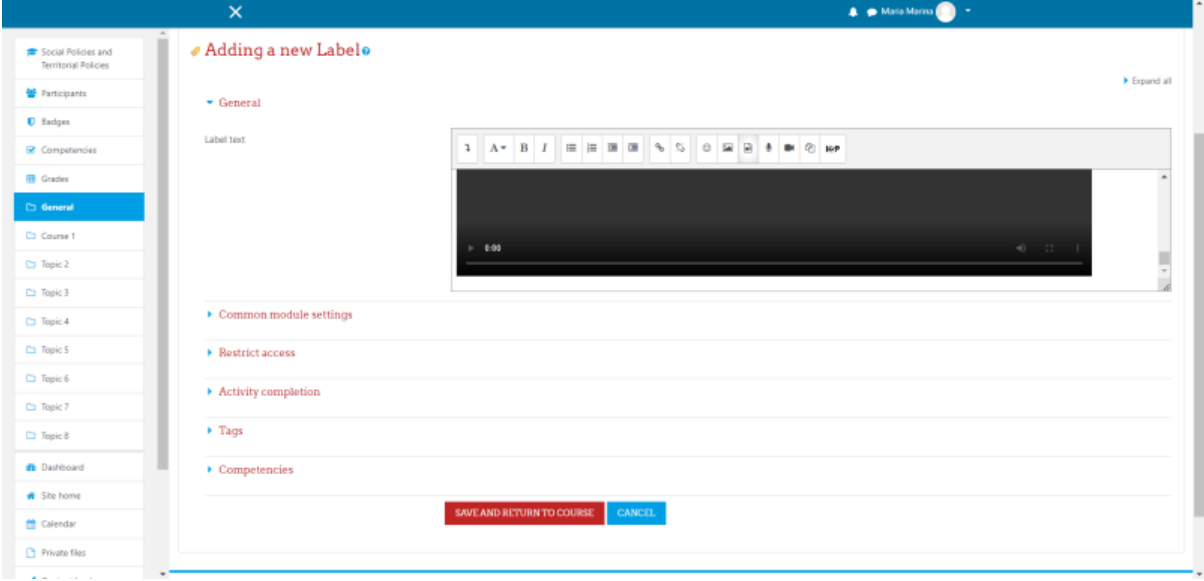

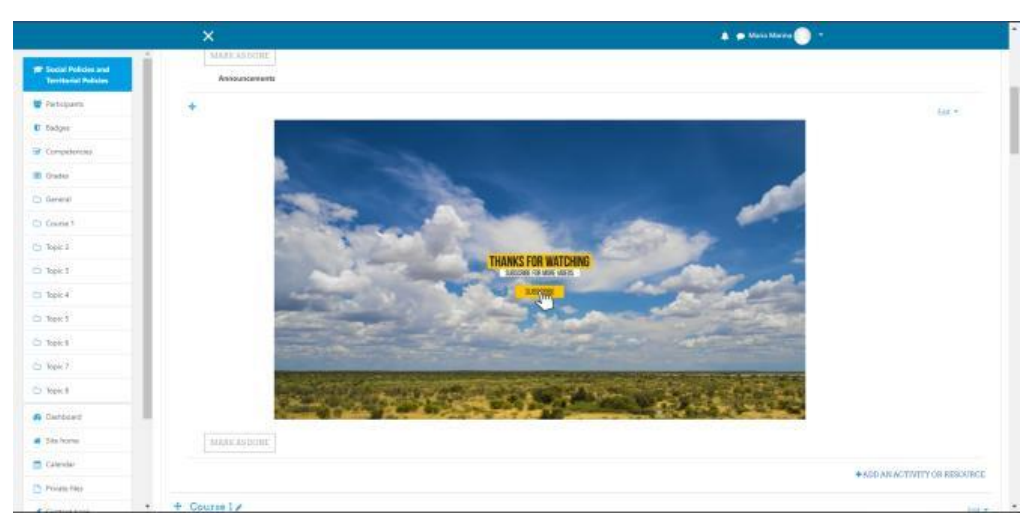

### 2.3 Zadania

Opäť klikneme na tlačidlo **Pridať činnosť alebo zdroj**. Z kontextového zoznamu tentoraz vyberieme možnosť Assignment (Priradenie). A rovnako ako v prípade oznámení vyplníme povinné a nepovinné polia, potom uložíme a vrátime sa do kurzu, kde vidíme, že aktivita bola vytvorená.

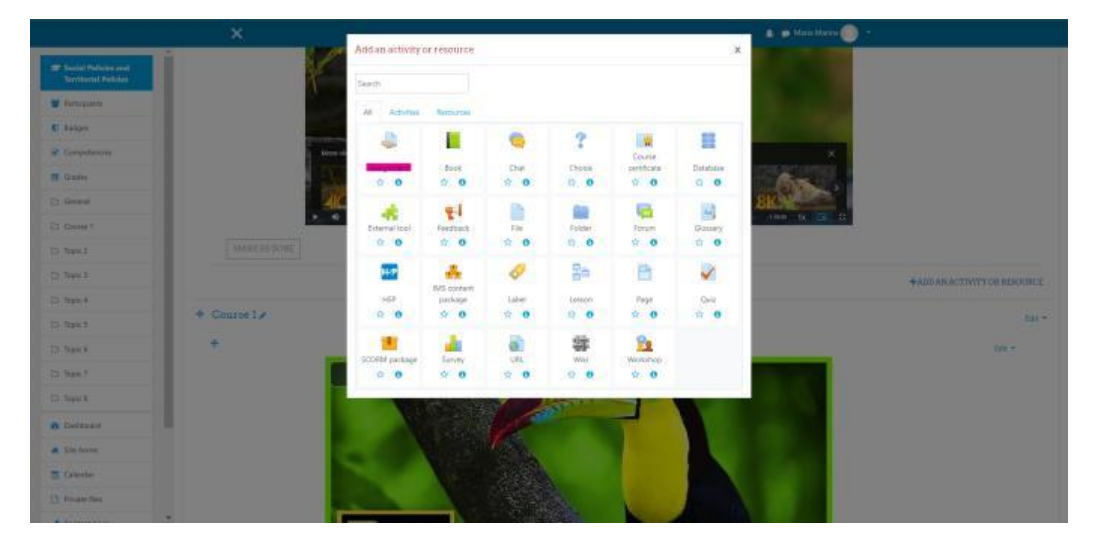

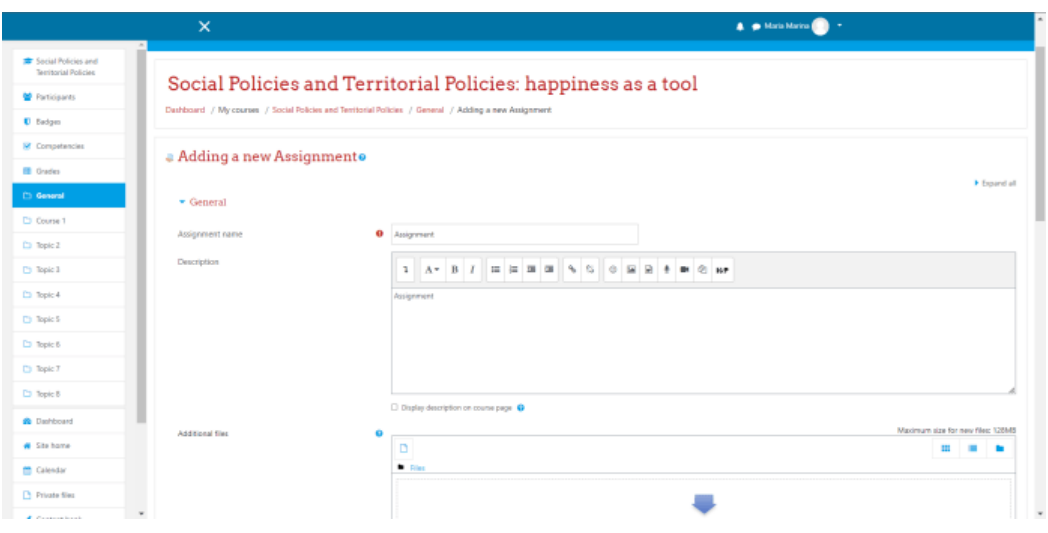

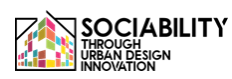

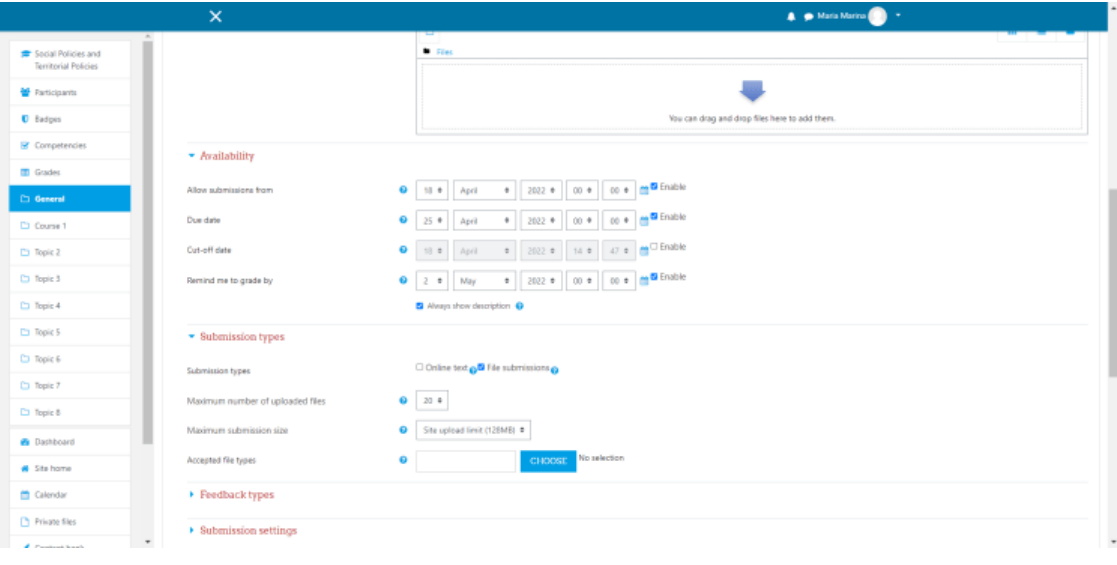

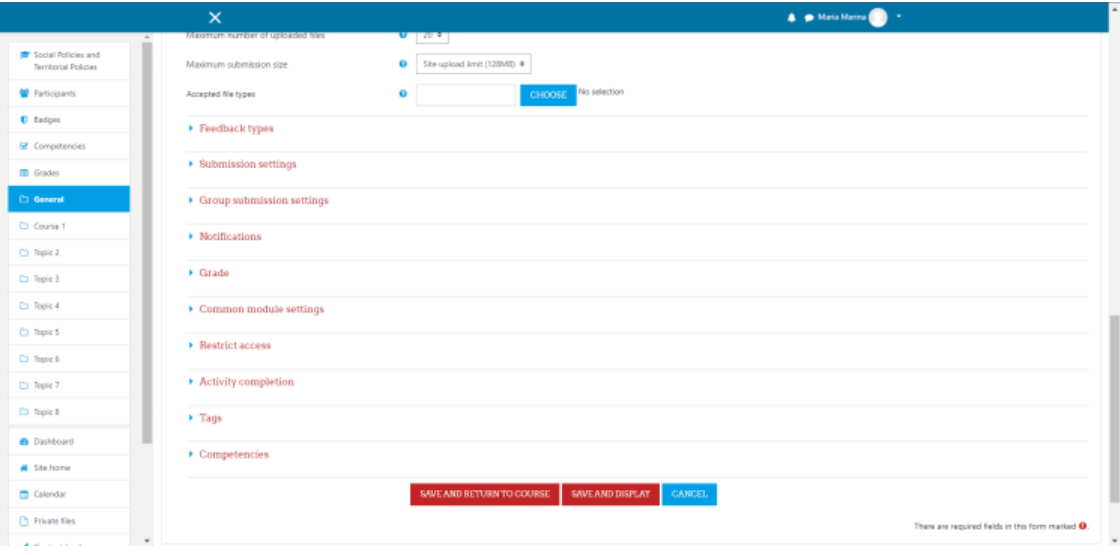

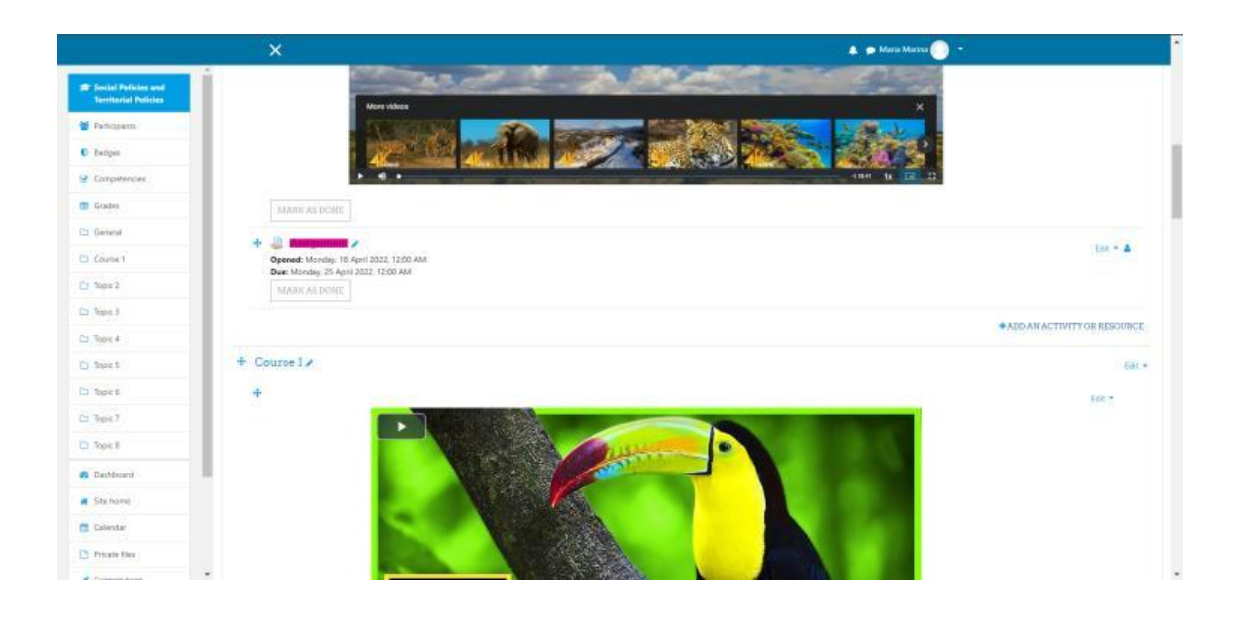

#### 2.4 Skúšky

Pre túto aktivitu si zo zoznamu aktivít a zdrojov vyberieme možnosť Kvíz. Podobne ako v predchádzajúcich aktivitách musíme nastaviť niektoré informácie týkajúce sa kvízu. Potom kvíz uložíme a zobrazíme a uvidíme, že nebola pridaná žiadna otázka. Upravíme kvíz a vpravo uvidíme možnosť pridať. Klikneme na pridať novú otázku a zobrazí sa vyskakovacie okno, pre tento príklad sme vybrali len 1 esej.

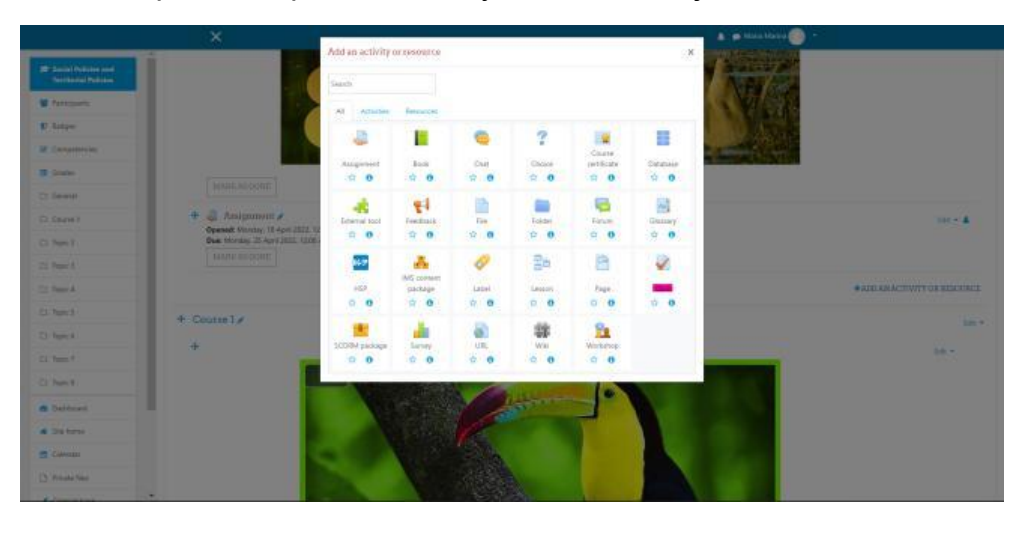

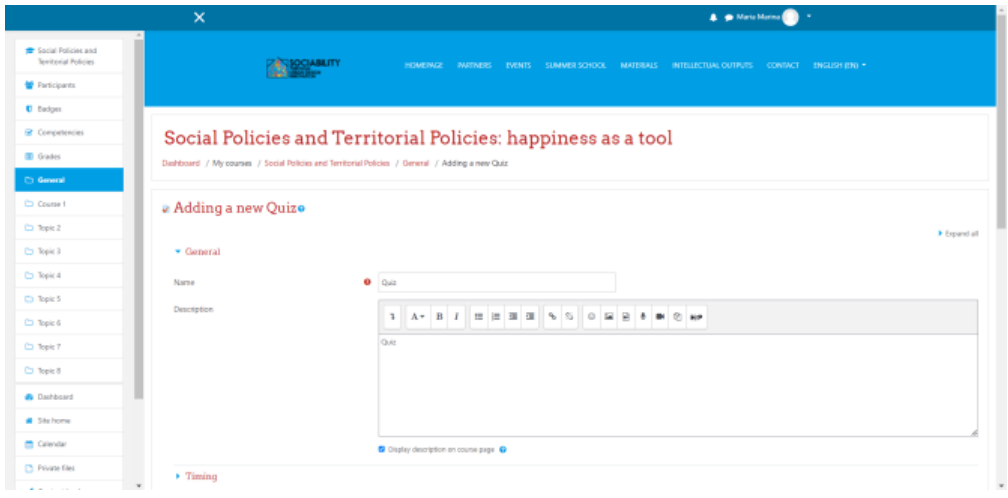

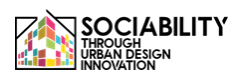

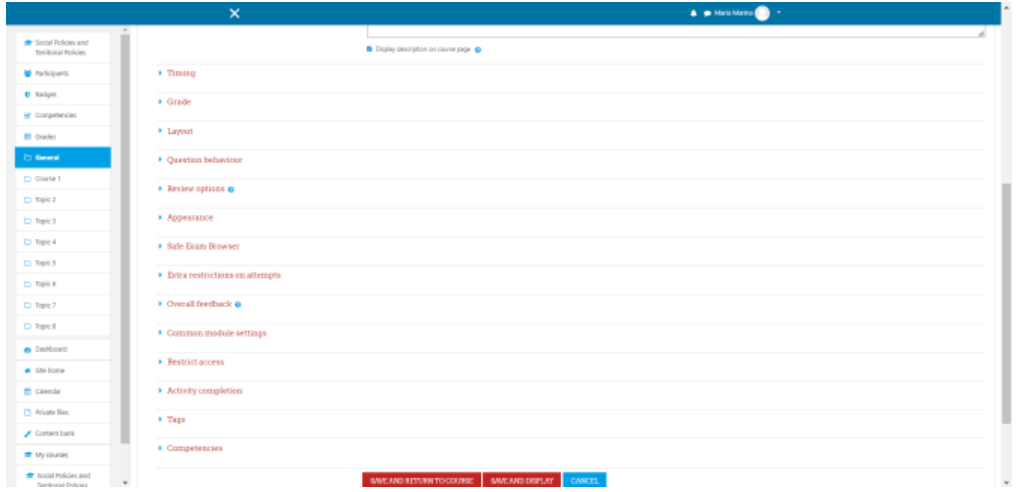

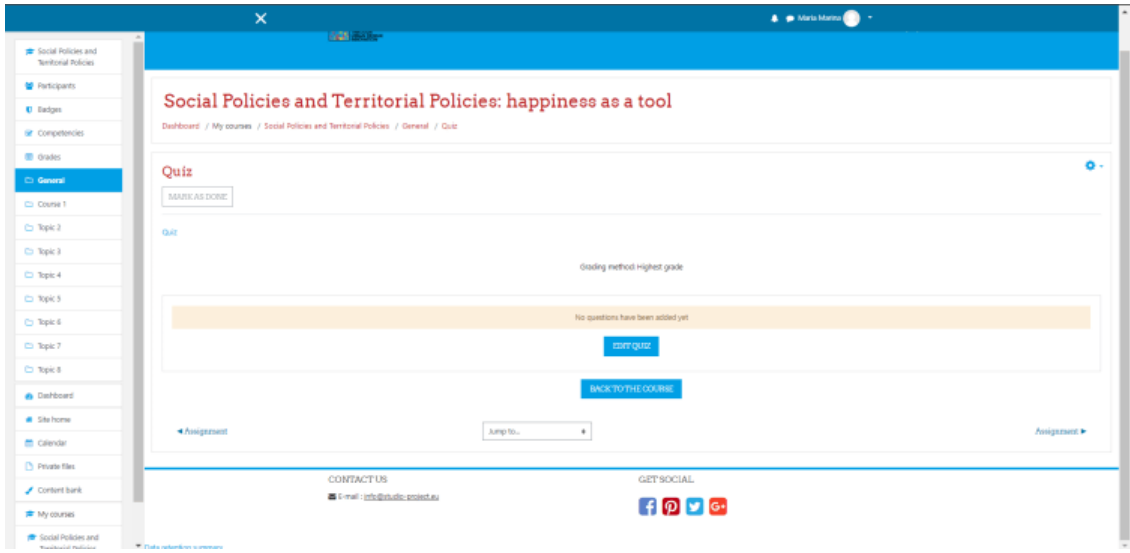

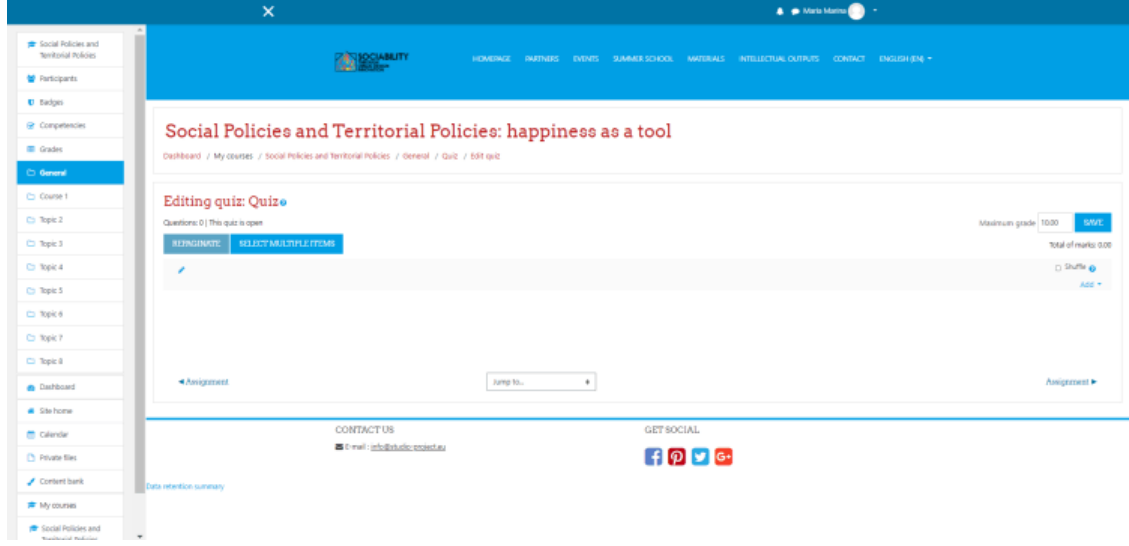

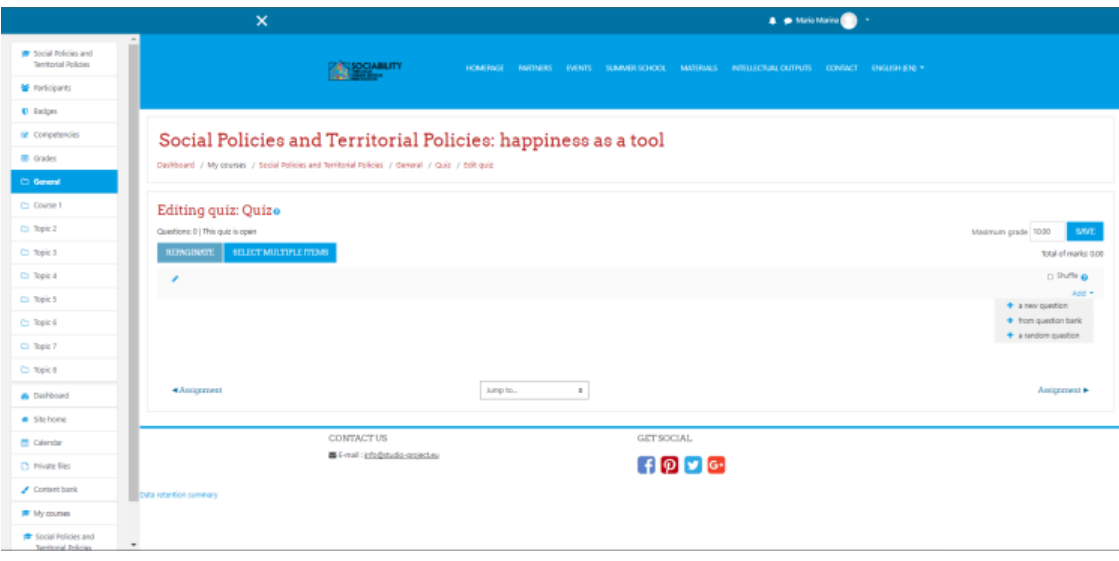

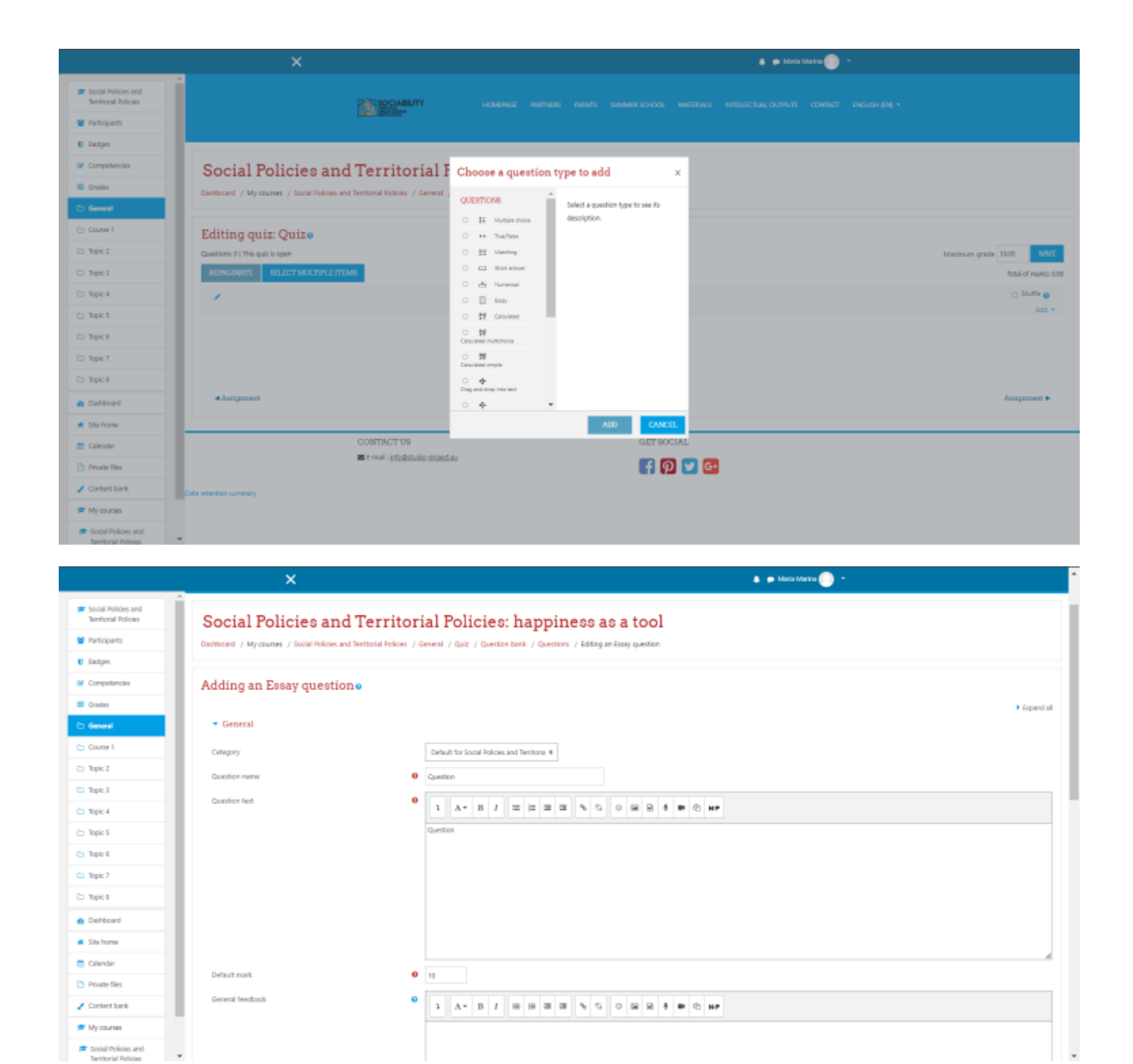

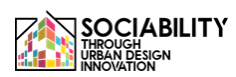

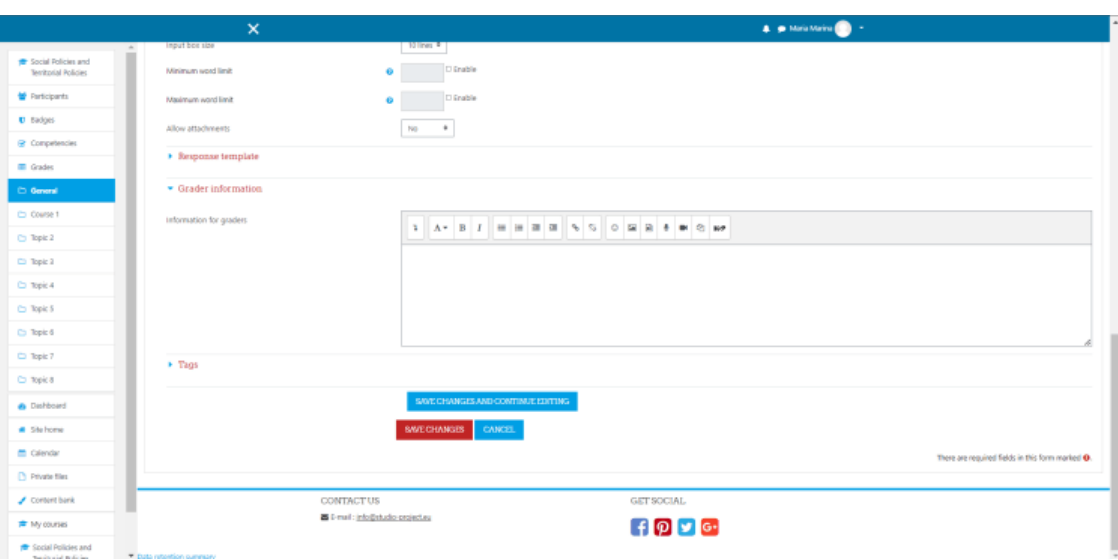

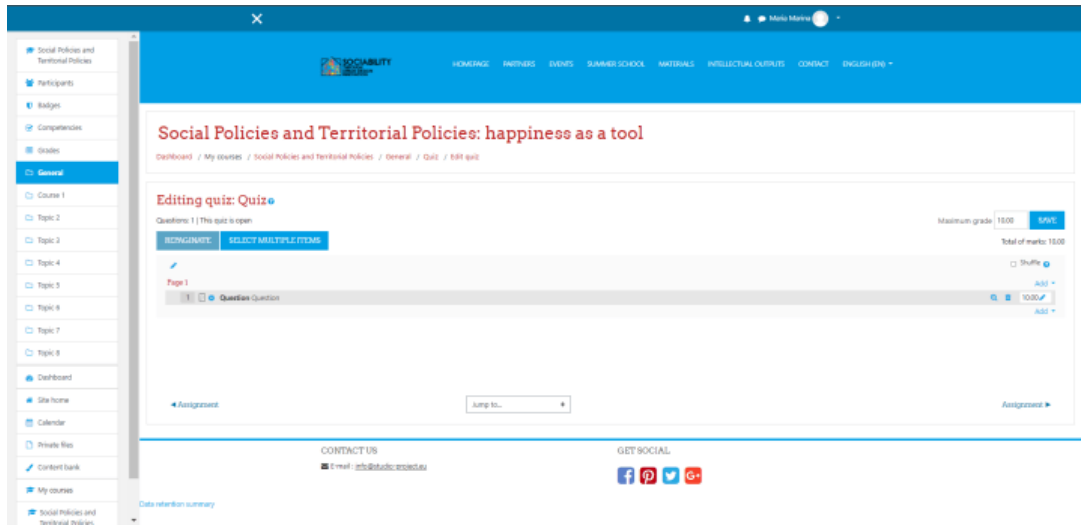

2.5 Certifikát o absolvovaní kurzu

Podobne ako v iných situáciách si z aktivít a zdrojov vyberieme možnosť Certifikát o absolvovaní kurzu a splníme všetky povinné (a ak chceme, aj nepovinné) požiadavky. Vyberieme šablónu certifikátu, potom ho uložíme a zobrazíme.

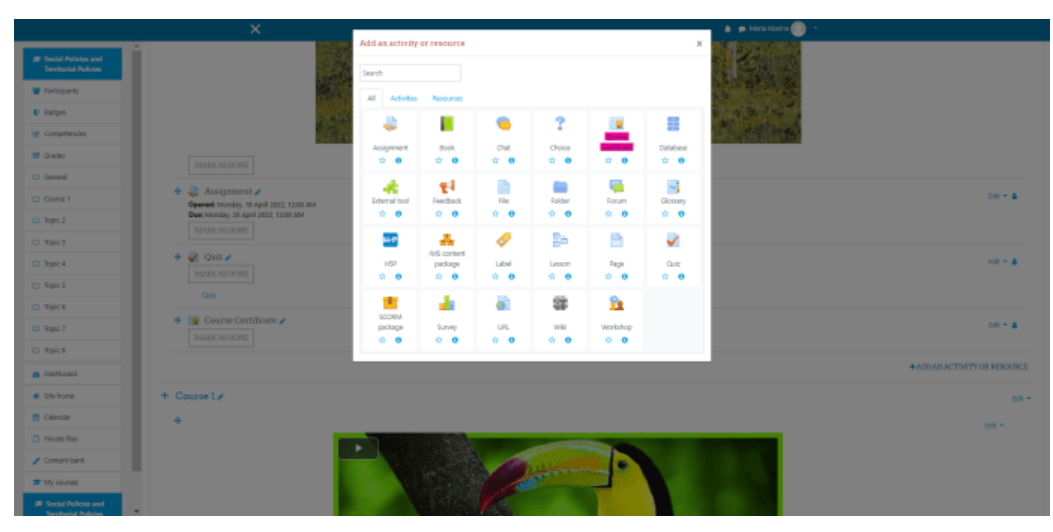

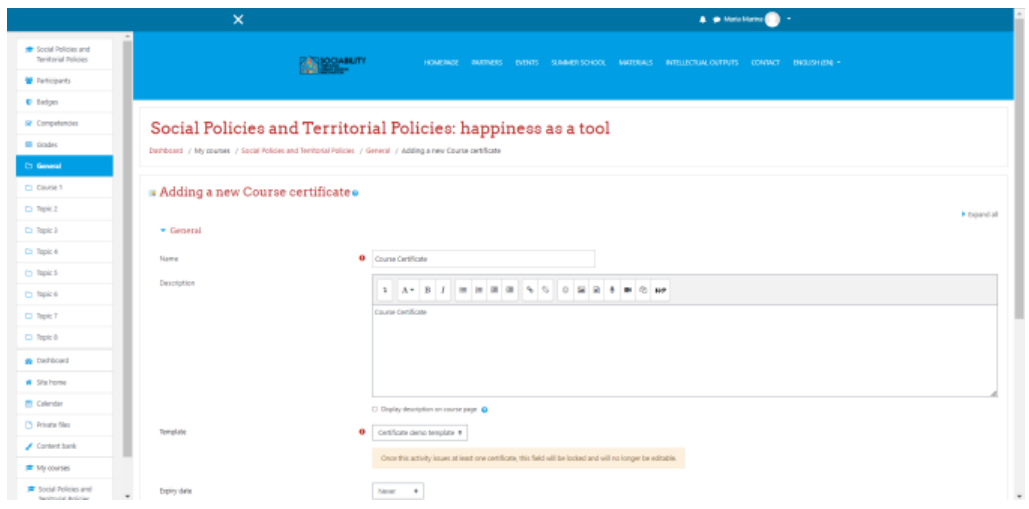

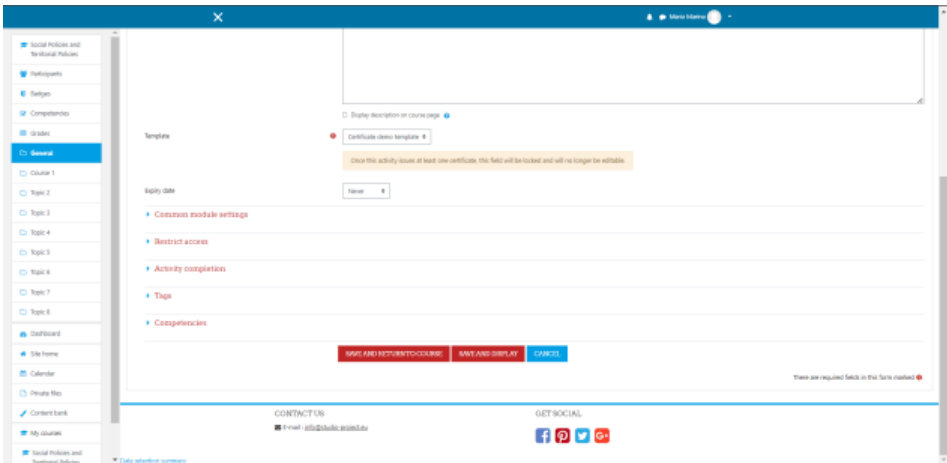

2.6 Obmedzenie študijných materiálov

Ak chcete obmedziť prístup k činnosti, po výbere činnosti sa v požiadavkách zobrazí možnosť "Obmedziť prístup". Klikneme na ňu.

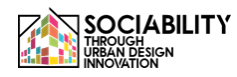

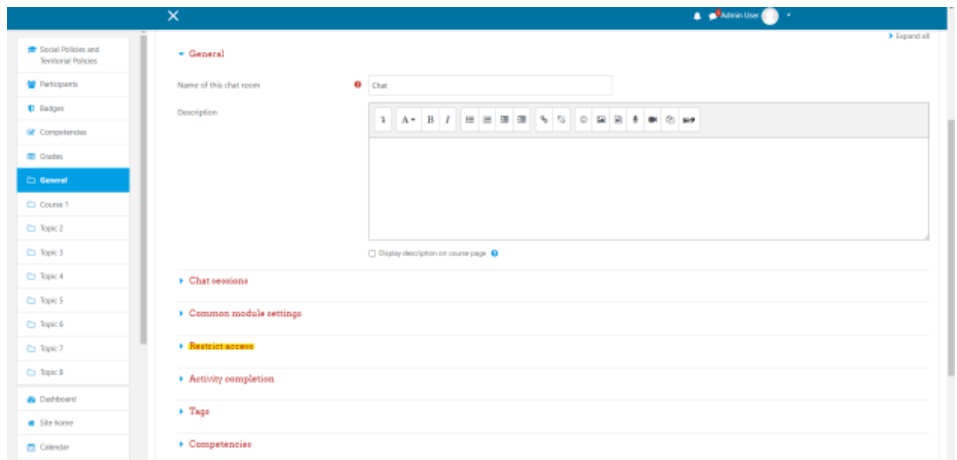

Klikneme na tlačidlo "Pridať obmedzenie", potom sa zobrazí vyskakovacie okno. Ako vidíme, môžeme pridať viacero typov obmedzení, pre tento príklad sme zvolili pridanie obmedzenia na činnosť.

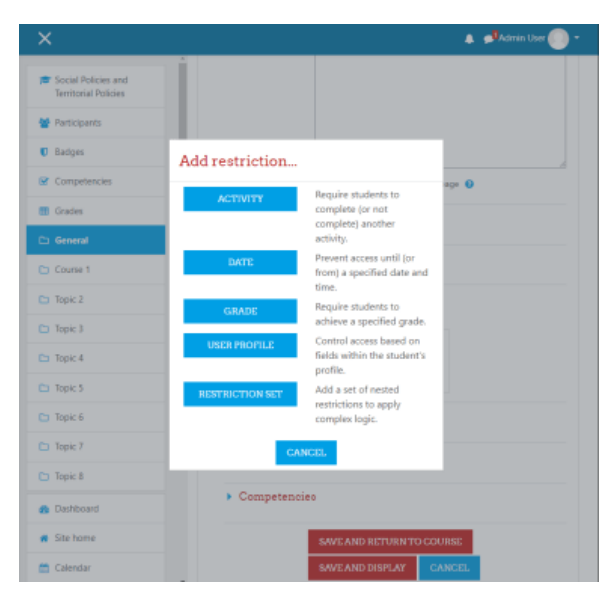

Túto aktivitu sme vybrali tak, aby nebola prístupná, ak aktivita s názvom "Kniha" nie je označená ako dokončená. Po uložení úprav sme mohli v zozname aktivít vidieť, že Chat nie je dostupný, pokiaľ: Aktivita Kniha je označená ako dokončená. Po kliknutí na položku "Book" bude používateľ presmerovaný na aktivitu.

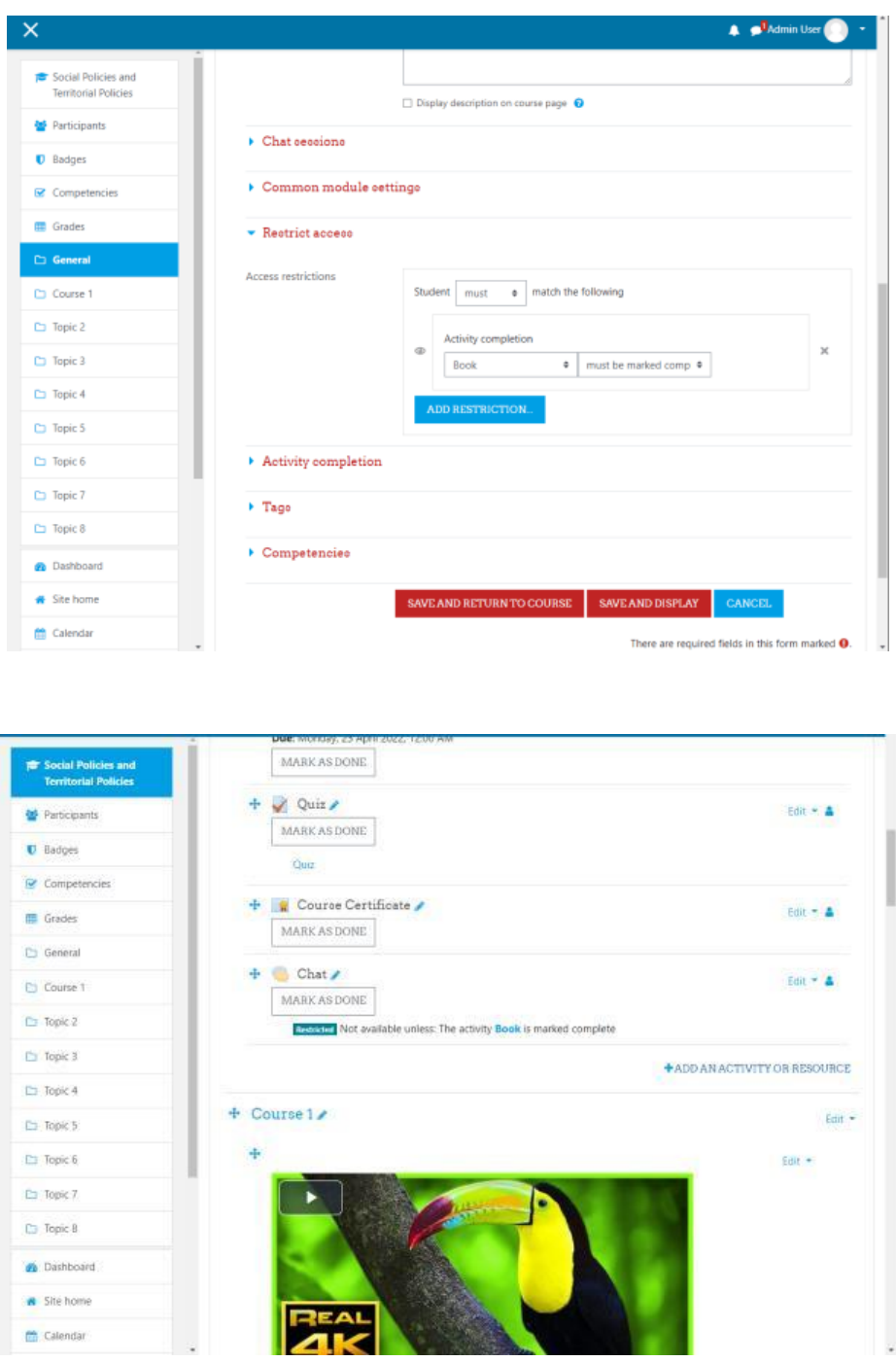

3. Prihlásenie účastníkov do kurzu

V tomto kroku stačí kliknúť v ľavom menu na položku Účastníci, potom sa zobrazí zoznam so všetkými účastníkmi. Klikneme na tlačidlo Zapísať používateľov, potom na vyskakovacej obrazovke vyberieme používateľov a priradíme im roly. Potom uložíme úpravu a uvidíme, že pridaní používatelia sa nachádzajú v zozname účastníkov.

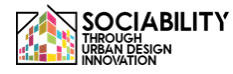

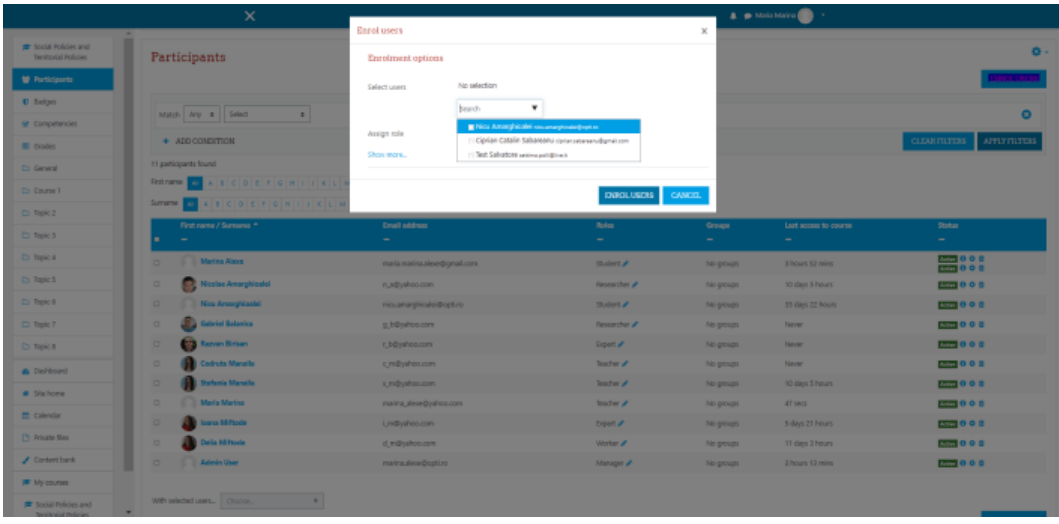

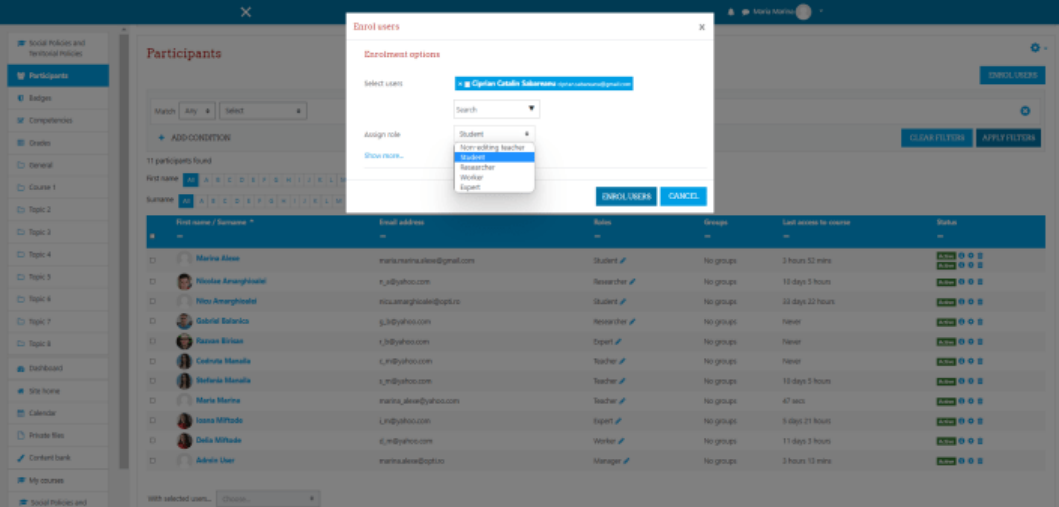

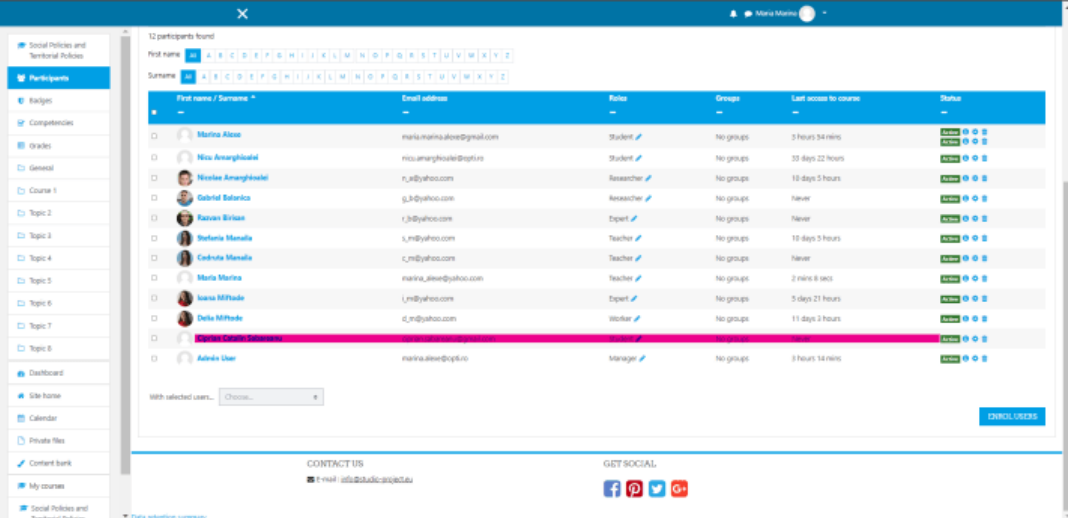

# 4. Účastníci triedy

V tomto kroku klikneme v ľavej ponuke na možnosť Grade (Známka). Potom sa zobrazí zoznam so všetkými činnosťami a používateľmi. Klikneme na prvú aktivitu, na Priradenie, budeme presmerovaní na aktivitu, kde uvidíme všetky podania. Klikneme na tlačidlo ZOBRAZIŤ VŠETKY PODANIA, potom sa zobrazí zoznam so všetkými študentmi a ich stavom známkovania. Klikneme na tlačidlo hodnotiť, kde vidíme súbory, ktoré používateľ nahral, môžeme udeliť známku a spätnú väzbu. Rovnaký postup sa použije pre všetkých používateľov, uložíme zmeny a potom, keď sa opäť dostaneme k známkam, uvidíme, že naši používatelia majú teraz známky.

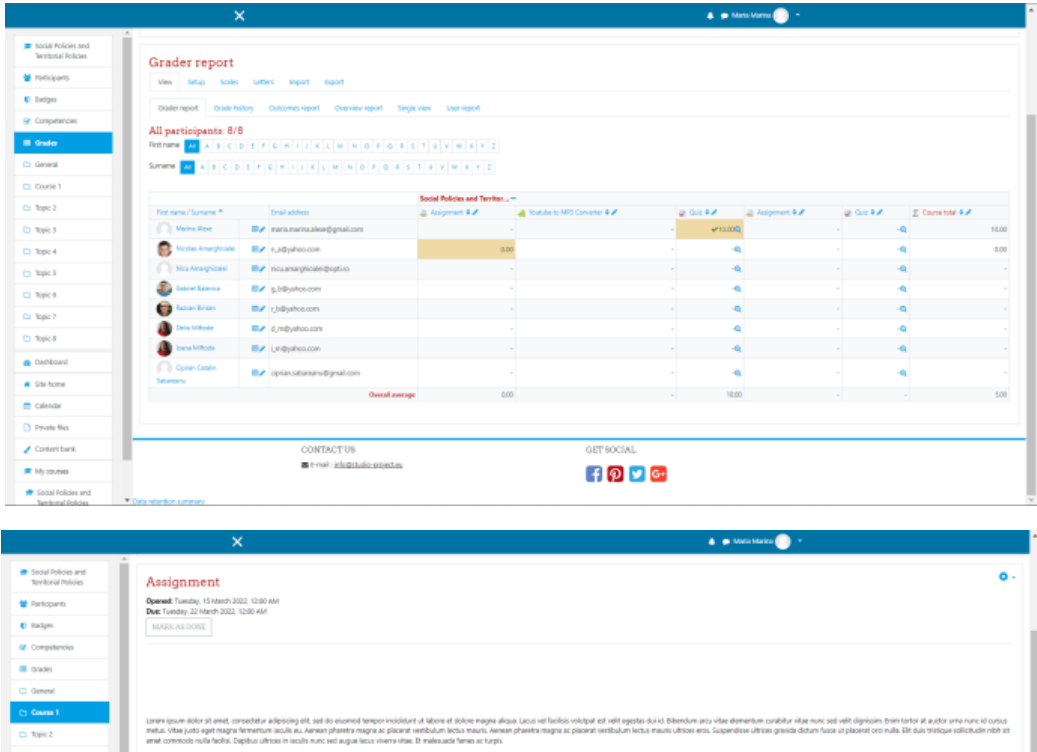

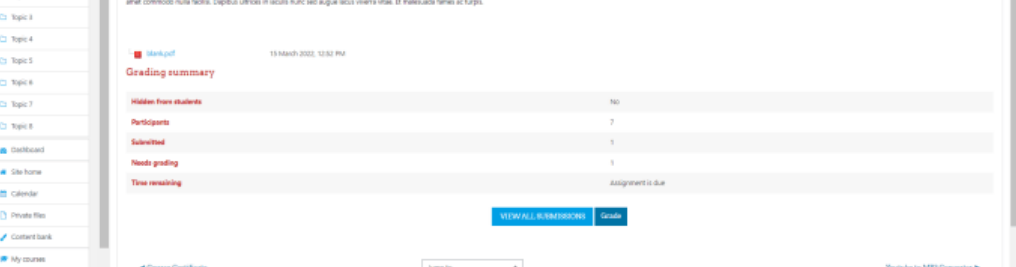

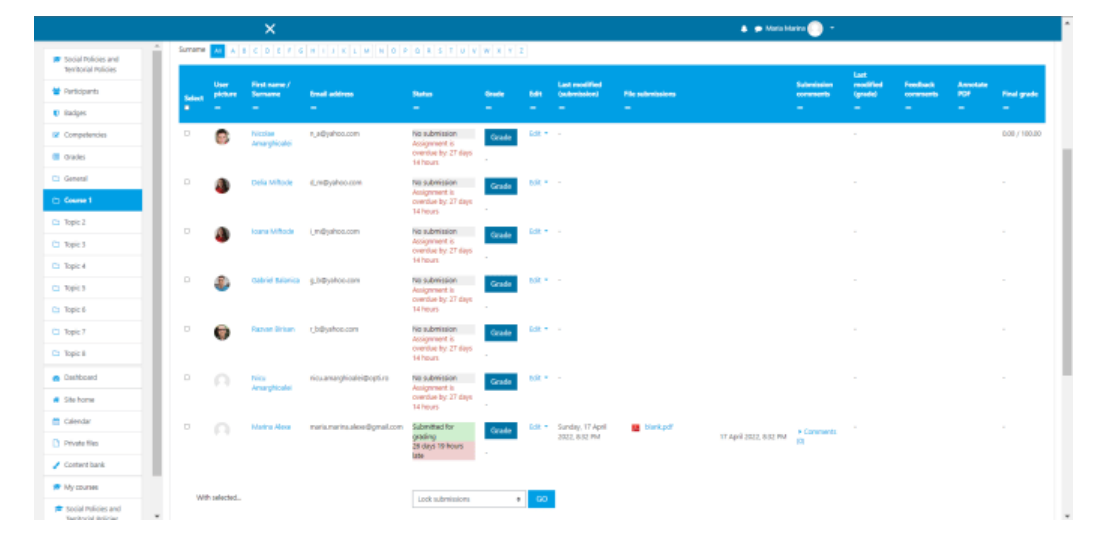

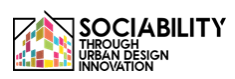

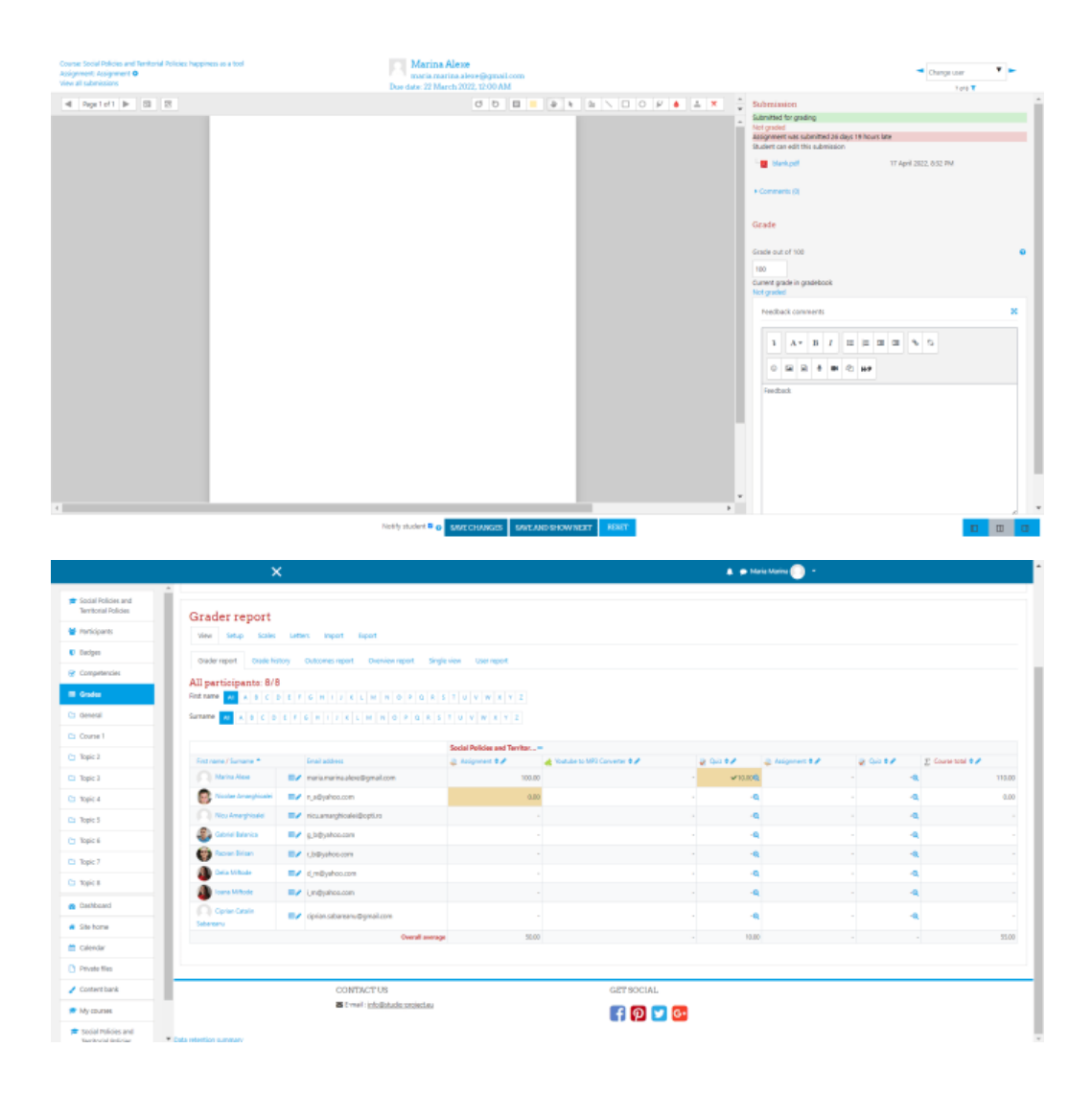

5. Vytváranie udalostí

Ak chcete zobraziť udalosti kurzu alebo vytvoriť udalosti, v ľavom menu vyberte Kalendár, po načítaní sa na pravej strane zobrazí tlačidlo Nová udalosť, klikneme naň a potom môžeme vytvoriť a uložiť novú udalosť.

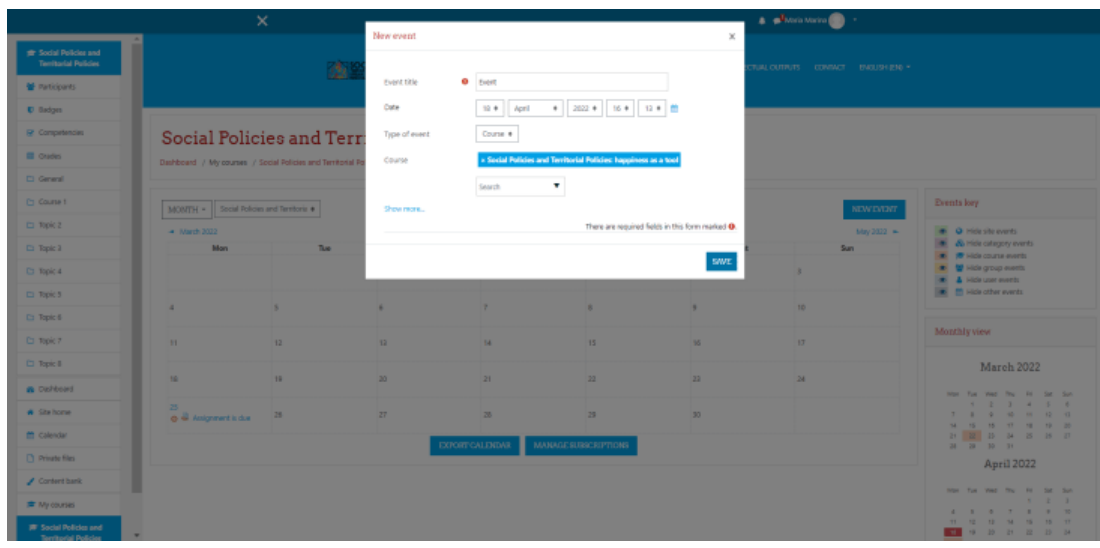

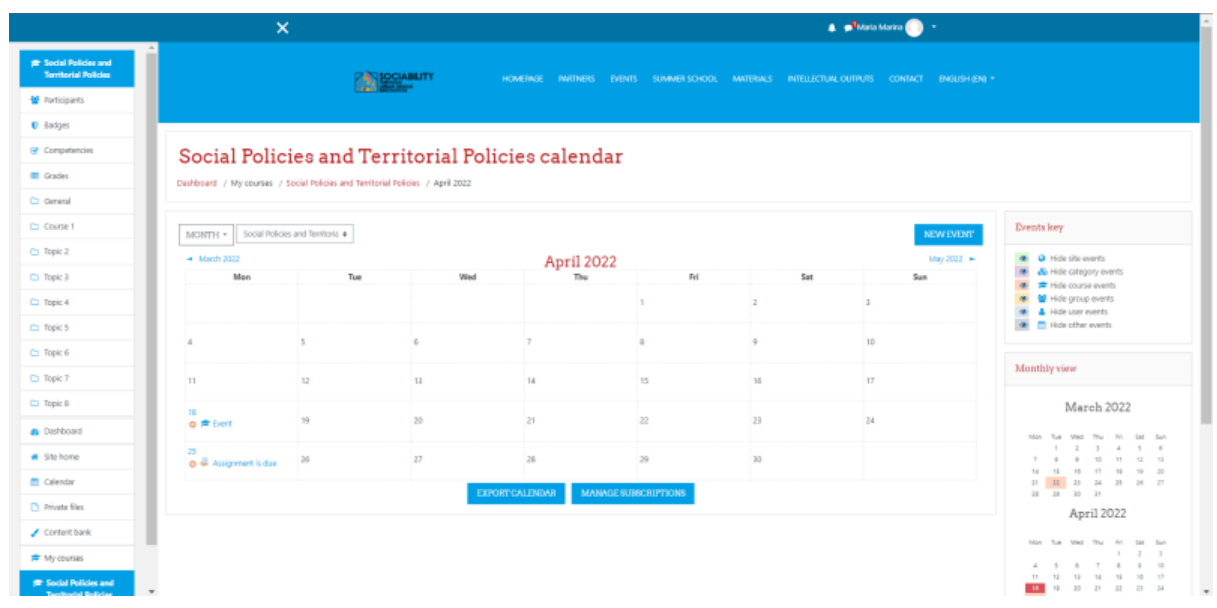

1. Prístup k ďalším nástrojom platformy

## 4.1 Domovská stránka

Domovská stránka predstavuje všeobecný pohľad na platformu. Je tu opísaný projekt a zobrazené sú aj dostupné kurzy. Prezentujú sa tu kurzy, kalendár platformy (kde sú zobrazené všetky udalosti), súkromné súbory.

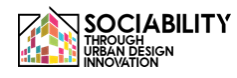

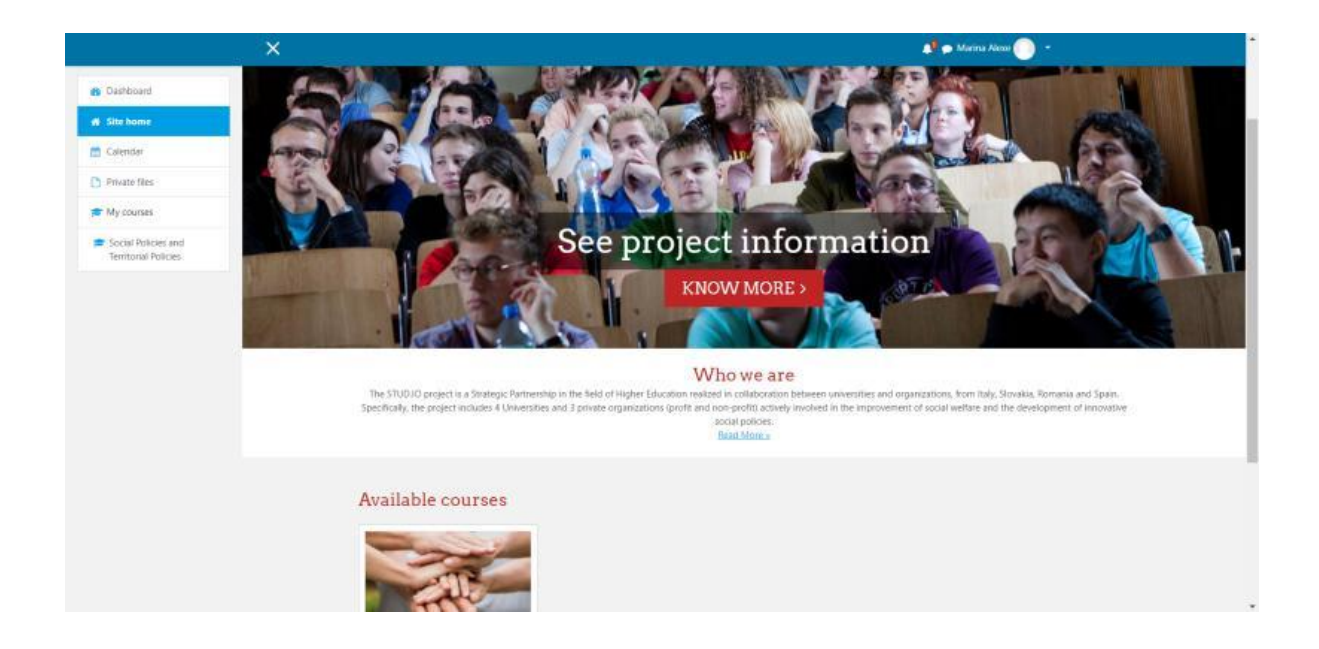

4.2 Prístrojová doska

Na tejto stránke sú uvedené všetky oznámenia platformy, posledné prístupy používateľov do kurzov, prehľad kurzov, kalendár, nadchádzajúce udalosti a poslední používatelia online.

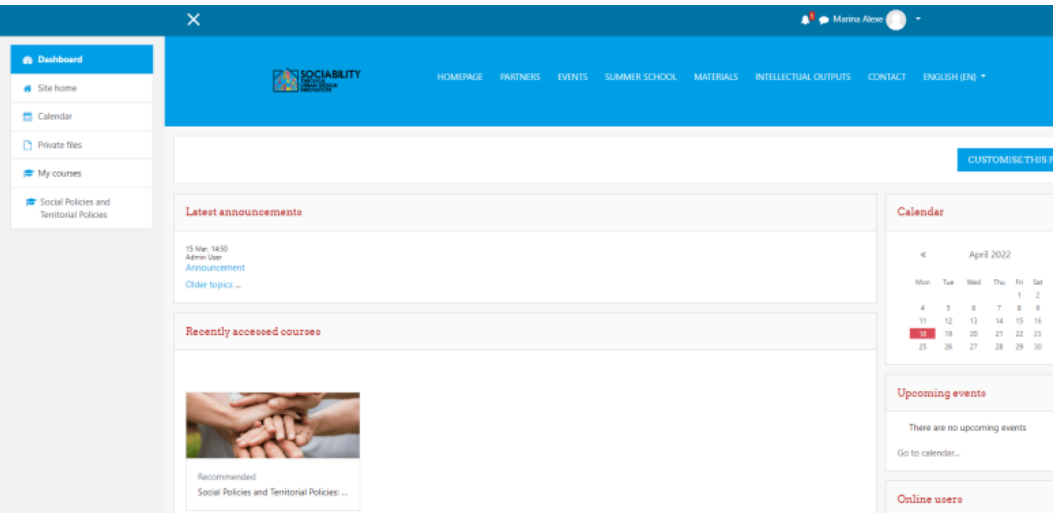

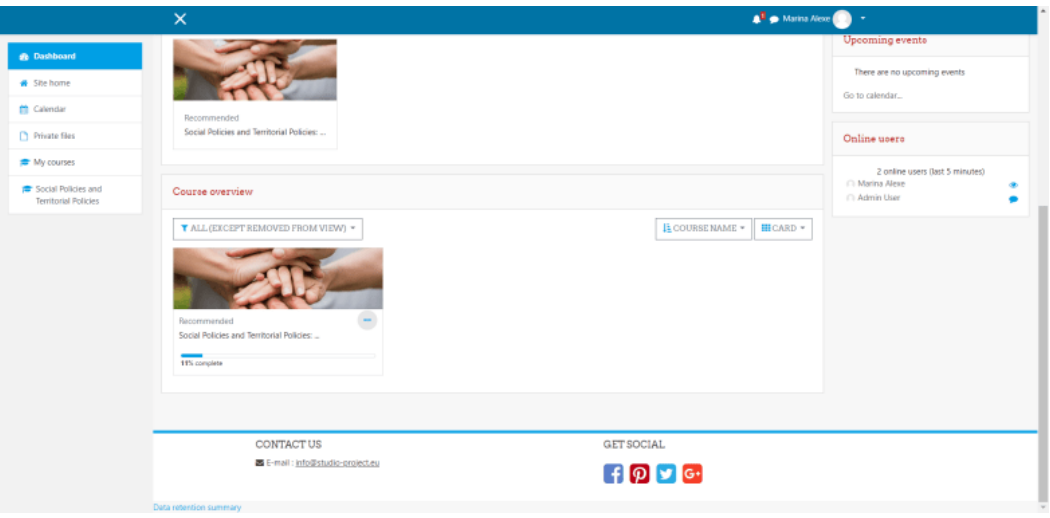

## 4.3 Súkromné súbory

Súkromné súbory sú súbory viditeľné len pre používateľov, môžu to byť akékoľvek dokumenty. Tieto súbory sú prístupné po kliknutí na položku **Súkromné súbory** v ľavej časti ponuky.

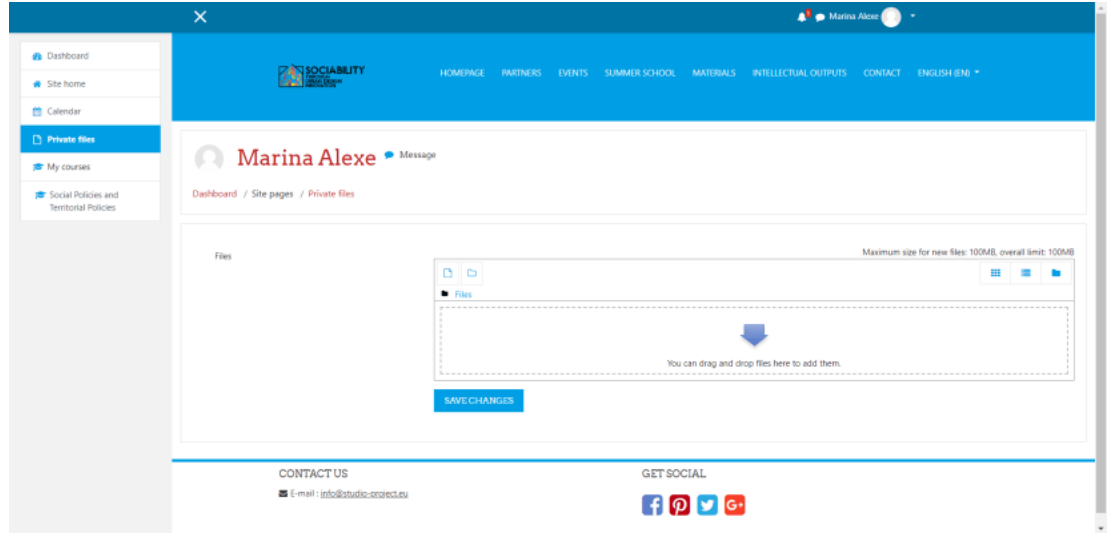

### 4.4 Profil používateľa

Profil používateľa je prístupný z ľubovoľnej stránky, na pravej strane vidíme meno používateľa. Klikneme na šípku nadol a zobrazí sa ponuka. Z ponuky vyberieme položku **Profil**.

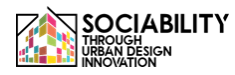

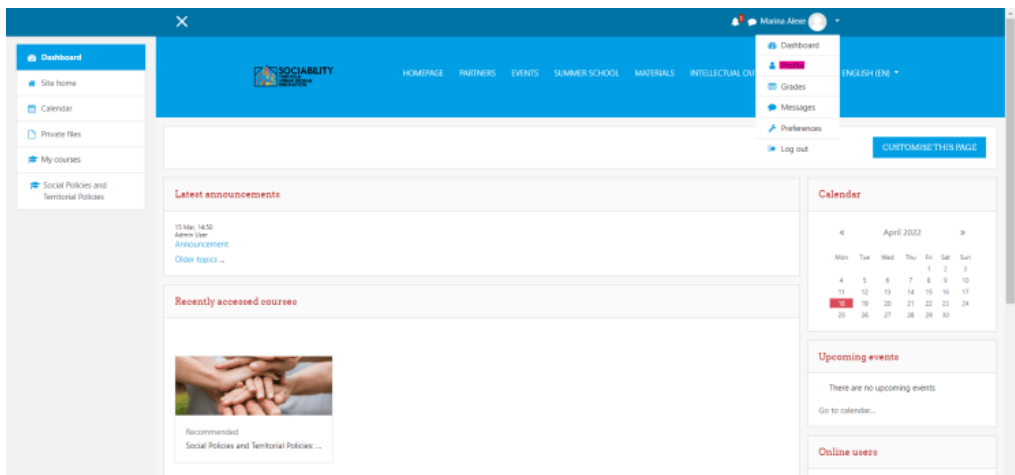

Stránka sa znovu načíta a po kliknutí na položku **Upraviť profil** môžeme upraviť informácie, ktoré sú viditeľné pre ostatných používateľov.

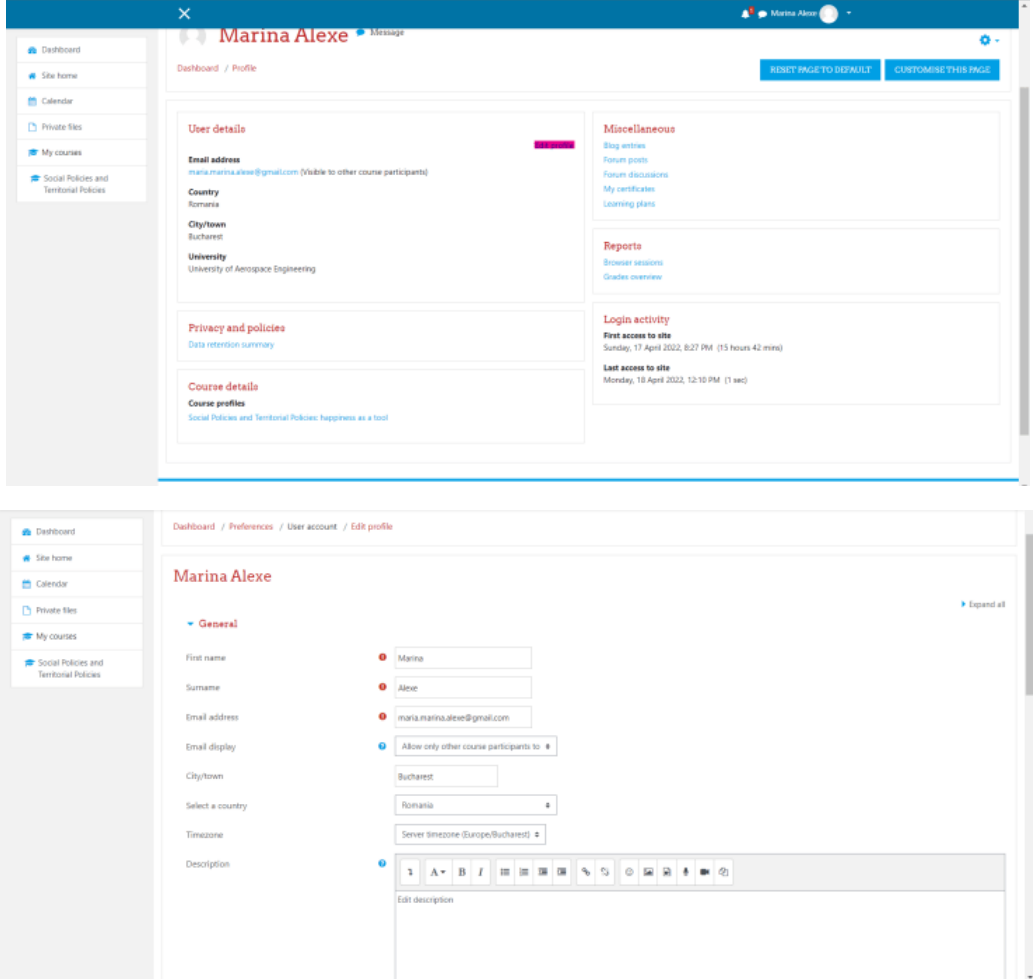

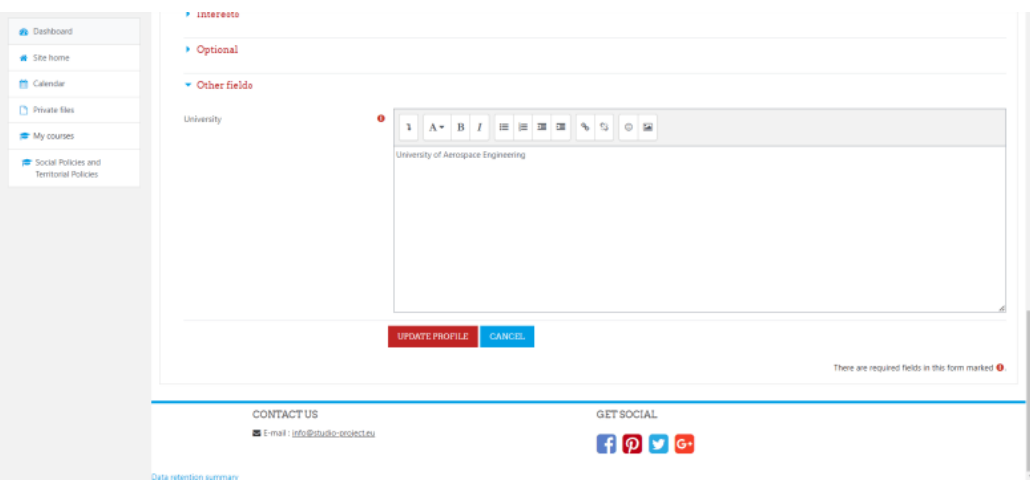

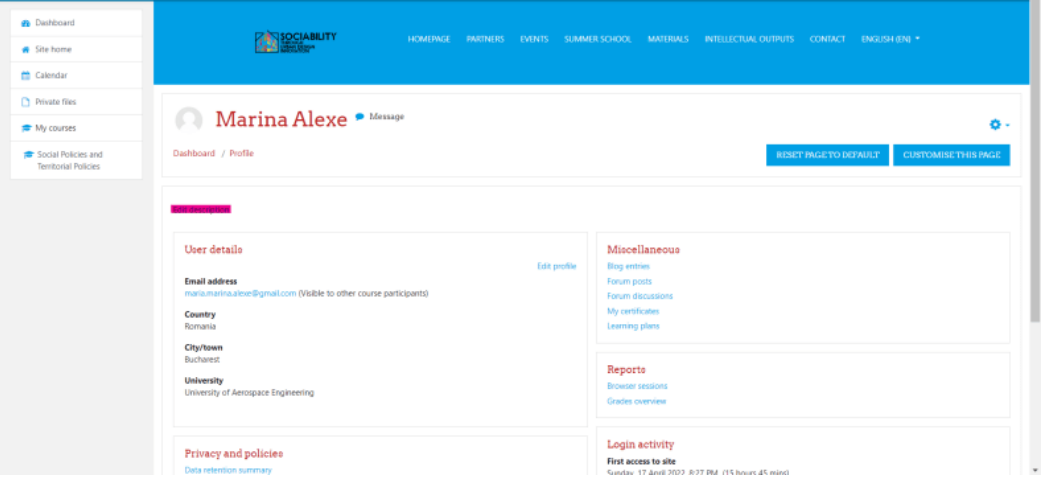

## 4.5 Odoslanie správy všetkým používateľom, ktorí sa zúčastňujú kurzu

Na tento účel musíme prejsť na účastníkov kurzu a potom ich všetkých vybrať. Dole na stránke pri možnosti S vybranými používateľmi klikneme na Vybrať a zo zoznamu vyberieme možnosť Odoslať správu. Do vyskakovacieho okna napíšeme správu, ktorú chceme poslať všetkým používateľom, a potom klikneme na tlačidlo Poslať správu. Správa sa im odošle. Ak chceme poslať správu alebo na inú akciu len niektorým používateľom, stačí vybrať týchto používateľov. Správa bude k dispozícii v poli správ pre každého používateľa.

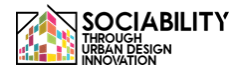

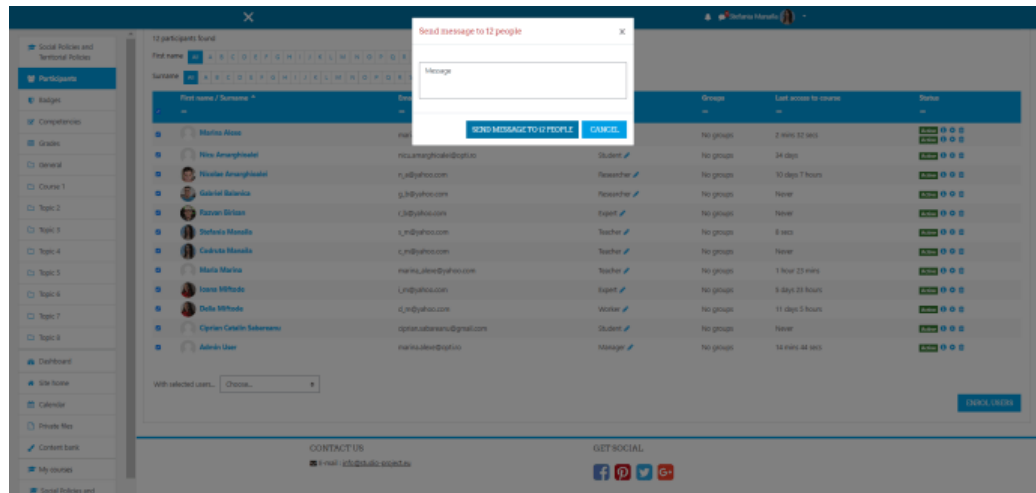

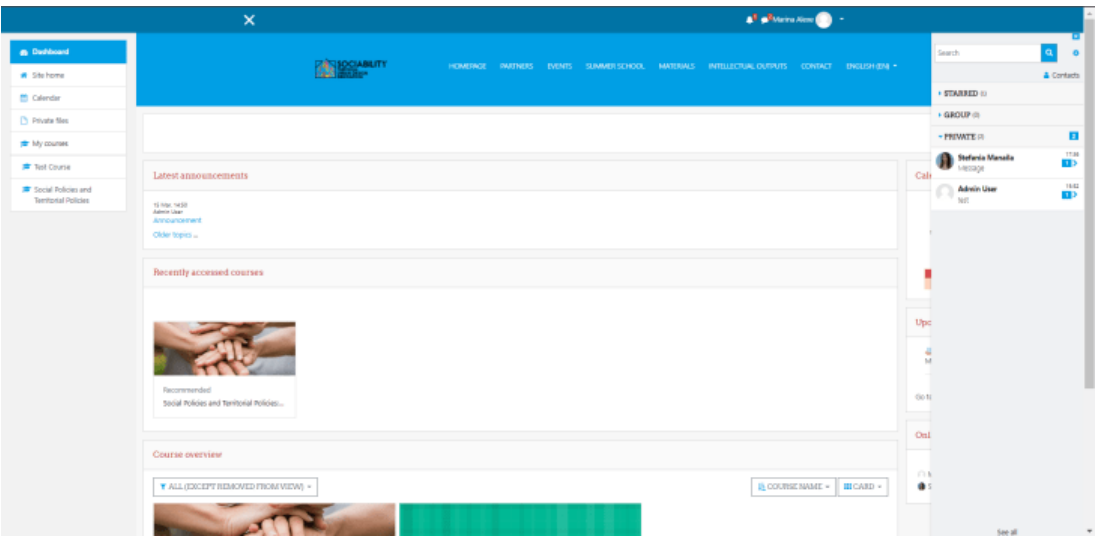

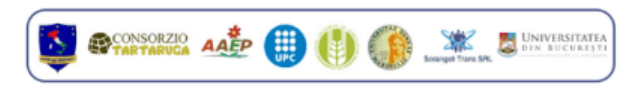

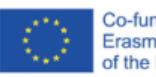

Co-funded by the<br>Erasmus+ Programme<br>of the European Union

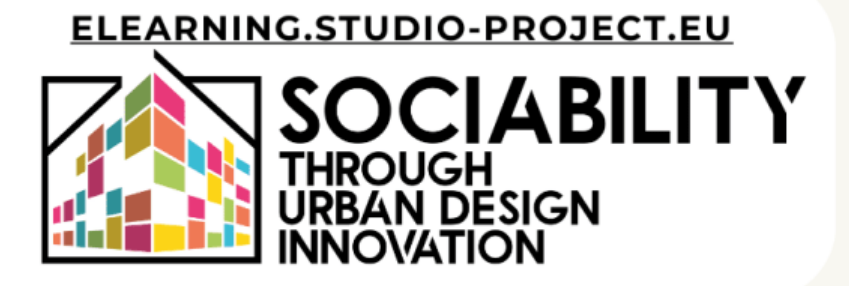